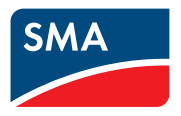

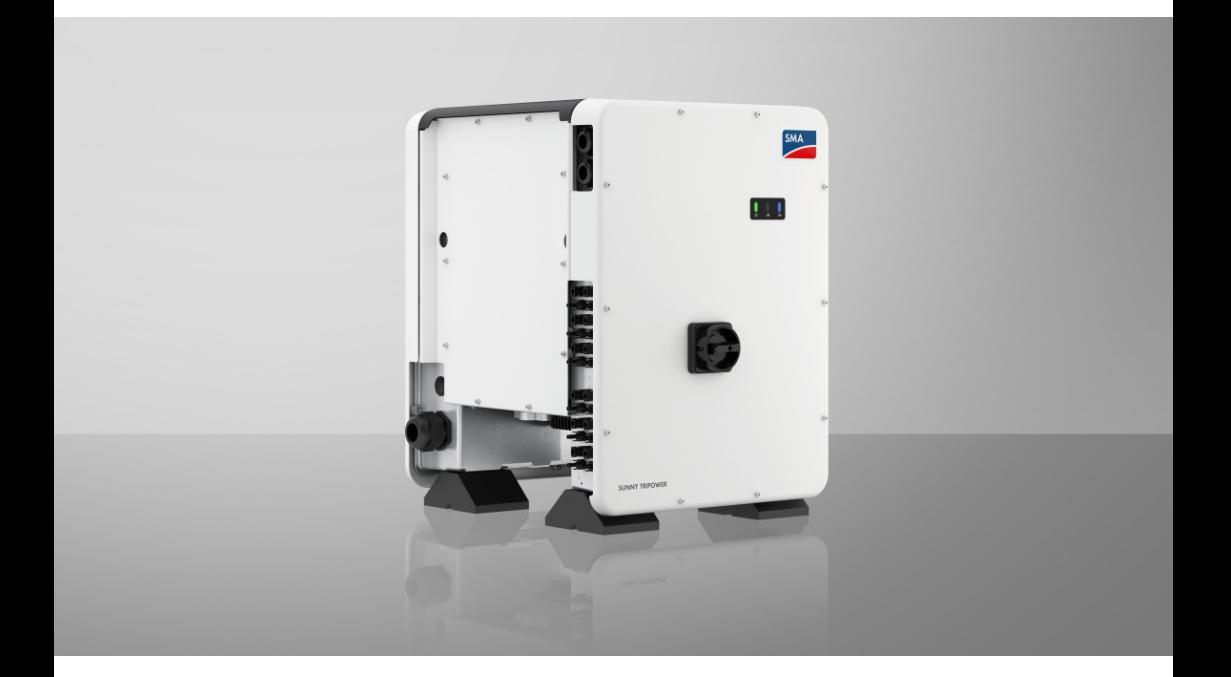

# **SUNNY TRIPOWER CORE1 (STP 50-40 / STP 50-41)**

# **Wichtige Information**

Das Produkt ist je nach Verfügbarkeit mit oder ohne WLAN-Funktion ausgestattet. Der Grund dafür ist die aktuell problematische Halbleiterversorgung, hervorgerufen durch die COVID-19-Pandemie.

Wenn das Produkt ohne WLAN-Funktion ausgestattet ist, nutzen Sie für die Inbetriebnahme, die Konfiguration sowie zur Einbindung des Produkts in ein Netzwerk die standardmäßig enthaltene Ethernet-Kommunikationsschnittstelle.

Ist eine Integration des Produkts in ein WLAN-Netzwerk zwingend erforderlich, kann diese beispielsweise über einen handelsüblichen WLAN-Repeater erfolgen, der via Ethernet mit dem Produkt verbunden wird.

Ohne WLAN-Funktion ist eine direkte Verbindung zur Benutzeroberfläche durch Scannen des QR-Codes auf dem Produkt mit der SMA 360° App nicht möglich. Nutzen Sie eine andere Verbindungsmöglichkeit.

# **Rechtliche Bestimmungen**

Die in diesen Unterlagen enthaltenen Informationen sind Eigentum der SMA Solar Technology AG. Kein Teil dieses Dokuments darf vervielfältigt, in einem Datenabrufsystem gespeichert oder in einer anderen Art und Weise (elektronisch, mechanisch durch Fotokopie oder Aufzeichnung) ohne die vorherige schriftliche Genehmigung von SMA Solar Technology AG übertragen werden. Eine innerbetriebliche Vervielfältigung, die zur Evaluierung des Produktes oder zum sachgemäßen Einsatz bestimmt ist, ist erlaubt und nicht genehmigungspflichtig.

SMA Solar Technology AG gewährt keine Zusicherungen oder Garantien, ausdrücklich oder stillschweigend, bezüglich jeglicher Dokumentation oder darin beschriebener Software und Zubehör. Dazu gehören unter anderem (aber ohne Beschränkung darauf) implizite Gewährleistung der Marktfähigkeit und Eignung für einen bestimmten Zweck. Allen diesbezüglichen Zusicherungen oder Garantien wird hiermit ausdrücklich widersprochen. SMA Solar Technology AG und deren Fachhändler haften unter keinen Umständen für etwaige direkte oder indirekte, zufällige Folgeverluste oder Schäden.

Der oben genannte Ausschluss von impliziten Gewährleistungen kann nicht in allen Fällen angewendet werden.

Änderungen an Spezifikationen bleiben vorbehalten. Es wurden alle Anstrengungen unternommen, dieses Dokument mit größter Sorgfalt zu erstellen und auf dem neusten Stand zu halten. Leser werden jedoch ausdrücklich darauf hingewiesen, dass sich SMA Solar Technology AG das Recht vorbehält, ohne Vorankündigung bzw. gemäß den entsprechenden Bestimmungen des bestehenden Liefervertrags Änderungen an diesen Spezifikationen durchzuführen, die sie im Hinblick auf Produktverbesserungen und Nutzungserfahrungen für angemessen hält. SMA Solar Technology AG übernimmt keine Haftung für etwaige indirekte, zufällige oder Folgeverluste oder Schäden, die durch das Vertrauen auf das vorliegende Material entstanden sind, unter anderem durch Weglassen von Informationen, Tippfehler, Rechenfehler oder Fehler in der Struktur des vorliegenden Dokuments.

### **SMA Garantie**

Die aktuellen Garantiebedingungen können Sie im Internet unter [www.SMA-Solar.com](http://www.SMA-Solar.com) herunterladen.

### **Software-Lizenzen**

Die Lizenzen für die eingesetzten Software-Module (Open Source) können Sie auf der Benutzeroberfläche des Produkts aufrufen.

### **Warenzeichen**

Alle Warenzeichen werden anerkannt, auch wenn diese nicht gesondert gekennzeichnet sind. Fehlende Kennzeichnung bedeutet nicht, eine Ware oder ein Zeichen seien frei.

### **SMA Solar Technology AG**

Sonnenallee 1 34266 Niestetal Deutschland Tel. +49 561 9522-0

Fax +49 561 9522-100 www.SMA.de E-Mail: info@SMA.de Stand: 14.02.2023 Copyright © 2022 SMA Solar Technology AG. Alle Rechte vorbehalten.

# **Inhaltsverzeichnis**

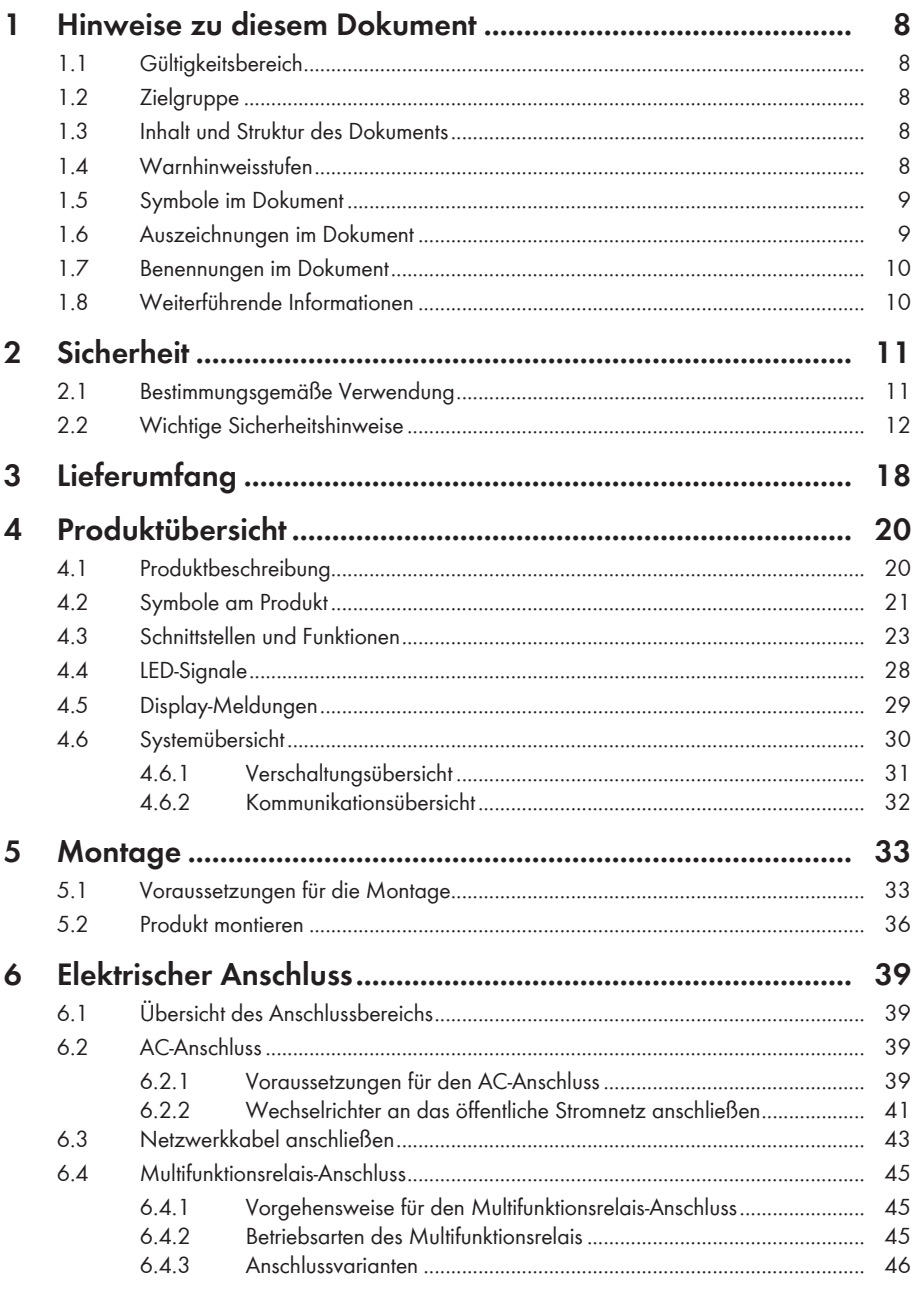

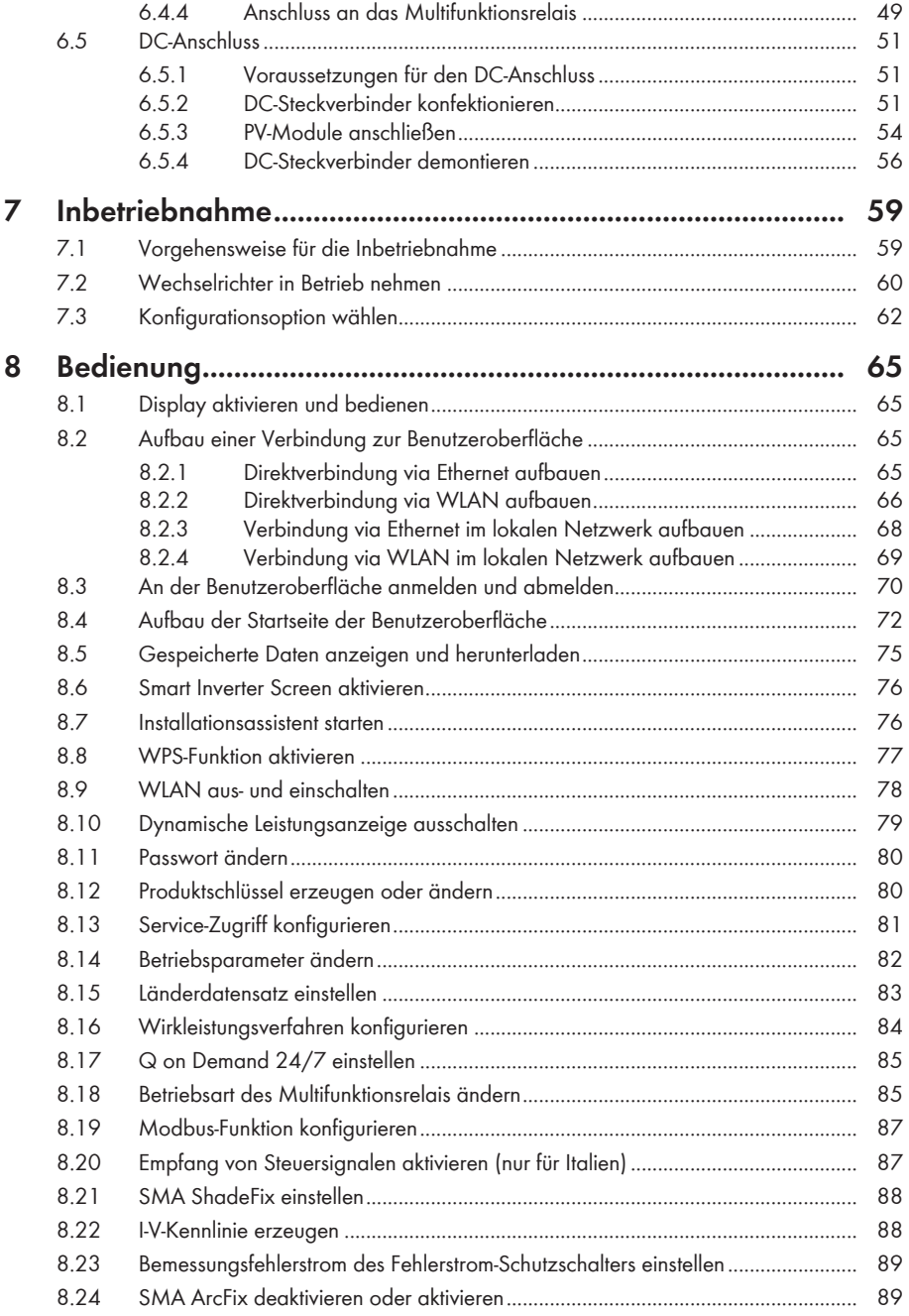

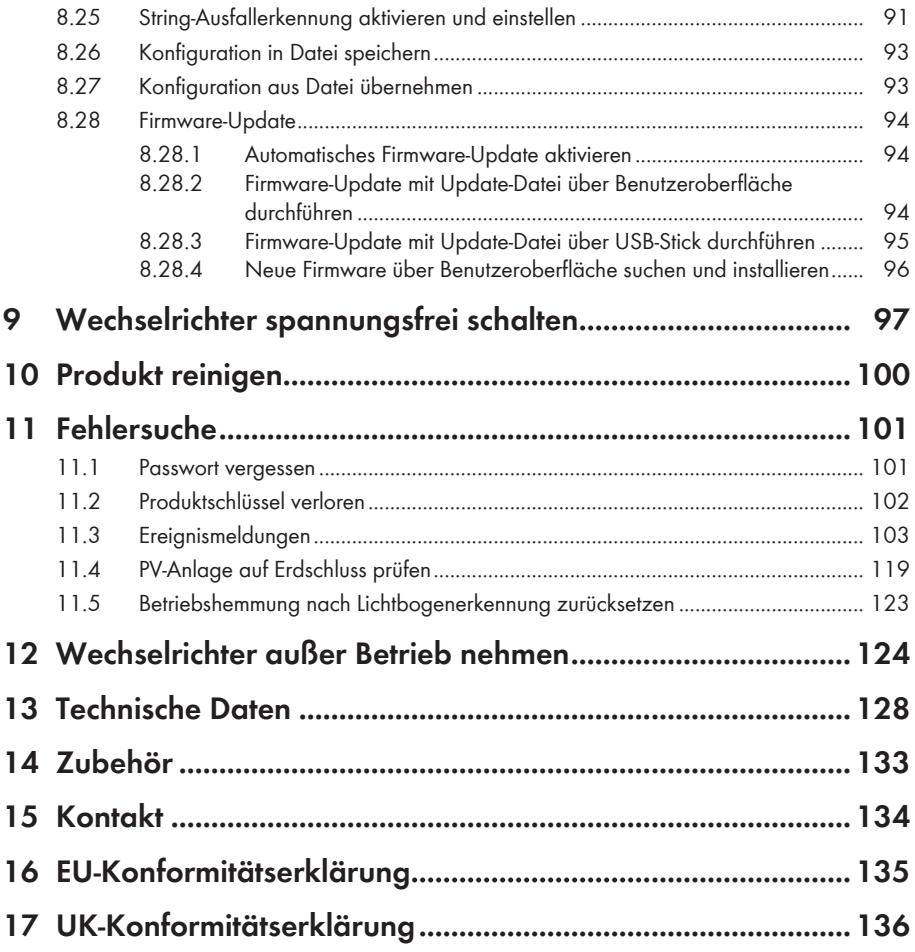

# <span id="page-7-0"></span>**1 Hinweise zu diesem Dokument**

# <span id="page-7-1"></span>**1.1 Gültigkeitsbereich**

Dieses Dokument gilt für:

- STP 50-40 (Sunny Tripower CORE1) ab Firmware-Version ≥ 3.00.00.R bis 3.11.##.R
- STP 50-41 (Sunny Tripower CORE1) ab Firmware-Version ≥ 4.01.01.R

# <span id="page-7-2"></span>**1.2 Zielgruppe**

Dieses Dokument ist für Fachkräfte und Endanwender bestimmt. Die Tätigkeiten, die in diesem Dokument durch ein Warnsymbol und die Bezeichnung "Fachkraft" gekennzeichnet sind, dürfen nur von Fachkräften durchgeführt werden. Tätigkeiten, die keine besondere Qualifikation erfordern, sind nicht gekennzeichnet und dürfen auch von Endanwendern durchgeführt werden. Fachkräfte müssen über folgende Qualifikation verfügen:

- Sicherer Umgang mit dem Freischalten von SMA Wechselrichtern
- Kenntnis über Funktionsweise und Betrieb eines Wechselrichters
- Schulung im Umgang mit Gefahren und Risiken bei der Installation, Reparatur und Bedienung elektrischer Geräte und Anlagen
- Ausbildung für die Installation und Inbetriebnahme von elektrischen Geräten und Anlagen
- Kenntnis der einschlägigen Gesetze, Normen und Richtlinien
- Kenntnis und Beachtung dieses Dokuments mit allen Sicherheitshinweisen

# <span id="page-7-3"></span>**1.3 Inhalt und Struktur des Dokuments**

Dieses Dokument beschreibt die Montage, Installation, Inbetriebnahme, Konfiguration, Bedienung, Fehlersuche und Außerbetriebnahme des Produkts sowie die Bedienung der Benutzeroberfläche des Produkts.

Die aktuelle Version dieses Dokuments sowie weiterführende Informationen zum Produkt finden Sie im PDF-Format und als eManual unter [www.SMA-Solar.com](http://www.SMA-Solar.com). Das eManual können Sie auch über die Benutzeroberfläche des Produkts aufrufen.

Abbildungen in diesem Dokument sind auf die wesentlichen Details reduziert und können vom realen Produkt abweichen.

# <span id="page-7-4"></span>**1.4 Warnhinweisstufen**

Die folgenden Warnhinweisstufen können im Umgang mit dem Produkt auftreten.

### **GEFAHR**

Kennzeichnet einen Warnhinweis, dessen Nichtbeachtung unmittelbar zum Tod oder zu schweren Verletzungen führt.

### **WARNUNG**

Kennzeichnet einen Warnhinweis, dessen Nichtbeachtung zum Tod oder zu schweren Verletzungen führen kann.

### **A VORSICHT**

Kennzeichnet einen Warnhinweis, dessen Nichtbeachtung zu leichten oder mittleren Verletzungen führen kann.

### **ACHTUNG**

Kennzeichnet einen Warnhinweis, dessen Nichtbeachtung zu Sachschäden führen kann.

# <span id="page-8-0"></span>**1.5 Symbole im Dokument**

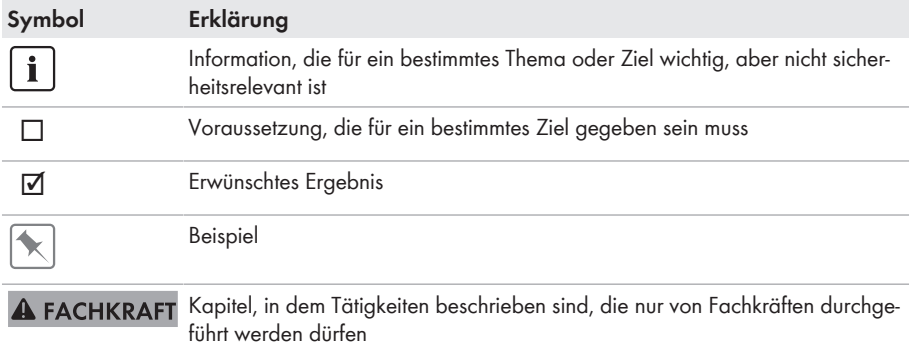

### <span id="page-8-1"></span>**1.6 Auszeichnungen im Dokument**

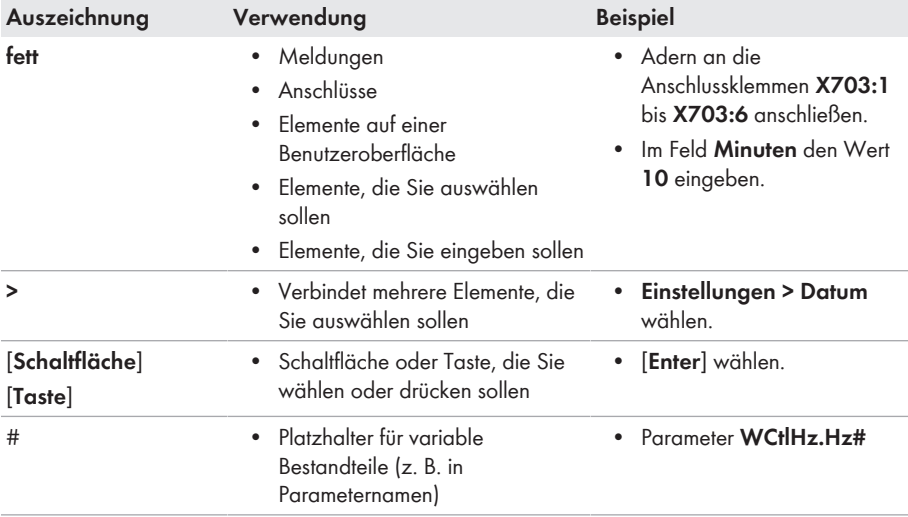

# <span id="page-9-0"></span>**1.7 Benennungen im Dokument**

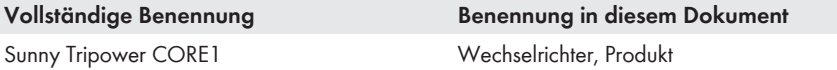

### <span id="page-9-1"></span>**1.8 Weiterführende Informationen**

Weiterführende Informationen finden Sie unter [www.SMA-Solar.com.](http://www.sma-solar.com)

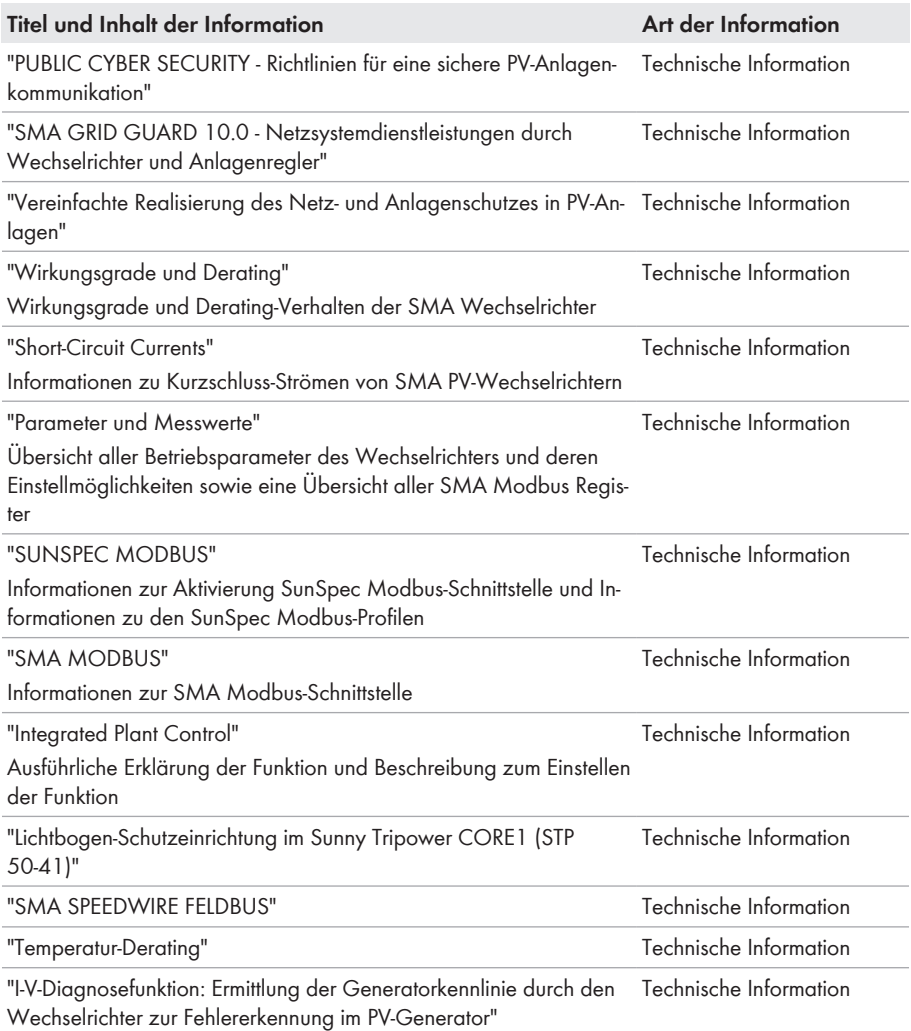

# <span id="page-10-0"></span>**2 Sicherheit**

### <span id="page-10-1"></span>**2.1 Bestimmungsgemäße Verwendung**

Der Sunny Tripower ist ein transformatorloser PV-Wechselrichter mit 6 MPP-Trackern, der den Gleichstrom der PV-Module in netzkonformen Dreiphasen-Wechselstrom wandelt und den Dreiphasen-Wechselstrom in das öffentliche Stromnetz einspeist.

Das Produkt ist für die Verwendung in Industriebereichen vorgesehen.

Das Produkt entspricht nach EN 55011 der Klasse A, Gruppe 1.

Das Produkt ist nicht dafür vorgesehen, in Wohnbereichen verwendet zu werden, und kann einen angemessenen Schutz des Funkempfangs in solchen Umgebungen nicht sicherstellen.

Das Produkt ist für den Einsatz im Außenbereich und Innenbereich geeignet.

Das Produkt darf nur mit PV-Modulen der Schutzklasse II nach IEC 61730, Anwendungsklasse A betrieben werden. Die verwendeten PV-Module müssen sich für den Einsatz mit diesem Produkt eignen.

Das Produkt besitzt keinen integrierten Transformator und verfügt somit nicht über eine galvanische Trennung. Das Produkt darf nicht mit PV-Modulen betrieben werden, deren Ausgänge geerdet sind. Dadurch kann das Produkt zerstört werden. Das Produkt darf mit PV-Modulen betrieben werden, deren Rahmen geerdet ist.

PV-Module mit großer Kapazität gegen Erde dürfen nur eingesetzt werden, wenn die Koppelkapazität aller PV-Module 12,6 μF nicht übersteigt (Informationen zur Ermittlung der Koppelkapazität siehe Technische Information "Kapazitive Ableitströme" unter [www.SMA-](http://www.sma-solar.com/)[Solar.com](http://www.sma-solar.com/)).

Der erlaubte Betriebsbereich und die Installationsanforderungen aller Komponenten müssen jederzeit eingehalten werden.

Das Produkt darf nur in Ländern eingesetzt werden, für die es zugelassen oder für die es durch SMA Solar Technology AG und den Netzbetreiber freigegeben ist.

Setzen Sie SMA Produkte ausschließlich nach den Angaben der beigefügten Dokumentationen und gemäß der vor Ort gültigen Gesetze, Bestimmungen, Vorschriften und Normen ein. Ein anderer Einsatz kann zu Personen- oder Sachschäden führen.

Eingriffe in SMA Produkte, z. B. Veränderungen und Umbauten, sind nur mit ausdrücklicher schriftlicher Genehmigung von SMA Solar Technology AG gestattet. Nicht autorisierte Eingriffe führen zum Wegfall der Garantie- und Gewährleistungsansprüche sowie in der Regel zum Erlöschen der Betriebserlaubnis. Die Haftung von SMA Solar Technology AG für Schäden aufgrund solcher Eingriffe ist ausgeschlossen.

Jede andere Verwendung des Produkts als in der bestimmungsgemäßen Verwendung beschrieben gilt als nicht bestimmungsgemäß.

Die beigefügten Dokumentationen sind Bestandteil des Produkts. Die Dokumentationen müssen gelesen, beachtet und jederzeit zugänglich und trocken aufbewahrt werden.

Dieses Dokument ersetzt keine regionalen, Landes-, Provinz-, bundesstaatlichen oder nationalen Gesetze sowie Vorschriften oder Normen, die für die Installation und die elektrische Sicherheit und den Einsatz des Produkts gelten. SMA Solar Technology AG übernimmt keine Verantwortung für die Einhaltung bzw. Nichteinhaltung dieser Gesetze oder Bestimmungen im Zusammenhang mit der Installation des Produkts.

Das Typenschild muss dauerhaft am Produkt angebracht sein.

# <span id="page-11-0"></span>**2.2 Wichtige Sicherheitshinweise**

Anleitung aufbewahren.

Dieses Kapitel beinhaltet Sicherheitshinweise, die bei allen Arbeiten immer beachtet werden müssen.

Das Produkt wurde gemäß internationaler Sicherheitsanforderungen entworfen und getestet. Trotz sorgfältiger Konstruktion bestehen, wie bei allen elektrischen oder elektronischen Geräten, Restrisiken. Um Personen- und Sachschäden zu vermeiden und einen dauerhaften Betrieb des Produkts zu gewährleisten, lesen Sie dieses Kapitel aufmerksam und befolgen Sie zu jedem Zeitpunkt alle Sicherheitshinweise.

### **GEFAHR**

#### **Lebensgefahr durch Stromschlag beim Berühren spannungsführender DC-Kabel**

Die PV-Module erzeugen bei Lichteinfall hohe Gleichspannung, die an den DC-Kabeln anliegt. Das Berühren spannungsführender DC-Kabel führt zum Tod oder zu lebensgefährlichen Verletzungen durch Stromschlag.

- Keine freiliegenden spannungsführenden Teile oder Kabel berühren.
- Vor Arbeiten das Produkt spannungsfrei schalten und gegen Wiedereinschalten sichern.
- Die DC-Steckverbinder nicht unter Last trennen.
- Bei allen Arbeiten am Produkt geeignete persönliche Schutzausrüstung tragen.

### **GEFAHR**

### **Lebensgefahr durch Stromschlag beim Berühren eines nicht geerdeten PV-Moduls oder Generatorgestells**

Das Berühren eines nicht geerdeten PV-Moduls oder Generatorgestells führt zum Tod oder zu lebensgefährlichen Verletzungen durch Stromschlag.

• Den Rahmen der PV-Module, das Generatorgestell und elektrisch leitende Flächen durchgängig leitend verbinden und erden. Dabei die vor Ort gültigen Vorschriften beachten.

### **GEFAHR**

#### **Lebensgefahr durch Stromschlag beim Berühren unter Spannung stehender Anlagenteile bei einem Erdschluss**

Bei einem Erdschluss können Anlagenteile unter Spannung stehen. Das Berühren spannungsführender Teile oder Kabel führt zum Tod oder zu lebensgefährlichen Verletzungen durch Stromschlag.

- Vor Arbeiten das Produkt spannungsfrei schalten und gegen Wiedereinschalten sichern.
- Die Kabel der PV-Module nur an der Isolierung anfassen.
- Teile der Unterkonstruktion und Generatorgestell nicht anfassen.
- Keine PV-Strings mit Erdschluss an den Wechselrichter anschließen.

### **GEFAHR**

### **Lebensgefahr durch Stromschlag bei Überspannungen und fehlendem Überspannungsschutz**

Überspannungen (z. B. im Falle eines Blitzschlags) können durch fehlenden Überspannungsschutz über die Netzwerkkabel oder andere Datenkabel ins Gebäude und an andere angeschlossene Geräte im selben Netzwerk weitergeleitet werden. Das Berühren spannungsführender Teile oder Kabel führt zum Tod oder zu lebensgefährlichen Verletzungen durch Stromschlag.

- Sicherstellen, dass alle Geräte im selben Netzwerk in den bestehenden Überspannungsschutz integriert sind.
- Bei Verlegung der Netzwerkkabel im Außenbereich sicherstellen, dass beim Übergang der Netzwerkkabel vom Produkt im Außenbereich zum Netzwerk im Gebäude ein geeigneter Überspannungsschutz vorhanden ist.
- Die Ethernet-Schnittstelle des Produkts ist als "TNV-1" klassifiziert und bietet einen Schutz gegen Überspannungen bis 1,5 kV.

### **A** WARNUNG

### **Lebensgefahr durch Feuer und Explosion**

In seltenen Einzelfällen kann im Fehlerfall im Inneren des Produkts ein zündfähiges Gasgemisch entstehen. Durch Schalthandlungen kann in diesem Zustand im Inneren des Produkts ein Brand entstehen oder eine Explosion ausgelöst werden. Tod oder lebensgefährliche Verletzungen durch heiße oder wegfliegende Teile können die Folge sein.

- Im Fehlerfall keine direkten Handlungen am Produkt durchführen.
- Sicherstellen, dass Unbefugte keinen Zutritt zum Produkt haben.
- Im Fehlerfall nicht den DC-Lasttrennschalter am Wechselrichter betätigen.
- Die PV-Module über eine externe Trennvorrichtung vom Wechselrichter trennen. Wenn keine Trenneinrichtung vorhanden ist, warten, bis keine DC-Leistung mehr am Wechselrichter anliegt.
- Den AC-Leitungsschutzschalter ausschalten oder wenn dieser bereits ausgelöst hat, ausgeschaltet lassen und gegen Wiedereinschalten sichern.
- Arbeiten am Produkt (z. B. Fehlersuche, Reparaturarbeiten) nur mit persönlicher Schutzausrüstung für den Umgang mit Gefahrstoffen (z. B. Schutzhandschuhe, Augen- und Gesichtsschutz und Atemschutz) durchführen.

### **WARNUNG**

#### **Verletzungsgefahr durch giftige Substanzen, Gase und Stäube**

In seltenen Einzelfällen können, durch Beschädigungen an elektronischen Bauteilen, giftige Substanzen, Gase und Stäube im Inneren des Produkts entstehen. Das Berühren giftiger Substanzen sowie das Einatmen giftiger Gase und Stäube kann zu Hautreizungen, Verätzungen, Atembeschwerden und Übelkeit führen.

- Arbeiten am Produkt (z. B. Fehlersuche, Reparaturarbeiten) nur mit persönlicher Schutzausrüstung für den Umgang mit Gefahrstoffen (z. B. Schutzhandschuhe, Augen- und Gesichtsschutz und Atemschutz) durchführen.
- Sicherstellen, dass Unbefugte keinen Zutritt zum Produkt haben.

### **WARNUNG**

### **Lebensgefahr durch Stromschlag bei Zerstörung eines Messgeräts durch Überspannung**

Eine Überspannung kann ein Messgerät beschädigen und zum Anliegen einer Spannung am Gehäuse des Messgeräts führen. Das Berühren des unter Spannung stehenden Gehäuses des Messgerätes führt zum Tod oder zu lebensgefährlichen Verletzungen durch Stromschlag.

• Nur Messgeräte mit einem DC-Eingangsspannungsbereich bis mindestens 1000 V oder höher einsetzen.

### **A VORSICHT**

### **Verbrennungsgefahr durch heiße Gehäuseteile**

Während des Betriebs können das Gehäuse und die Gehäusedeckel heiß werden. Der DC-Lasttrennschalter kann nicht heiß werden.

- Heiße Oberflächen nicht berühren.
- Vor Berühren des Gehäuses oder der Gehäusedeckel warten, bis der Wechselrichter abgekühlt ist.

## **A VORSICHT**

### **Verletzungsgefahr durch das Gewicht des Produkts**

Durch falsches Heben und durch Herunterfallen des Produkts beim Transport oder der Montage können Verletzungen entstehen.

- Das Produkt mit mehreren Personen aufrecht transportieren und heben. Dabei das Gewicht und den Schwerpunkt des Produkts beachten. Der Schwerpunkt befindet sich auf der Seite der AC-Connection Unit.
- Bei allen Arbeiten am Produkt geeignete persönliche Schutzausrüstung tragen.
- Das Produkt mithilfe der Tragegriffe oder Hebezeug transportieren. Dabei das Gewicht des Produkts beachten.
- Beim Transport mit Tragegriffen immer alle mitgelieferten Tragegriffe verwenden.
- Die Tragegriffe nicht zur Befestigung von Hebezeug (z. B. Gurte, Seile, Ketten) verwenden. Für das Befestigen von Hebezeug müssen Ringschrauben in die dafür vorgesehenen Gewinde an der Oberseite des Produkts gedreht werden.

### **ACHTUNG**

### **Beschädigung der Gehäusedichtung bei Frost**

Wenn Sie das Produkt bei Frost öffnen, kann die Gehäusedichtung beschädigt werden. Dadurch kann Feuchtigkeit in das Produkt eindringen und das Produkt beschädigen.

- Das Produkt nur öffnen, wenn die Umgebungstemperatur -5 °C nicht unterschreitet.
- Wenn das Produkt bei Frost geöffnet werden muss, vor dem Öffnen des Produkts eine mögliche Eisbildung an der Gehäusedichtung beseitigen (z. B. durch Abschmelzen mit warmer Luft).

### **ACHTUNG**

### **Beschädigung des Produkts durch Sand, Staub und Feuchtigkeit**

Durch das Eindringen von Sand, Staub und Feuchtigkeit kann das Produkt beschädigt und die Funktion beeinträchtigt werden.

- Produkt nur öffnen, wenn die Luftfeuchtigkeit innerhalb der Grenzwerte liegt und die Umgebung sand- und staubfrei ist.
- Produkt nicht bei Sandsturm oder Niederschlag öffnen.
- Alle Öffnungen im Gehäuse dicht verschließen.

### **ACHTUNG**

### **Beschädigung des Wechselrichters durch elektrostatische Entladung**

Durch das Berühren von elektronischen Bauteilen können Sie den Wechselrichter über elektrostatische Entladung beschädigen oder zerstören.

• Erden Sie sich, bevor Sie ein Bauteil berühren.

### **ACHTUNG**

#### **Hohe Kosten durch ungeeigneten Internettarif**

Die über das Internet übertragene Datenmenge des Produkts kann je nach Nutzung unterschiedlich groß sein. Die Datenmenge hängt z. B. ab von der Anzahl der Geräte in der Anlage, der Häufigkeit der Geräte-Updates, der Häufigkeit der Sunny Portal-Übertragungen oder der Nutzung von FTP-Push. Hohe Kosten für die Internetverbindung können die Folge sein.

• SMA Solar Technology AG empfiehlt die Nutzung einer Internet-Flatrate.

### **ACHTUNG**

### **Beschädigung des Produkts durch Reinigungsmittel**

Durch die Verwendung von Reinigungsmitteln können das Produkt und Teile des Produkts beschädigt werden.

• Das Produkt und alle Teile des Produkts ausschließlich mit einem mit klarem Wasser befeuchteten Tuch reinigen.

### **Änderung der Namen und Einheiten von Netzparametern zur Erfüllung der Netzanschlussbestimmungen gemäß Verordnung (EU) 2016/631 (gültig ab 27.04.2019)**

Zur Erfüllung der EU-Netzanschlussbestimmungen (gültig ab dem 27.04.2019) wurden die Namen und Einheiten von Netzparametern geändert. Die Änderung ist ab Firmware-Version ≥ 3.00.00.R gültig, wenn ein Länderdatensatz zur Erfüllung der EU-

Netzanschlussbestimmungen (gültig ab 27.04.2019) eingestellt ist. Namen und Einheiten von Netzparametern bei Wechselrichtern mit einer Firmware-Version ≤ 2.99.99.R sind von der Änderung nicht betroffen und somit weiterhin gültig. Das gilt ebenso ab Firmware-Version ≥ 3.00.00.R, wenn ein Länderdatensatz eingestellt ist, der für Länder außerhalb der EU gültig ist.

### **Einstellung eines Länderdatensatzes für den Einspeisebetrieb erforderlich**

Ab Firmware-Version 3.13.##.R wurden die Zuschaltbedingungen für den Einspeisebetrieb geändert.

Damit der Wechselrichter bei der Erstinbetriebnahme den Einspeisebetrieb aufnimmt, muss ein Länderdatensatz eingestellt werden (z. B. über den Installationsassistenten auf der Benutzeroberfläche des Produkts oder über ein Kommunikationsprodukt).

Solange kein Länderdatensatz eingestellt ist, wird der Einspeisebetrieb gestoppt. Dieser Zustand wird durch gleichzeitiges Blinken der grünen und der roten LED signalisiert.

Erst wenn die Konfiguration des Wechselrichters abgeschlossen ist, nimmt der Wechselrichter automatisch den Einspeisebetrieb auf.

### **Länderdatensatz muss korrekt eingestellt sein**

Wenn Sie einen Länderdatensatz einstellen, der nicht für Ihr Land und Ihren Einsatzzweck gültig ist, kann dies zu einer Störung der Anlage und zu Problemen mit dem Netzbetreiber führen. Beachten Sie bei der Wahl des Länderdatensatzes in jedem Fall die vor Ort gültigen Normen und Richtlinien sowie die Eigenschaften der Anlage (z. B. Größe der Anlage, Netzanschlusspunkt).

• Wenn Sie sich nicht sicher sind, welche Normen und Richtlinien für Ihr Land oder Ihren Einsatzzweck gültig sind, den Netzbetreiber kontaktieren.

### **Keine Übernahme der Parametereinstellungen bei Trennung des öffentlichen Stromnetzes**

Wenn Sie Parametereinstellungen vorgenommen haben und im Anschluss daran das öffentliche Stromnetz trennen, ohne zuvor die DC-Seite vom Wechselrichter zu trennen, können die Einstellungen nicht gespeichert werden. Gehen Sie wie folgt vor, wenn Sie das öffentliche Stromnetz trennen möchten nachdem Sie Parametereinstellungen vorgenommen haben:

- DC-Seite vom Wechselrichter trennen.
- 5 Minuten warten.
- Öffentliches Stromnetz trennen.

# <span id="page-17-0"></span>**3 Lieferumfang**

Prüfen Sie den Lieferumfang auf Vollständigkeit und äußerlich sichtbare Beschädigungen. Setzen Sie sich bei unvollständigem Lieferumfang oder Beschädigungen mit Ihrem Fachhändler in Verbindung.

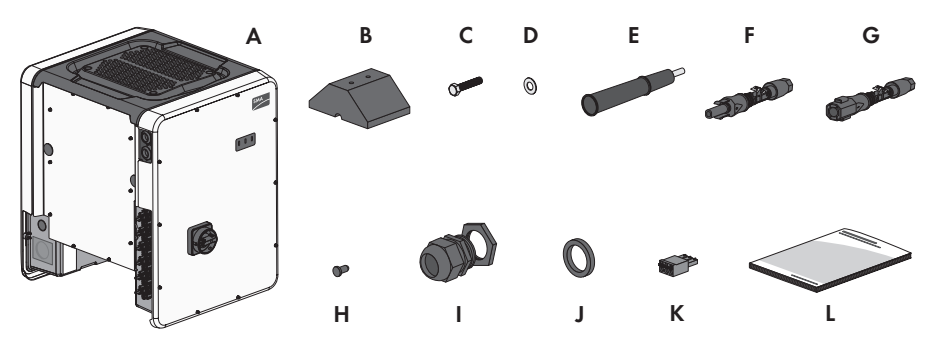

Abbildung 1: Bestandteile des Lieferumfangs

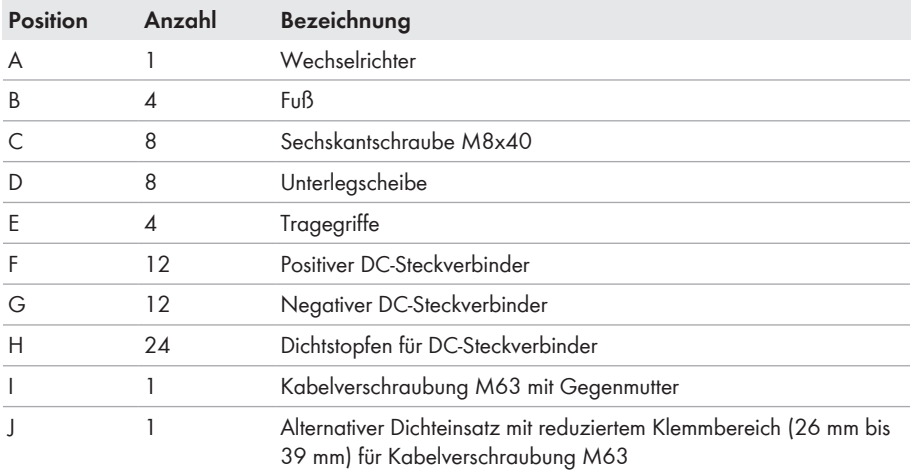

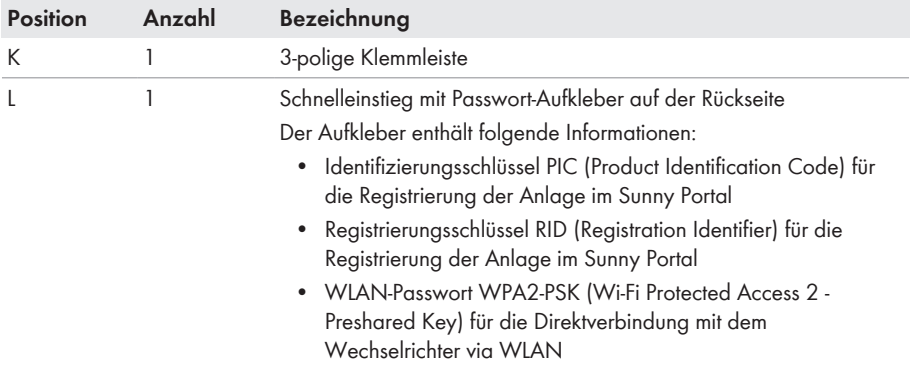

# <span id="page-19-0"></span>**4 Produktübersicht**

## <span id="page-19-1"></span>**4.1 Produktbeschreibung**

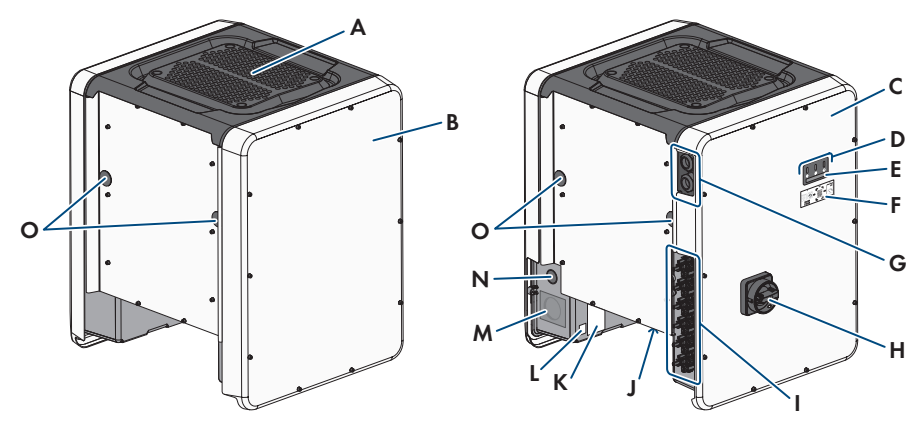

#### Abbildung 2: Aufbau des Produkts

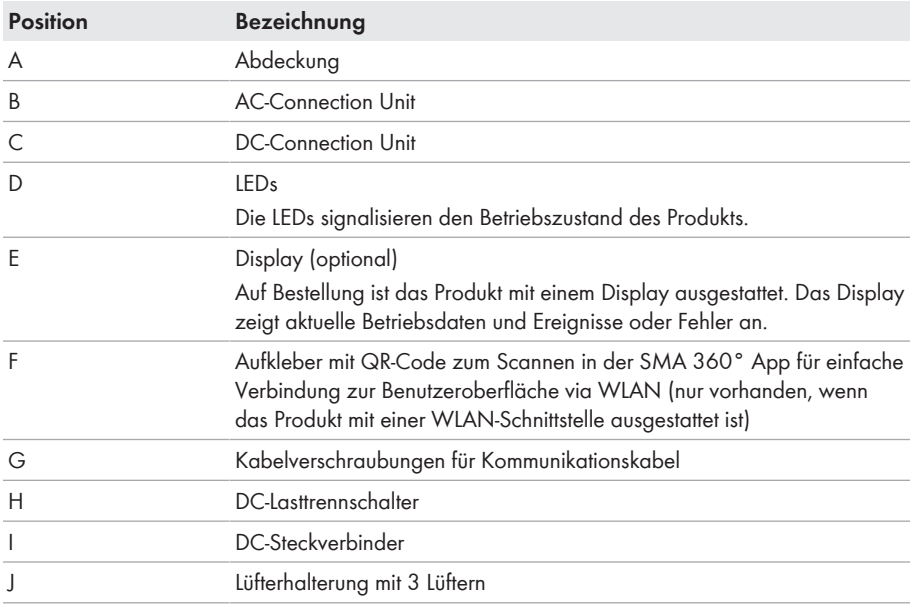

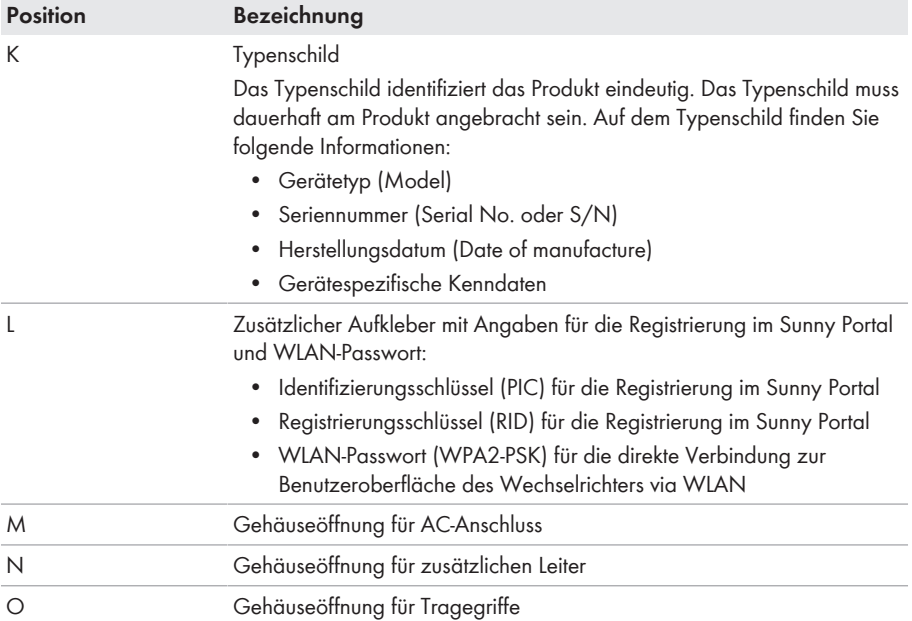

# <span id="page-20-0"></span>**4.2 Symbole am Produkt**

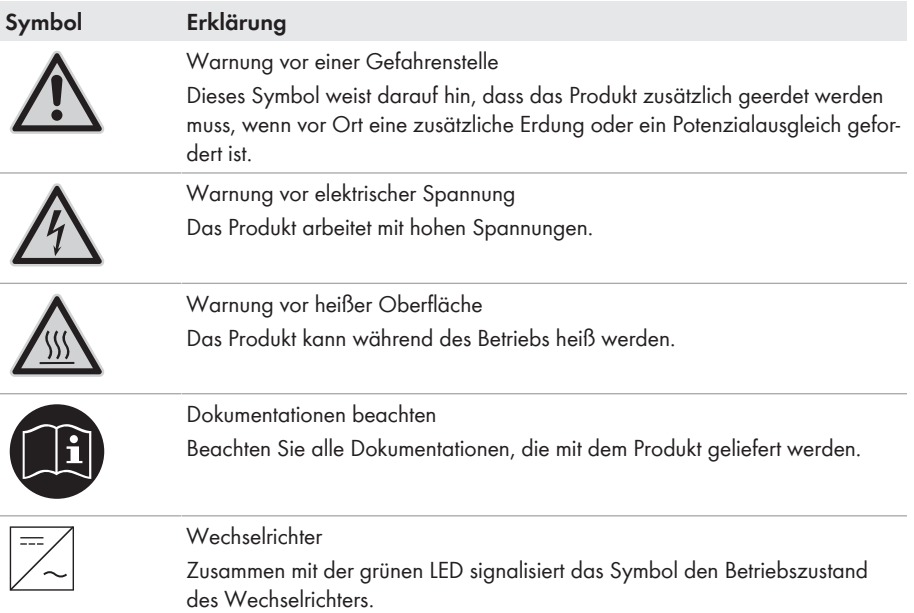

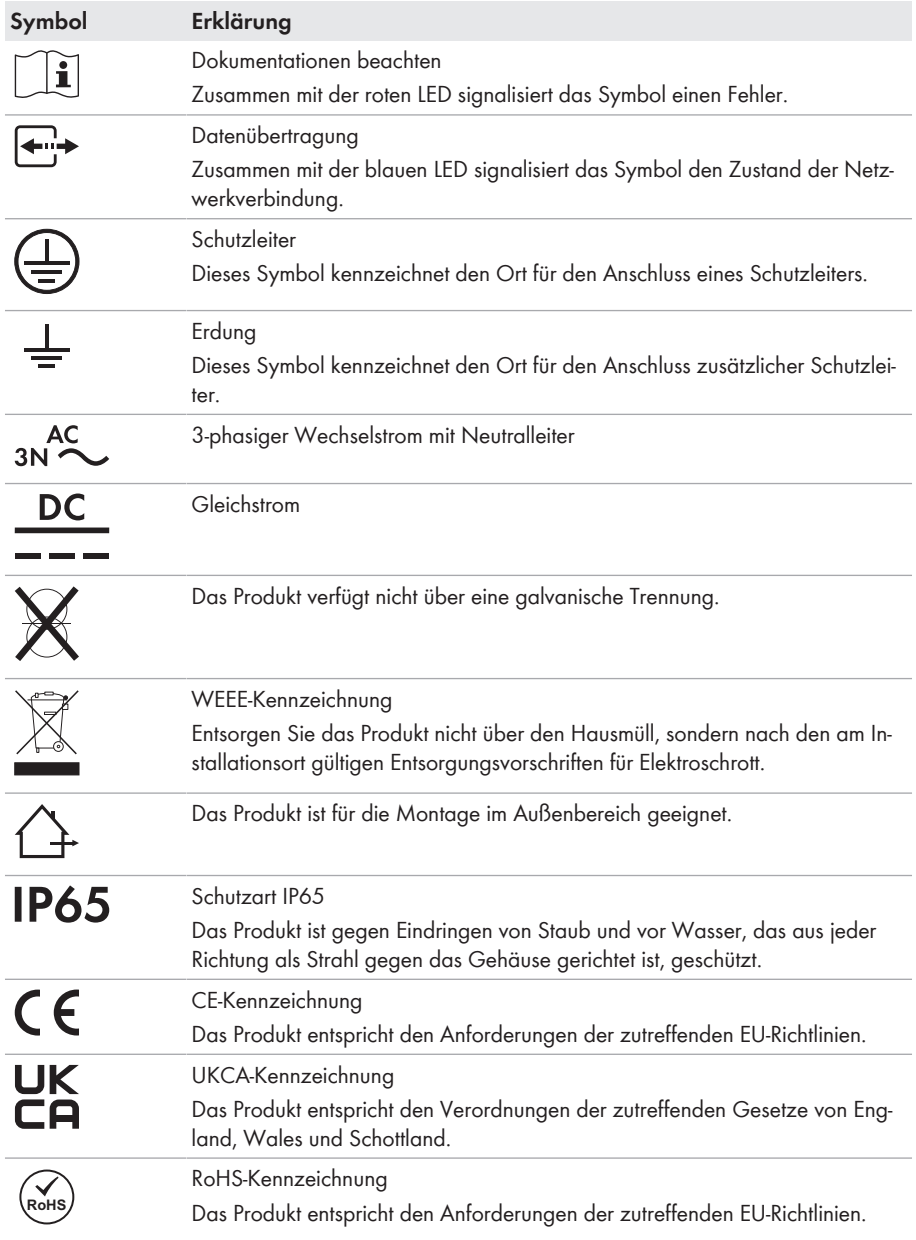

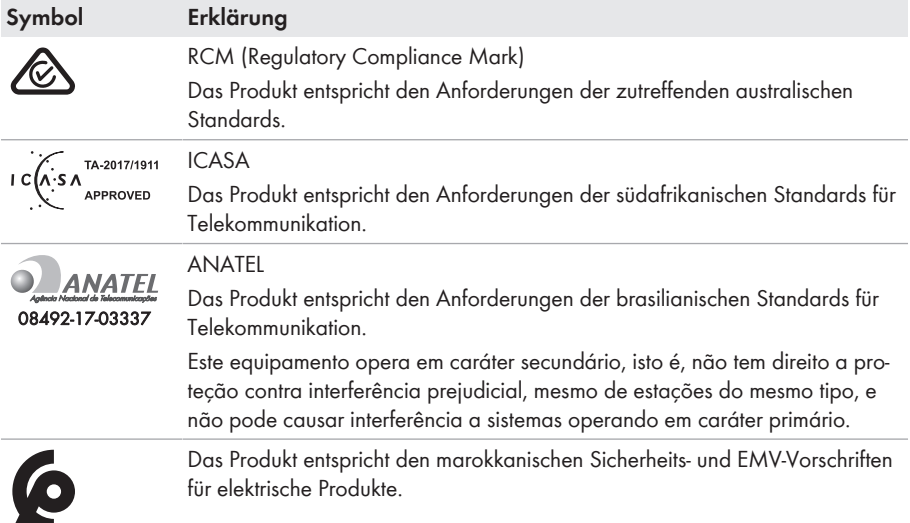

## <span id="page-22-0"></span>**4.3 Schnittstellen und Funktionen**

Der Wechselrichter kann mit folgenden Schnittstellen und Funktionen ausgestattet sein oder nachgerüstet werden:

### **Benutzeroberfläche zur Konfiguration und Überwachung**

Das Produkt ist standardmäßig mit einem integrierten Webserver ausgestattet, der eine Benutzeroberfläche zur Konfiguration und Überwachung des Produkts zur Verfügung stellt.

Die Benutzeroberfläche des Produkts kann bei bestehender Verbindung mit einem smarten Endgerät (z. B. Smartphone, Tablet oder Laptop) über den Webbrowser aufgerufen werden.

### **Smart Inverter Screen**

Der Smart Inverter Screen ermöglicht die Statusanzeige und die Anzeige der aktuellen Leistung und des aktuellen Verbrauchs auf der Anmeldeseite der Benutzeroberfläche. So haben Sie einen Überblick über die wichtigsten Daten des Produkts, ohne dass Sie sich an der Benutzeroberfläche anmelden müssen.

Der Smart Inverter Screen ist standardmäßig deaktiviert. Sie können den Smart Inverter Screen nach der Inbetriebnahme des Produkts über die Benutzeroberfläche aktivieren.

### **Wechselrichter über Datei konfigurieren**

Sie können die Konfiguration des Wechselrichters aus einer Datei übernehmen. Dazu muss eine Wechselrichter-Konfiguration gespeichert in einer Datei vorliegen. Dabei sind folgende Informationen zu den Dateiformaten zu beachten:

\*.bck ist ein proprietäres Dateiformat von SMA Solar Technology AG. Dieses enthält z. B. spezielle Länderdatensätze (Source Requirement) oder Anpassungen diverser Netzparameter. Die \*.bck Datei ist immer an eine Gerätefamilie mit aktueller Firmware gebunden. Die bck-Dateien werden auf der Produktseite des entsprechenden Wechselrichters zum Download angeboten. Eine Datensicherung ist möglich für alle Einstellungen des Wechselrichters.

#### **SMA Standard (\*.bck) IEEE 1547 URP-File Beta-Version (\*.csv)**

\*.csv ist ein offenes, herstellerunabhängiges URP (Utility-Required-Profile) Dateiformat, das vom "Electric Power Research Institute (EPRI)" in Zusammenarbeit mit US-amerikanischen Energieversorgern und Wechselrichter-Herstellern definiert wurde. Das URP Dateiformat befindet sich derzeit noch in der Erprobungsphase und soll zukünftig die Anpassung von Netzparametern stark vereinfachen. Die Konfiguration über die \*.csv Datei ist nur möglich, wenn der Wechselrichter zuvor mit einem IEEE 1547:2018 konformen US-Länderdatensatz eingestellt wurde. Die \*.csv Datei übernimmt dann alle notwendigen Anpassungen der Netzparameter. Bitte beachten sie, dass eine Datensicherung, also das Speichern der Daten in dieses Format aktuell noch nicht möglich ist.

### **SMA PUK2.0**

SMA PUK2.0 ersetzt bei Produkten mit Firmware-Version ≥ 4.00.00.R das bisherige Verfahren für das Anmelden an der Benutzeroberfläche, wenn Sie das Passwort für Ihr Produkt vergessen haben. Ob Ihr Produkt PUK2.0 unterstützt, wird Ihnen auf der Anmeldeseite der Benutzeroberfläche über den Info-Button angezeigt.

Um die Sicherheit für Ihr Produkt zu verbessern, können Sie einen Produktschlüssel anlegen. Mit dem Produktschlüssel kann das Freischalten des Produkts direkt auf der Benutzeroberfläche erfolgen und erfordert keine kostenpflichtige Bestellung eines PUKs über SMA. Wenn Sie den Produktschlüssel verloren haben, kann dieser über physischen Zugriff auf das Produkt neu erzeugt werden.

#### **Anzeige der I-V-Kennlinie**

Mit dieser Funktion ist nur der STP 50-41 ausgestattet.

Auf der Benutzeroberfläche des Produkts kann eine Kennlinie aus aktuellen Strom- und Spannungwerten der PV-Module pro MPP-Tracker erzeugt werden. Anhand dieser I-V-Kennlinie können Probleme an den PV-Modulen frühzeitig erkannt werden.

### **SMA Speedwire**

Das Produkt ist standardmäßig mit SMA Speedwire ausgestattet. SMA Speedwire ist eine auf dem Ethernet-Standard basierende Kommunikationsart. SMA Speedwire ist für eine

Datenübertragungsrate von 100 Mbit/s ausgelegt und ermöglicht eine optimale Kommunikation zwischen Speedwire-Geräten in Anlagen.

Das Produkt unterstützt die verschlüsselte Anlagenkommunikation mit SMA Speedwire Encrypted Communication. Um die Speedwire-Verschlüsselung in der Anlage nutzen zu können, müssen alle Speedwire-Geräte, außer das SMA Energy Meter, die Funktion SMA Speedwire Encrypted Communication unterstützen.

#### **SMA Webconnect**

Der Wechselrichter ist standardmäßig mit einer Webconnect-Funktion ausgestattet. Die Webconnect-Funktion ermöglicht die direkte Datenübertragung zwischen dem Wechselrichter und dem Internetportal Sunny Portal, ohne zusätzliches Kommunikationsgerät und für maximal 4 Wechselrichter pro visualisierter Anlage. In Anlagen mit mehr als 4 Wechselrichtern besteht die Möglichkeit, die Datenübertragung zwischen den Wechselrichtern und dem Internetportal Sunny Portal über einen Datenlogger (z. B. SMA Data Manager) aufzubauen oder die Wechselrichter auf mehrere Anlagen aufzuteilen. Auf Ihre visualisierte Anlage können Sie direkt über den Webbrowser Ihres Endgeräts zugreifen.

### **WLAN-Verbindung mit SMA 360° App**

Auf dem Produkt befindet sich standardmäßig ein QR-Code. Wenn das Produkt mit einer WLAN-Schnittstelle ausgestattet ist, kann durch Scannen des QR-Codes auf dem Produkt über die SMA 360° App oder die SMA Energy App der Zugriff auf das Produkt via WLAN hergestellt werden. Dadurch erfolgt automatisch eine Verbindung zur Benutzeroberfläche.

### **WLAN**

Das Produkt ist je nach Verfügbarkeit mit oder ohne WLAN-Schnittstelle ausgestattet. Wenn die WLAN-Schnittstelle vorhanden ist, ist die WLAN-Schnittstelle bei Auslieferung standardmäßig aktiviert. Wenn Sie kein WLAN verwenden möchten, können Sie die WLAN-Schnittstelle deaktivieren.

Wenn die WLAN-Schnittstelle vorhanden ist, verfügt das Produkt zusätzlich über eine WPS-Funktion. Die WPS-Funktion dient dazu, das Produkt automatisch mit dem Netzwerk zu verbinden (z. B. über den Router) und eine Direktverbindung zwischen dem Produkt und einem smarten Endgerät aufzubauen.

#### **Erweiterung der Funkreichweite im WLAN-Netzwerk**

Um die Funkreichweite des Wechselrichters im WLAN-Netzwerk zu erweitern, können Sie das als Zubehör erhältliche Antenna Extension Kit in den Wechselrichter einbauen.

### **Modbus**

Das Produkt ist mit einer Modbus-Schnittstelle ausgestattet. Die Modbus-Schnittstelle ist standardmäßig deaktiviert und muss bei Bedarf konfiguriert werden.

Die Modbus-Schnittstelle der unterstützten SMA Produkte ist für den industriellen Gebrauch durch z. B. SCADA-Systeme konzipiert und hat folgende Aufgaben:

• Ferngesteuertes Abfragen von Messwerten

- Ferngesteuertes Einstellen von Betriebsparametern
- Vorgabe von Sollwerten zur Anlagensteuerung

#### **Modulsteckplätze**

Der Wechselrichter ist standardmäßig mit zwei Modulsteckplätzen ausgestattet. Die Modulsteckplätze befinden sich auf der Kommunikationsbaugruppe und ermöglichen die Anbindung zusätzlicher Module (z. B. SMA Sensor Module). Die Module sind als Zubehör erhältlich. Der Einbau von zwei identischen Modulen ist nicht zulässig.

### **SMA RS485 Module**

Durch den Einbau des SMA RS485 Module kann der Wechselrichter drahtgebunden mit speziellen SMA Kommunikationsprodukten kommunizieren (Informationen zum Einbau und zum Anschluss siehe Anleitung des SMA RS485 Module). Das SMA RS485 Module ist nachrüstbar.

#### **Antenna Extension Kit**

Das Antenna Extension Kit ermöglicht die Erweiterung der Funkreichweite des Wechselrichters im WLAN-Netzwerk (Informationen zum Einbau und zum Anschluss siehe Anleitung des Antenna Extension Kit). Das Antenna Extension Kit ist nachrüstbar.

### **SMA Sensor Module**

Das SMA Sensor Module verfügt über verschiedenen Schnittstellen für den Anschluss unterschiedlicher Sensoren (z. B. Temperatursensor, Einstrahlungssensor, Windsensor oder Energiezähler). Das SMA Sensor Module wandelt die Signale der angeschlossenen Sensoren um und überträgt diese an den Wechselrichter. Informationen zum Einbau, zum Anschluss und zur Konfiguration finden Sie in der Anleitung des SMA Sensor Modules. Das SMA Sensor Module ist nachrüstbar.

### **SMA I/O Module**

Das SMA I/O Module ermöglicht dem Wechselrichter die Umsetzung der Netzsystemdienstleistungen. Informationen zum Einbau, zum Anschluss und zur Konfiguration finden Sie in der Anleitung des SMA I/O Modules. Das SMA I/O Module ist nachrüstbar.

### **Netzsystemdienstleistungen**

Das Produkt ist mit Funktionen ausgestattet, die Netzsystemdienstleistungen ermöglichen.

Je nach Anforderung des Netzbetreibers können Sie die Funktionen (z. B. Wirkleistungsbegrenzung) über Betriebsparameter aktivieren und konfigurieren.

### **Netz- und Anlagenschutz**

Der Wechselrichter ist mit redundanten und überwachten Schaltgliedern zur Netztrennung ausgestattet, die den nach VDE-AR-N 4105 geforderten Netz- und Anlagenschutz vereinfachen kann. Hierbei können die im Wechselrichter integrierten Trenneinrichtungen einen externen Kuppelschalter ersetzen. Dazu muss eine externe, zertifzierte Überwachungseinheit mit einem integrierten potenzialfreien Anlagenschutzrelais und einem Meldekontakt, der als Öffner ausgeführt ist, vorhanden sein. Außerdem muss der Wechselrichter mit einer Firmware-Version > 3.01.00.R und dem SMA I/O Module ausgestattet sein. Der Wechselrichter kann über das SMA I/O Module mit der Überwachungseinheit des Netz- und Anlagenschutzes verbunden werden und das Signal zur Netztrennung empfangen (Weiterführende Informationen siehe Technische Information "SUNNY TRIPOWER CORE1 - Vereinfachte Realisierung des Netz- und Anlagenschutzes in PV-Anlagen nach VDE-AR-N 4105:2018-11").

### **Multifunktionsrelais**

Der Wechselrichter ist standardmäßig mit einem Multifunktionsrelais ausgestattet. Das Multifunktionsrelais ist eine Schnittstelle, die für eine anlagenspezifische Betriebsart konfiguriert werden kann.

### **SMA ShadeFix**

Der Wechselrichter ist mit dem Verschattungsmanagement SMA ShadeFix ausgestattet. SMA ShadeFix nutzt ein intelligentes MPP-Tracking, um bei Verschattungen den Arbeitspunkt mit der höchsten Leistung zu finden. Mit SMA ShadeFix nutzt der Wechselrichter zu jeder Zeit das bestmögliche Energieangebot der PV-Module, um Erträge in verschatteten Anlagen zu steigern. SMA ShadeFix ist standardmäßig aktiviert. Das Zeitintervall von SMA ShadeFix beträgt standardmäßig 6 Minuten. Das bedeutet, dass der Wechselrichter alle 6 Minuten nach dem optimalen Arbeitspunkt sucht. Je nach Anlage und Verschattungssituation kann es sinnvoll sein, das Zeitintervall anzupassen.

### **String-Ausfallerkennung**

Die String-Ausfallerkennung misst den Summenstrom jedes Eingangs und berechnet kontinuierlich die Mittelwerte für die jeweiligen Eingänge. Die Summenströme werden mit den Mittelwerten verglichen. Wenn ein Summenstrom den Mittelwert um die eingestellte Toleranz überschreitet oder unterschreitet, wird ein Ereignis gemeldet. Dabei werden geringfügig erhöhte Summenströme in mehreren Abfrageintervallen sicher erkannt und von üblichen Stromschwankungen der PV-Module unterschieden. Die String-Ausfallerkennung ist standardmäßig deaktiviert und muss aktiviert werden. Zusätzlich kann über die Benutzeroberfläche die Toleranz eingestellt und die Mittelwerte abgelesen werden.

### **Überspannungsableiter Typ 1 und 2**

Der Wechselrichter ist auf der AC- und der DC-Seite mit Steckplätzen für Überspannungsschutzelemente des Typs 1 und 2 ausgestattet. Die Überspannungsschutzelemente begrenzen gefährliche Überspannungen. Die Überspannungsschutzelemente können nachgerüstet werden.

### **SMA ArcFix**

Mit dieser Funktion ist nur der STP 50-41 ausgestattet.

SMA ArcFix ist eine Lichtbogen-Schutzeinrichtung (AFCI). Mit dieser Funktion erkennt der Wechselrichter Lichtbögen auf der DC-Seite effektiv und unterbricht diese.

Ein erkannter Lichtbogen bewirkt, dass der Wechselrichter den Einspeisebetrieb unterbricht. Um den Einspeisebetrieb wieder zu starten, muss die entstandene Betriebshemmung zurückgesetzt werden. Alternativ kann die Lichtbogen-Schutzeinrichtung ohne Betriebshemmung aktiviert werden. Abhängig vom eingestelltem Länderdatensatz ist die Lichtbogenerkennung standardmäßig aktiviert oder deaktiviert. Wenn es die Installationsbedingungen zulassen, können Sie die Standardeinstellung verändern.

SMA ArcFix erfüllt die Anforderungen der Draft Standard IEC 63027 ED1 (82/1636/CDV) und entspricht im Anwendungsbereich der IEC 63027 folgenden Einsatzklassen:

- F-I-AFPE-1-6-2
- F-I-AFPE-2-3-2

### **SMA Smart Connected**

SMA Smart Connected ist das kostenfreie Monitoring des Produkts über das Sunny Portal. Durch SMA Smart Connected werden Betreiber und Fachkraft automatisch und proaktiv über auftretende Ereignisse des Produkts informiert.

Die Aktivierung von SMA Smart Connected erfolgt während der Registrierung im Sunny Portal. Um SMA Smart Connected zu nutzen ist es nötig, dass das Produkt dauerhaft mit dem Sunny Portal verbunden ist und die Daten des Betreibers und der Fachkraft im Sunny Portal hinterlegt und auf dem aktuellen Stand sind.

### **Universal-Montagesystem (UMS\_Kit-10)**

Das Universal-Montagesystem ermöglicht die Wandmontage des Wechselrichters oder dient als Podest für eine höhere Montage am Boden. Das Universal-Montagesystem ist als Zubehör erhältlich.

# <span id="page-27-0"></span>**4.4 LED-Signale**

Die LEDs signalisieren den Betriebszustand des Produkts.

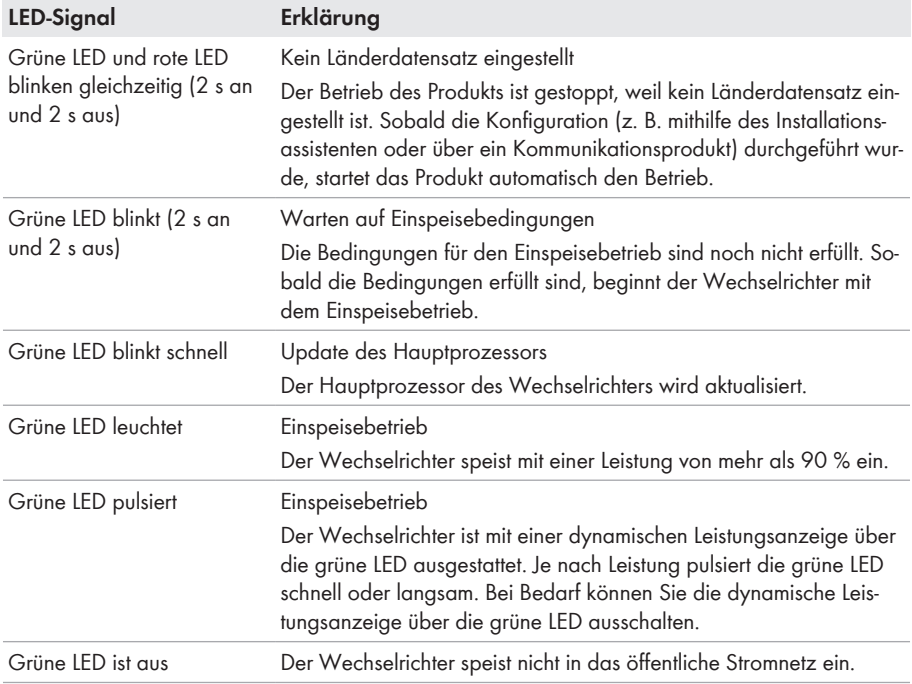

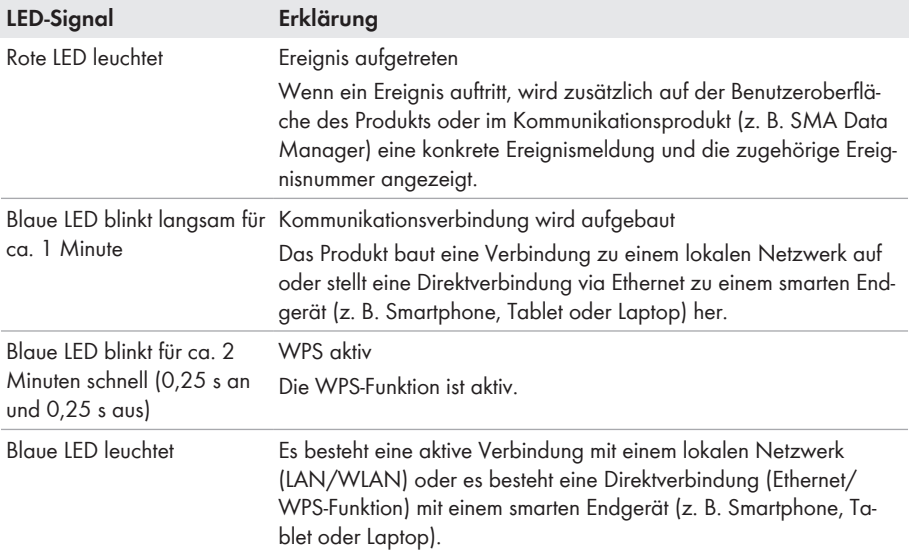

# <span id="page-28-0"></span>**4.5 Display-Meldungen**

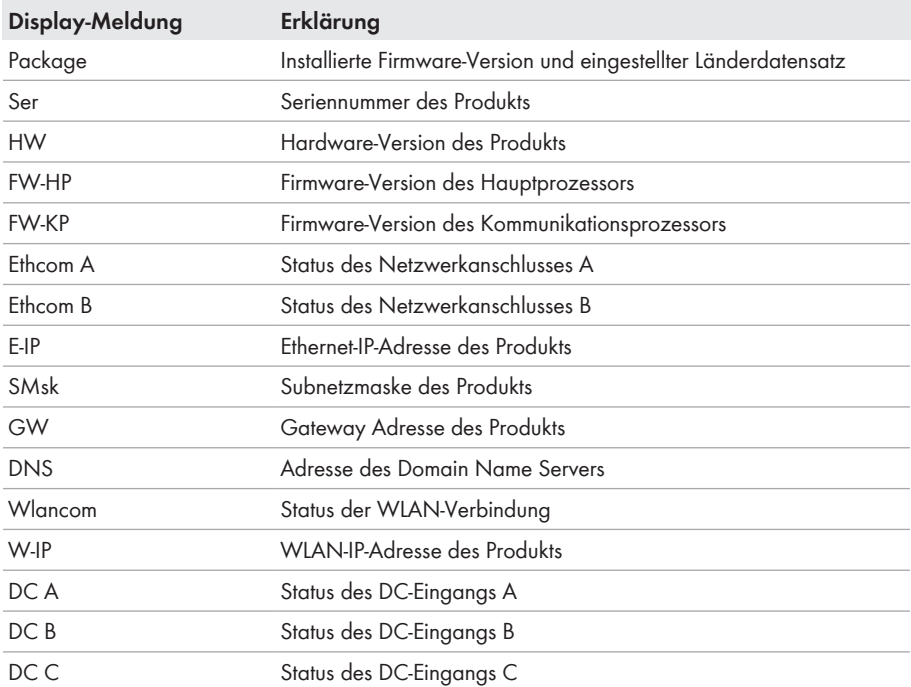

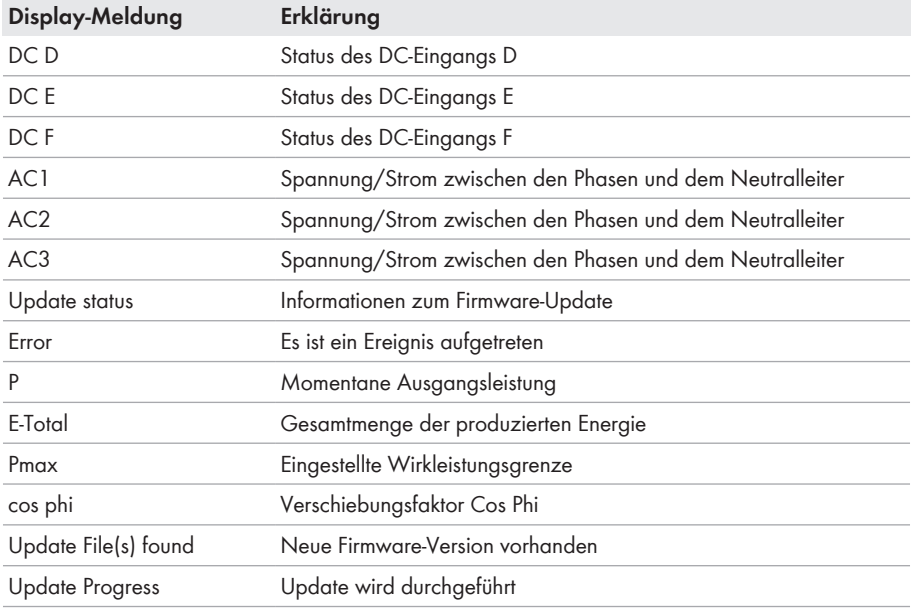

## <span id="page-29-0"></span>**4.6 Systemübersicht**

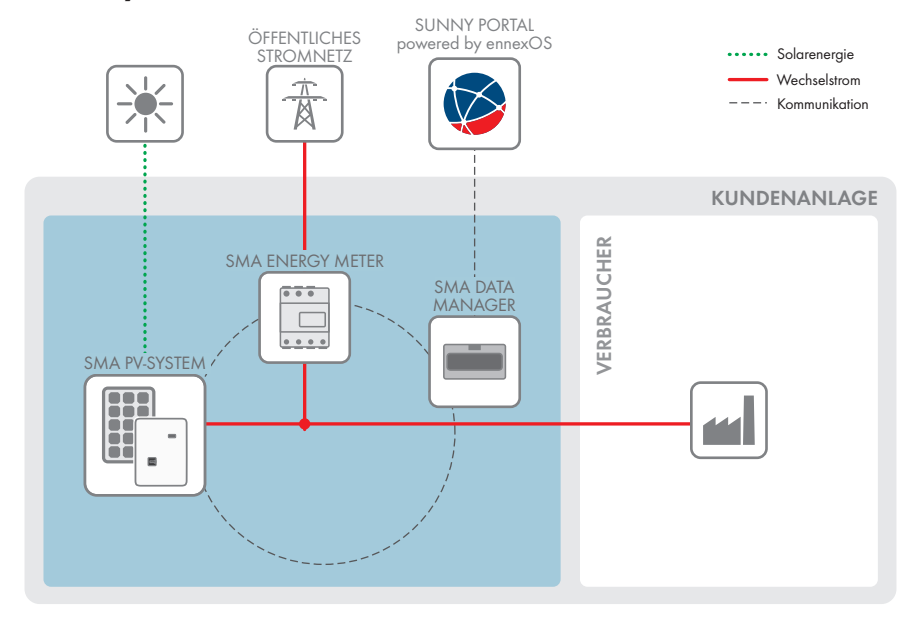

Abbildung 3: Aufbau des Systems

### <span id="page-30-0"></span>**4.6.1 Verschaltungsübersicht**

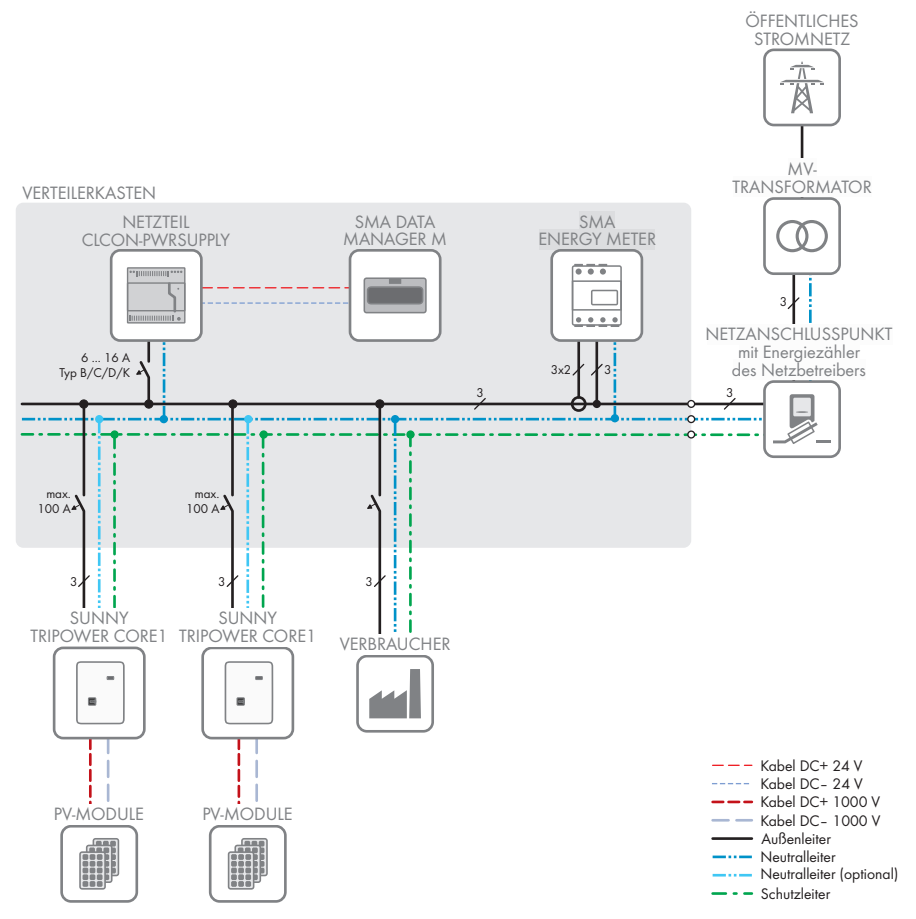

Abbildung 4: Verschaltungsübersicht (Beispiel)

........ Ethernet LAN

- Public Internet Rundsteuersignal Digitalsignal

### <span id="page-31-0"></span>**4.6.2 Kommunikationsübersicht**

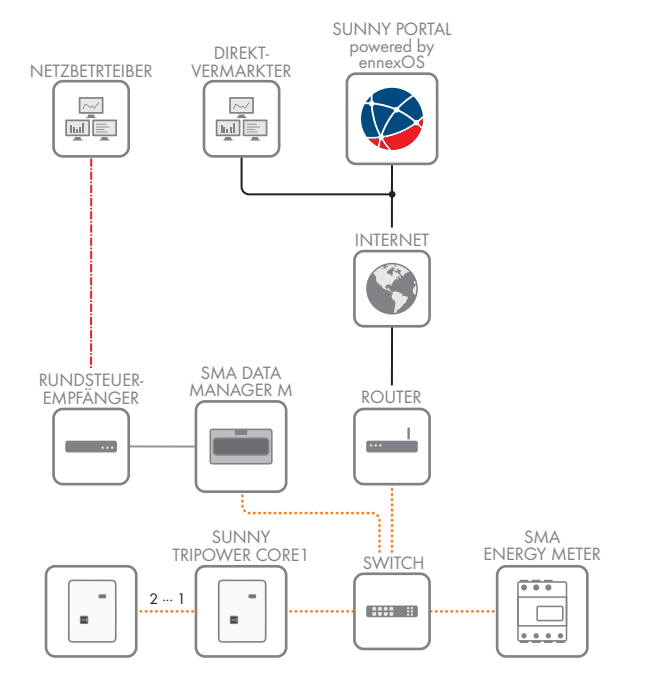

Abbildung 5: Aufbau Anlagenkommunikation

# <span id="page-32-0"></span>**5 Montage**

### <span id="page-32-1"></span>**5.1 Voraussetzungen für die Montage**

**Anforderungen an den Montageort:**

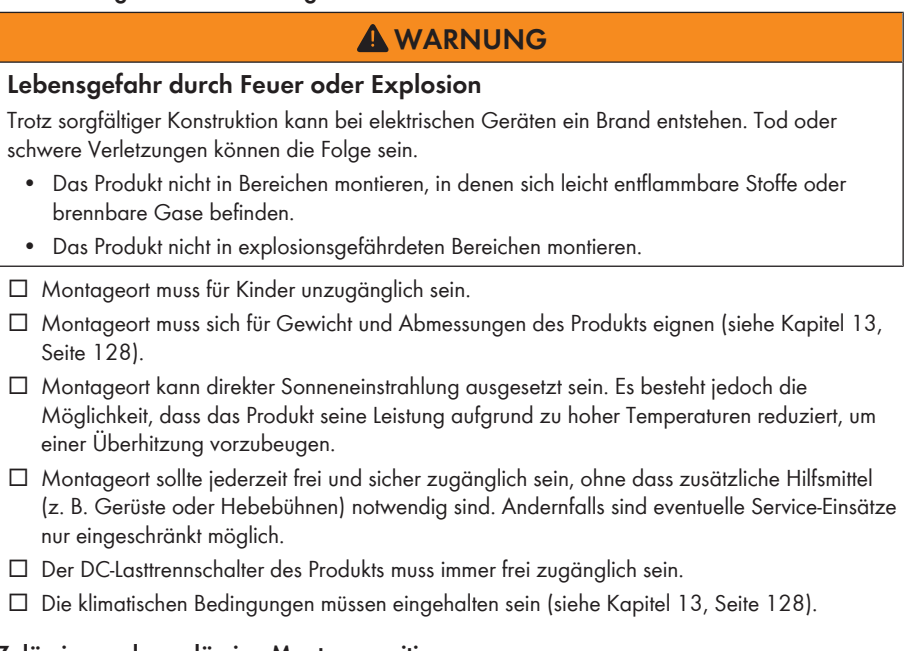

#### **Zulässige und unzulässige Montagepositionen:**

- ☐ Das Produkt darf nur in einer zulässigen Position montiert werden. Dadurch ist sichergestellt, dass keine Feuchtigkeit in das Produkt eindringen kann.
- ☐ Das Produkt sollte so montiert werden, dass Sie die LED-Signale problemlos ablesen können.

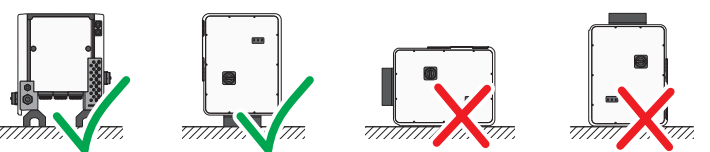

Abbildung 6: Zulässige und unzulässige Montagepositionen

### **Maße für Montage:**

### **ACHTUNG**

### **Beschädigung des Gehäuses durch Verwendung von zu langen Schrauben für die Befestigung von Profilschienen**

Die maximale Gewindetiefe der Bohrungen für die Befestigung von Füßen und Profilschienen beträgt 17 mm. Beim Einsatz von Schrauben, deren Länge die Gewindetiefe überschreitet, brechen die Bohrungen aus und das Gehäuse wird beschädigt.

• Bei der Auswahl der Schrauben für die Befestigung der Profilschienen die Gewindetiefe von 14 mm bis 17 mm beachten und sicherstellen, dass die Gewindetiefe nicht überschritten wird.

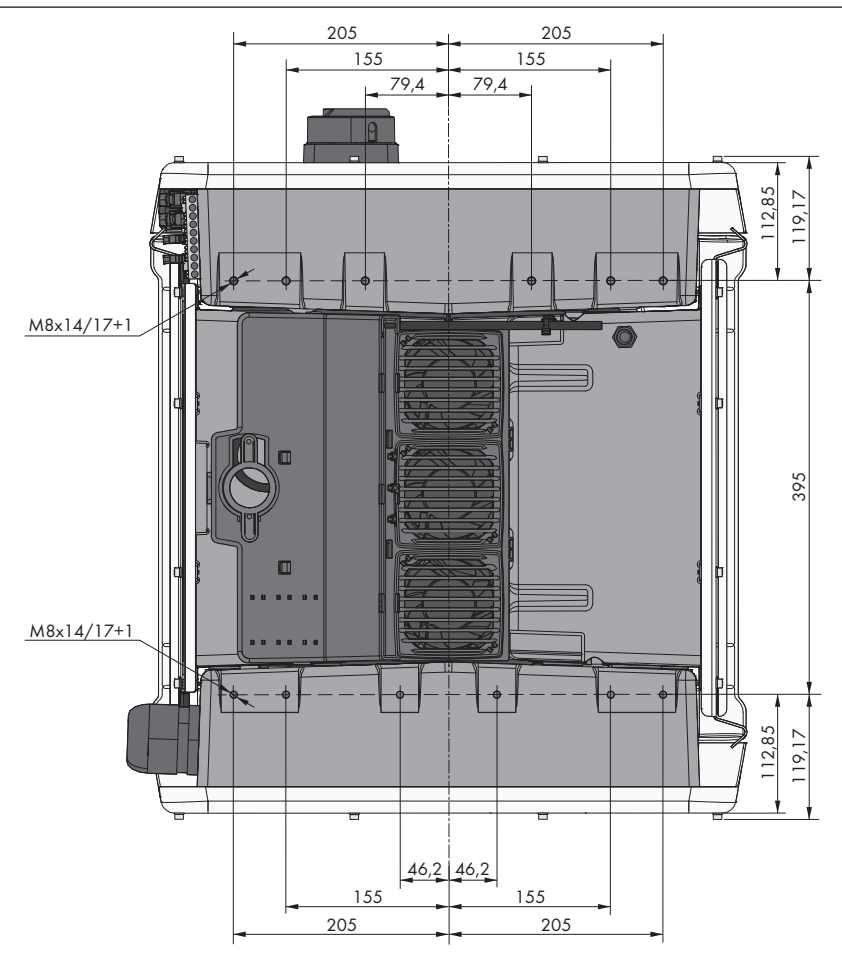

Abbildung 7: Position der Befestigungspunkte (Maßangaben in mm)

#### **Standsicherheit:**

- ☐ Um Standsicherheit zu gewährleisten muss bei Montage mit Füßen oder bei Montage mit Profilschiene die Breite eines Fußes oder der Profilschiene mindestens 175 mm betragen.
- ☐ Der Wechselrichter muss unter folgenden Bedingungen befestigt werden:
	- Neigung des Untergrunds: < 3°
	- Windgeschwindigkeit (ohne Windböen): < 25 m/s
	- Höhe der Füße oder der Profilschiene: > 100 mm
- ☐ Bei Montage mit Profilschienen ist immer eine Befestigung oder eine Beschwerung erforderlich. Bei Montage mit Profilschienen empfiehlt SMA Solar Technology AG die Profilschienen z. B. am Profil der Modulrahmen zu verschrauben oder ein Blech an den Profilschienen anzubringen, das mit Steinen oder Sandsäcken beschwert werden kann. Dadurch ist sichergestellt, dass der Wechselrichter fest steht.

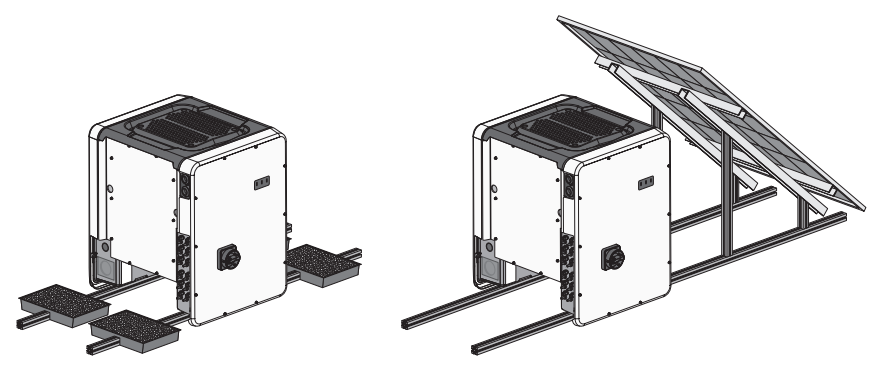

Abbildung 8: Befestigung des Wechselrichters (Beispiele)

#### **Empfohlene Abstände:**

Wenn Sie die empfohlenen Abstände einhalten, ist eine ausreichende Wärmeabfuhr gewährleistet. Dadurch verhindern Sie eine Leistungsreduzierung aufgrund zu hoher Temperatur.

- ☐ Empfohlene Abstände zu Dachkanten, Oberlichtern, Wänden, anderen Wechselrichtern oder Gegenständen sollten eingehalten werden. Dadurch ist sichergestellt, dass der DC-Lasttrennschalter am Wechselrichter problemlos betätigt werden kann und LED-Signale problemlos abgelesen werden können.
- ☐ Für eventuelle Service-Einsätze empfiehlt SMA Solar Technology AG auf allen 4 Gehäuseseiten des Wechselrichters ausreichend Abstand zu Wänden, anderen Wechselrichtern oder Gegenständen einzuhalten. Andernfalls sind eventuelle Service-Einsätze nur eingeschränkt möglich.
- ☐ Wenn mehrere Produkte in Bereichen mit hohen Umgebungstemperaturen montiert werden, müssen die Abstände zwischen den Produkten erhöht werden und es muss für genügend Frischluft gesorgt werden.

### **Empfohlene Abstände bei Verwendung des Universal-Montagesystems (UMS\_KIT-10)**

Bei Verwendung des Universal-Montagesystems (UMS\_KIT-10) kann von den empfohlenen Abständen abgewichen werden.

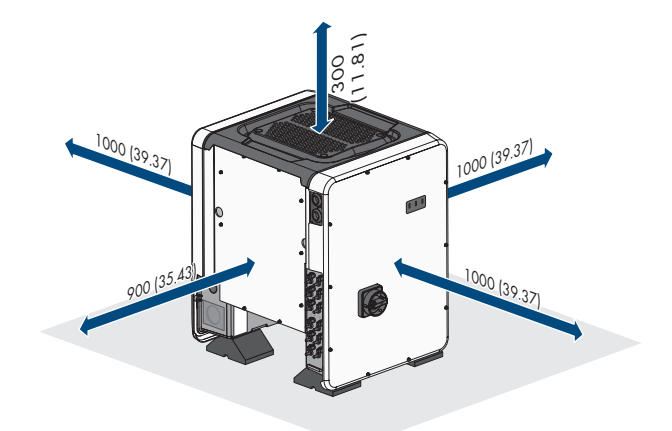

Abbildung 9: Empfohlene Abstände (Maßangaben in mm)

### <span id="page-35-0"></span>**5.2 Produkt montieren**

### **A VORSICHT**

### **Verletzungsgefahr durch das Gewicht des Produkts**

Durch falsches Heben und durch Herunterfallen des Produkts beim Transport oder der Montage können Verletzungen entstehen.

- Das Produkt mit mehreren Personen aufrecht transportieren und heben. Dabei das Gewicht und den Schwerpunkt des Produkts beachten. Der Schwerpunkt befindet sich auf der Seite der AC-Connection Unit.
- Bei allen Arbeiten am Produkt geeignete persönliche Schutzausrüstung tragen.
- Das Produkt mithilfe der Tragegriffe oder Hebezeug transportieren. Dabei das Gewicht des Produkts beachten.
- Beim Transport mit Tragegriffen immer alle mitgelieferten Tragegriffe verwenden.
- Die Tragegriffe nicht zur Befestigung von Hebezeug (z. B. Gurte, Seile, Ketten) verwenden. Für das Befestigen von Hebezeug müssen Ringschrauben in die dafür vorgesehenen Gewinde an der Oberseite des Produkts gedreht werden.
### **ACHTUNG**

#### **Beschädigung der Gewindebohrungen durch Verwendung zu langer Schrauben und Überschreiten des Drehmoments bei der Montage der Füße**

Wenn für die Montage der Füße nicht die mitgelieferten Schrauben verwendet werden und das maximale Drehmoment überschritten wird, bohren sich die Schrauben zu tief in die Gewindebohrungen. Dadurch kann die Gewindebohrung ausbrechen und es entstehen Risse im Gehäuse.

- Für die Montage der Füße ausschließlich die mitgelieferten Sechskantschrauben M8x40 verwenden.
- Die Schrauben mit einem Drehmoment von 16 Nm anziehen.

#### **Zusätzlich benötigtes Material (nicht im Lieferumfang enthalten):**

☐ Für Transport mit Hebezeug: 4 Ringschrauben (M8)

#### **Vorgehen:**

1. Jeden Fuß mit jeweils 2 Sechskantschrauben M8x40 und 2 Unterlegscheiben an den äußeren beiden Gewindebohrungen (M8x14) an der Unterseite des Wechselrichters montieren (Drehmoment: 16 Nm). Dabei die Verpackung auf der unteren Seite etwas nach unten drücken oder frei schneiden. Die Schraublöcher auf der Unterseite des Wechselrichters müssen frei liegen.

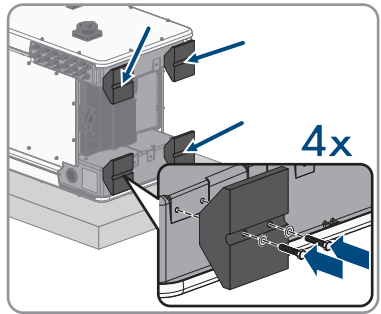

- 2. Die Transportgriffe bis zum Anschlag in die Gewindebohrungen auf der rechten und linken Seite eindrehen, bis sie bündig mit dem Gehäuse abschließen. Dabei sicherstellen, dass die Transportgriffe nicht verkantet in die Gewindebohrungen eingedreht werden. Durch das verkantete Anziehen der Transportgriffe kann später das Herausdrehen der Transportgriffe erschwert oder sogar verhindert werden und die Gewindebohrungen können für eine erneute Montage der Transportgriffe beschädigt werden.
- 3. Einen Schraubendreher in die Löcher im Transportgriff stecken und den Schraubendreher 90° drehen. Dadurch ist sichergestellt, dass die Transportgriffe fest angezogen sind.

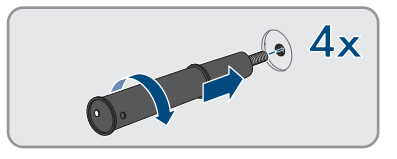

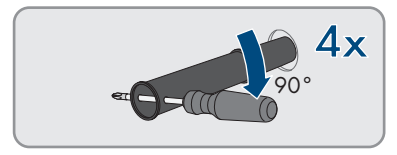

- - 4. Den Wechselrichter von der Palette nehmen und am Montageort positionieren.

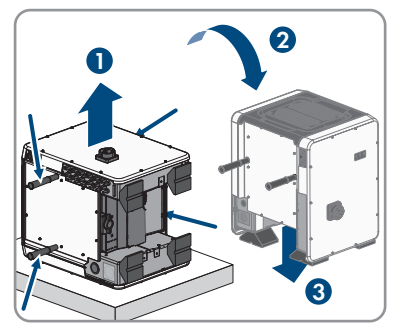

- 5. Wenn der Wechselrichter mithilfe von Hebezeug am Montageort positioniert werden soll, die Ringschrauben in die Gewinde auf der Oberseite des Wechselrichters eindrehen und Hebezeug daran befestigen. Dabei muss sich das Hebezeug für das Gewicht des Wechselrichters eignen.
- 6. Sicherstellen, dass der Wechselrichter fest steht.
- 7. Alle 4 Transportgriffe aus den Gewindebohrungen herausdrehen. Dazu wenn nötig einen Schraubendreher in die Löcher des Transportgriffes stecken und Transportgriff mithilfe des Schraubendrehers herausdrehen.

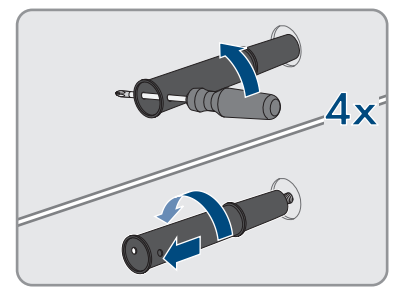

### **6 Elektrischer Anschluss**

### **6.1 Übersicht des Anschlussbereichs**

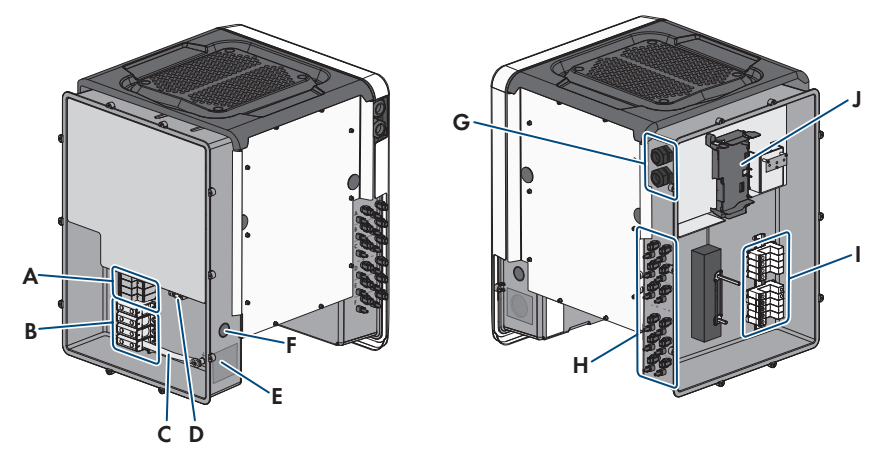

Abbildung 10: Anschlussbereiche der AC-Connection Unit und der DC-Connection Unit des Wechselrichters

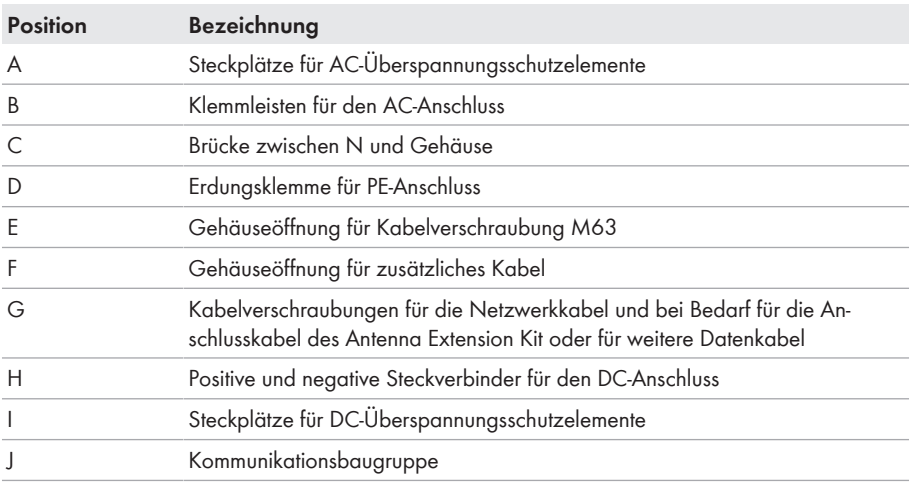

### **6.2 AC-Anschluss**

### **6.2.1 Voraussetzungen für den AC-Anschluss**

#### **AC-Kabelanforderungen:**

- ☐ Leitertyp: Aluminium- und Kupferdraht
- ☐ Außendurchmesser: 35 mm bis 48 mm / 26 mm bis 39 mm
- ☐ Leiterquerschnitt PE: 25 mm² bis 120 mm²
- ☐ Leiterquerschnitt Außenleiter und Neutralleiter: 35 mm² bis 120 mm²
- ☐ Abisolierlänge: 30 mm
- ☐ Abmantellänge: 290 mm
- ☐ Das Kabel muss nach den lokalen und nationalen Richtlinien zur Dimensionierung von Leitungen ausgelegt werden, aus denen sich Anforderungen an den minimalen Leiterquerschnitt ergeben können. Einflussgrößen zur Kabeldimensionierung sind z. B. der AC-Nennstrom, die Art des Kabels, die Verlegeart, die Häufung, die Umgebungstemperatur und die maximal gewünschten Leitungsverluste (Berechnung der Leitungsverluste siehe Auslegungssoftware "Sunny Design" ab Software-Version 2.0 unter [www.SMA-Solar.com\)](http://www.sma-solar.com/).

#### **Übersicht über die benötigte Länge der Leiter innerhalb der AC-Connection Unit**

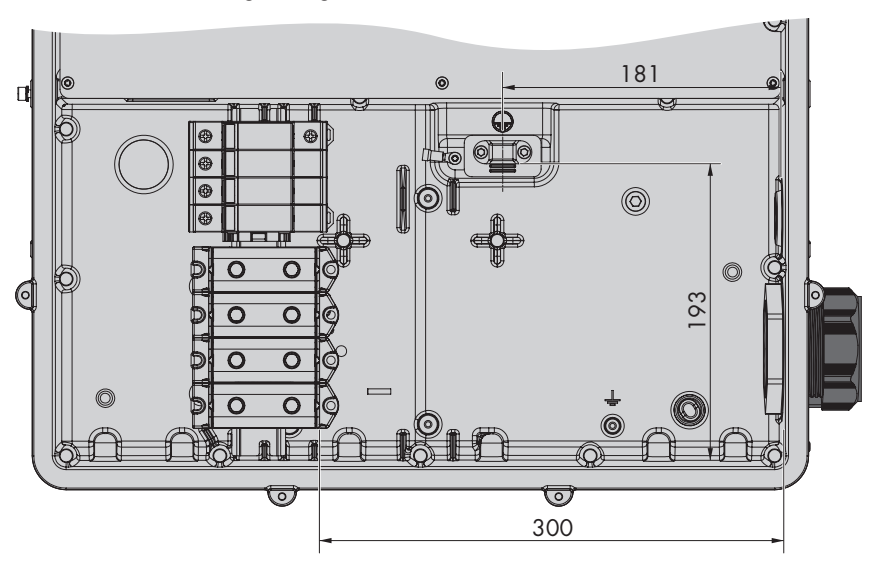

Abbildung 11: Innenansicht der AC-Connection Unit mit Abmessungen für die Leiter (Maßangaben in mm)

#### **Lasttrennschalter und Leitungsschutz:**

#### **ACHTUNG**

#### **Beschädigung des Wechselrichters durch den Einsatz von Schraubsicherungen als Lasttrenneinrichtung**

Schraubsicherungen (z. B. DIAZED-Sicherung oder NEOZED-Sicherung) sind keine Lasttrennschalter.

- Keine Schraubsicherungen als Lasttrenneinrichtung verwenden.
- Einen Lasttrennschalter oder Leitungsschutzschalter als Lasttrenneinrichtung verwenden (Informationen und Beispiele zur Auslegung siehe Technische Information "Leitungsschutzschalter" unter [www.SMA-Solar.com](http://www.sma-solar.com/)).
- ☐ Bei Anlagen mit mehreren Wechselrichtern muss jeder Wechselrichter mit einem eigenen, 3 phasigen Leitungsschutzschalter abgesichert werden. Dabei muss die maximal zulässige Absicherung eingehalten werden [\(siehe Kapitel 13, Seite 128\)](#page-127-0). Dadurch vermeiden Sie, dass an dem betreffenden Kabel nach einer Trennung Restspannung anliegt.
- ☐ Verbraucher, die zwischen Wechselrichter und Leitungsschutzschalter installiert werden, müssen separat abgesichert werden.

#### **Fehlerstrom-Überwachungseinheit:**

Der Wechselrichter benötigt für den Betrieb keinen externen Fehlerstrom-Schutzschalter. Wenn die örtlichen Vorschriften einen Fehlerstrom-Schutzschalter fordern, muss Folgendes beachtet werden:

- ☐ Der Wechselrichter ist kompatibel mit Fehlerstrom-Schutzschaltern vom Typ B, die einen Bemessungsfehlerstrom von 300 mA oder höher aufweisen (Informationen zur Auswahl eines Fehlerstrom-Schutzschalters siehe Technische Information "Kriterien für die Auswahl einer Fehlerstrom-Schutzeinrichtung" unter [www.SMA-Solar.com](http://www.sma-solar.com/)). Jeder Wechselrichter in der Anlage muss über einen eigenen Fehlerstrom-Schutzschalter an das öffentliche Stromnetz angeschlossen werden.
- ☐ Beim Einsatz von Fehlerstrom-Schutzschaltern mit einem Bemessungsfehlerstrom < 500 mA muss der Bemessungsfehlerstrom im Wechselrichter eingestellt werden [\(siehe Kapitel 8.23,](#page-88-0) [Seite 89\)](#page-88-0). Dadurch reduziert der Wechselrichter die betriebsbedingten Ableitströme und verhindert eine Fehlauslösung des Fehlerstrom-Schutzschalters.

#### **Überspannungskategorie:**

Das Produkt kann an Netzen der Überspannungskategorie III oder niedriger nach IEC 60664-1 eingesetzt werden. Das heißt, das Produkt kann am Netzanschlusspunkt in einem Gebäude permanent angeschlossen werden. Bei Installationen mit langen Verkabelungswegen im Freien sind zusätzliche Maßnahmen zur Reduzierung der Überspannungskategorie IV auf Überspannungskategorie III erforderlich (siehe Technische Information "Überspannungsschutz" unter [www.SMA-Solar.com\)](http://www.sma-solar.com/).

### **6.2.2 Wechselrichter an das öffentliche Stromnetz anschließen A FACHKRAFT**

# **Voraussetzungen:**

- ☐ Anschlussbedingungen des Netzbetreibers müssen eingehalten sein.
- ☐ Netzspannung muss im zulässigen Bereich liegen. Der genaue Arbeitsbereich des Wechselrichters ist in den Betriebsparametern festgelegt.

#### **Vorgehen:**

- 1. Den Leitungsschutzschalter von allen 3 Phasen ausschalten und gegen Wiedereinschalten sichern.
- 2. Sicherstellen, dass der DC-Lasttrennschalter auf der Position **O** steht und gegen Wiedereinschalten gesichert ist.

3. Wenn der Gehäusedeckel der AC-Connection Unit montiert ist, alle 10 Schrauben des Gehäusedeckels mit einem Torx-Schraubendreher (TX25) herausdrehen und den Gehäusedeckel nach vorne abnehmen.

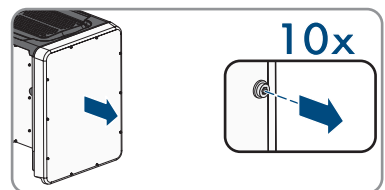

- 4. Klebeband von der Gehäuseöffnung für den AC-Anschluss lösen.
- 5. Die Kabelverschraubung M63 in die Öffnung einsetzen und von innen mit der Gegenmutter anziehen.

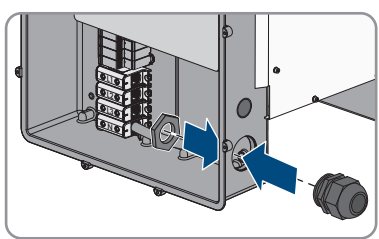

- 6. Das AC-Kabel durch die Kabelverschraubung in die AC-Connection Unit führen. Dazu, wenn nötig, die Überwurfmutter der Kabelverschraubung etwas lösen. Bei AC-Kabeln, die einen Klemmbereich von < 35 mm benötigen, den Dichteinsatz der Kabelverschraubung M63 durch den Dichteinsatz mit reduziertem Klemmbereich ersetzen.
- 7. Das AC-Kabel abmanteln.
- 8. L1, L2, L3, N und PE jeweils 30 mm abisolieren.
- 9. PE an der Erdungsklemme anschließen. Dazu eine Schraube, mit denen die Schelle und die Anschlussplatte an dem Erdungsanschluss angeschlossen sind, mit einem Torx-Schraubendreher (TX25) etwas lösen und die andere Schraube herausdrehen. Anschließend den PE auf die Anschlussplatte legen und die Schelle über PE führen und beide Schrauben mit einem Torx-Schraubendreher (TX25) anziehen (Drehmoment: 6 Nm).
- 10. Sicherstellen, dass der Leiter auf der Anschlussplatte liegt.
- 11. L1, L2, L3 und gegebenenfalls N entsprechend der Beschriftung an die Anschlussklemmen anschließen. Dazu jeden Leiter bis zum Anschlag in die dazugehörige Anschlussklemme führen und die Schraube der Anschlussklemme mit einem Innensechskant-Schlüssel (SW8, Länge: 50 mm) anziehen (Drehmoment bei Leiterquerschnitt 35 mm² bis 95 mm²: 20 Nm, Drehmoment bei Leiterquerschnitt 120 mm²: 30 Nm).

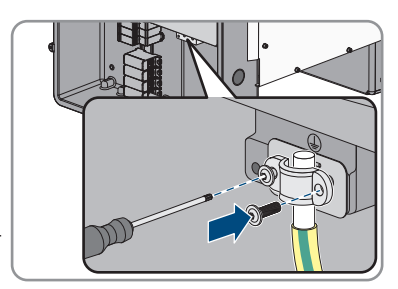

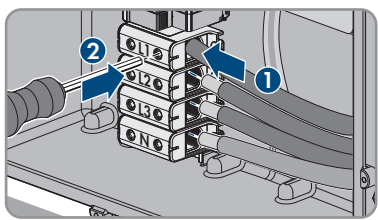

### 12. **A WARNUNG**

#### **Lebensgefahr durch elektrischen Stromschlag**

Der Wechselrichter wird standardmäßig mit einer Brücke zwischen N und dem Gehäuse ausgeliefert. Die Brücke ist für den Anschluss eines öffentlichen Stromnetzes ohne mitgeführten Neutralleiter zwingend erforderlich.

- Für den Anschluss eines öffentlichen Stromnetzes mit mitgeführtem Neutralleiter muss die Brücke in jedem Fall, wie im nächsten Schritt beschrieben, entfernt werden.
- 13. Wenn N vorhanden und an die dazugehörige Anschlussklemme angeschlossen ist, die standardmäßig eingebaute Brücke zwischen N und dem Gehäuse ( $\pm$ ) entfernen. Dazu die Schraube der Anschlussklemme **N** und die Schraube des Erdungspunktes ( $\frac{1}{2}$ ) mit einem Innensechskant-Schlüssel (SW8, Länge: 50 mm) herausdrehen und die Brücke aus dem Wechselrichter herausnehmen.

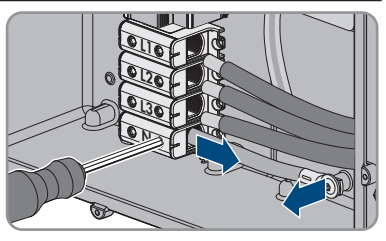

- 14. Sicherstellen, dass alle Anschlussklemmen mit den richtigen Leitern belegt sind.
- 15. Sicherstellen, dass alle Leiter fest sitzen.

### **6.3 Netzwerkkabel anschließen**

#### **A FACHKRAFT**

### **GEFAHR**

#### **Lebensgefahr durch Stromschlag bei Überspannungen und fehlendem Überspannungsschutz**

Überspannungen (z. B. im Falle eines Blitzschlags) können durch fehlenden Überspannungsschutz über die Netzwerkkabel oder andere Datenkabel ins Gebäude und an andere angeschlossene Geräte im selben Netzwerk weitergeleitet werden. Das Berühren spannungsführender Teile oder Kabel führt zum Tod oder zu lebensgefährlichen Verletzungen durch Stromschlag.

- Sicherstellen, dass alle Geräte im selben Netzwerk in den bestehenden Überspannungsschutz integriert sind.
- Bei Verlegung der Netzwerkkabel im Außenbereich sicherstellen, dass beim Übergang der Netzwerkkabel vom Produkt im Außenbereich zum Netzwerk im Gebäude ein geeigneter Überspannungsschutz vorhanden ist.
- Die Ethernet-Schnittstelle des Produkts ist als "TNV-1" klassifiziert und bietet einen Schutz gegen Überspannungen bis 1,5 kV.

#### **Zusätzlich benötigtes Material (nicht im Lieferumfang enthalten):**

- ☐ Netzwerkkabel
- ☐ Bei Bedarf: Feldkonfektionierbare RJ45-Steckverbinder

#### **Anforderungen an Netzwerkkabel:**

Die Kabellänge und Kabelqualität haben Auswirkungen auf die Signalqualität. Beachten Sie die folgenden Kabelanforderungen:

- ☐ Kabeltyp: 100BaseTx
- ☐ Kabelkategorie: Mindestens Cat5e
- ☐ Steckertyp: RJ45 der Cat5, Cat5e oder höher
- ☐ Schirmung: SF/UTP, S/UTP, SF/FTP oder S/FTP
- $\Box$  Anzahl Aderpaare und Aderquerschnitt: mindestens 2 x 2 x 0,22 mm<sup>2</sup>
- ☐ Maximale Kabellänge zwischen 2 Netzwerkteilnehmern bei Patch-Kabel: 50 m
- ☐ Maximale Kabellänge zwischen 2 Netzwerkteilnehmern bei Verlegekabel: 100 m
- ☐ UV-beständig bei Verlegung im Außenbereich.

#### **Vorgehen:**

### 1. **GEFAHR**

#### **Lebensgefahr durch Stromschlag**

- Den Wechselrichter spannungsfrei schalten [\(siehe Kapitel 9, Seite 97\).](#page-96-0)
- 2. Wenn der Gehäusedeckel der DC-Connection Unit geschlossen ist, den Gehäusedeckel demontieren. Dazu alle 10 Schrauben mit einem Torx-Schraubendreher (TX25) herausdrehen und den Gehäusedeckel nach vorne abnehmen.

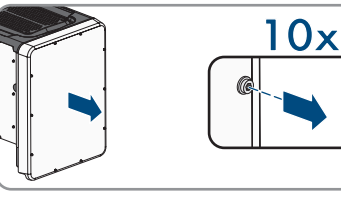

- 3. Die Schrauben und den Gehäusedeckel zur Seite legen und sicher aufbewahren.
- 4. Die Überwurfmutter von der Kabelverschraubung für Kommunikationskabel abdrehen.
- 5. Die Überwurfmutter über das Netzwerkkabel führen.
- 6. Die Zweiloch-Kabeltülle aus der Kabelverschraubung herausnehmen.
- 7. Den Dichtstopfen aus einer Kabeldurchführung der Zweiloch-Kabeltülle herausnehmen und das Netzwerkkabel in die Kabeldurchführung stecken.
- 8. Die Zweiloch-Kabeltülle mit dem Kabel in die Kabelverschraubung drücken und das Netzwerkkabel zur Kommunikationsbaugruppe in der DC-Connection Unit führen. Dabei sicherstellen, dass die ungenutzte Kabeldurchführung der Zweiloch-Kabeltülle mit einem Dichtstopfen verschlossen ist.
- 9. Bei Verwendung selbstkonfektionierbarer Netzwerkkabel die RJ45-Steckverbinder konfektionieren und am Netzwerkkabel anschließen (siehe Dokumentation der Steckverbinder).

10. Den RJ45-Stecker des Kabels in eine der Netzwerkbuchsen der Kommunikationsbaugruppe stecken.

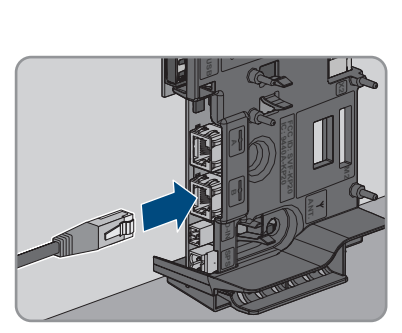

- 11. Durch leichtes Ziehen am Kabel sicherstellen, dass der RJ45-Stecker fest sitzt.
- 12. Die Überwurfmutter der Kabelverschraubung handfest festdrehen. Dadurch wird das Netzwerkkabel fixiert.
- 13. Wenn der Wechselrichter im Außenbereich montiert ist, Überspannungsschutz für alle Komponenten im Netzwerk installieren.
- 14. Wenn Sie den Wechselrichter in ein lokales Netzwerk integrieren möchten, das andere Ende des Netzwerkkabels an das lokale Netzwerk anschließen (z. B. über einen Router).

### **6.4 Multifunktionsrelais-Anschluss**

### **6.4.1 Vorgehensweise für den Multifunktionsrelais-Anschluss**

#### **A FACHKRAFT**

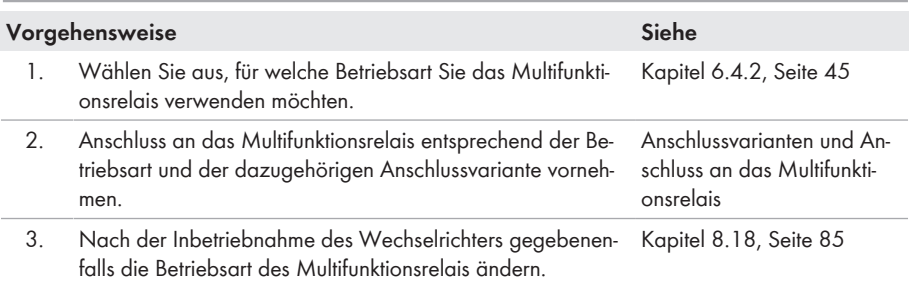

### <span id="page-44-0"></span>**6.4.2 Betriebsarten des Multifunktionsrelais**

#### **Betriebsart des Multifunk-Beschreibung tionsrelais (Mlt.OpMode)**

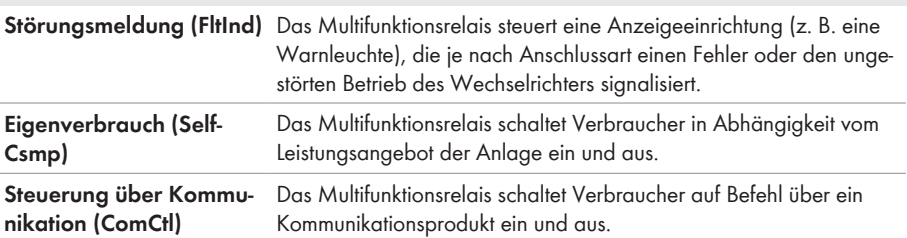

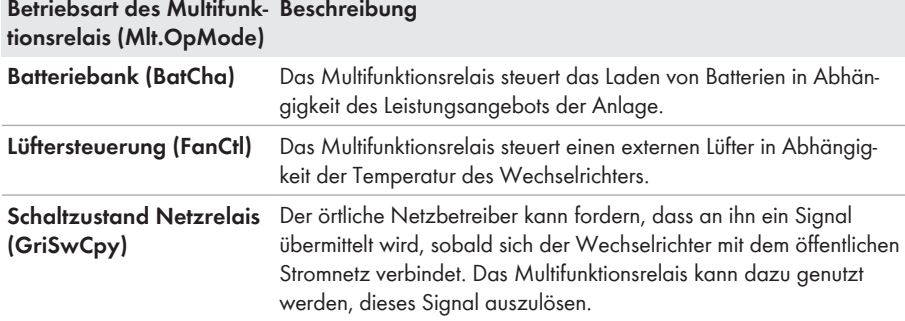

# <span id="page-45-0"></span>**6.4.3 Anschlussvarianten**

Je nach Betriebsart müssen Sie für den Anschluss unterschiedlich vorgehen.

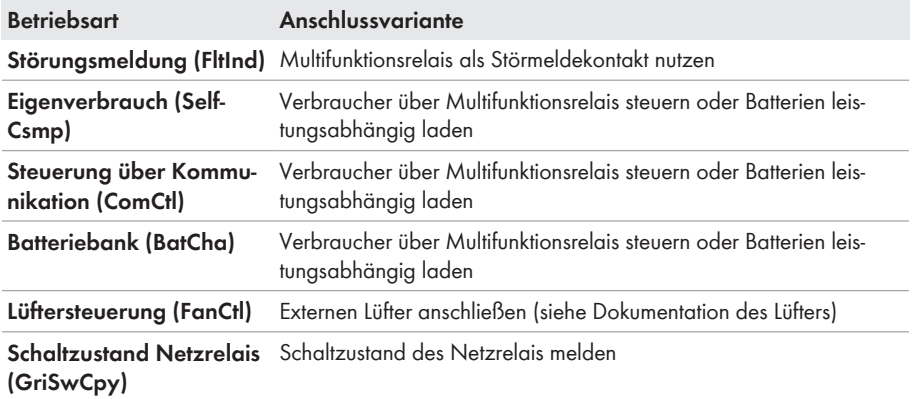

#### **Multifunktionsrelais als Störmeldekontakt nutzen**

Sie können das Multifunktionsrelais als Störmeldekontakt nutzen und sich über eine geeignete Anzeigeeinrichtung einen Fehler oder den ungestörten Betrieb des Wechselrichters anzeigen oder melden lassen. Bei Bedarf können Sie an einen Störmelder oder Betriebsmelder mehrere Wechselrichter anschließen.

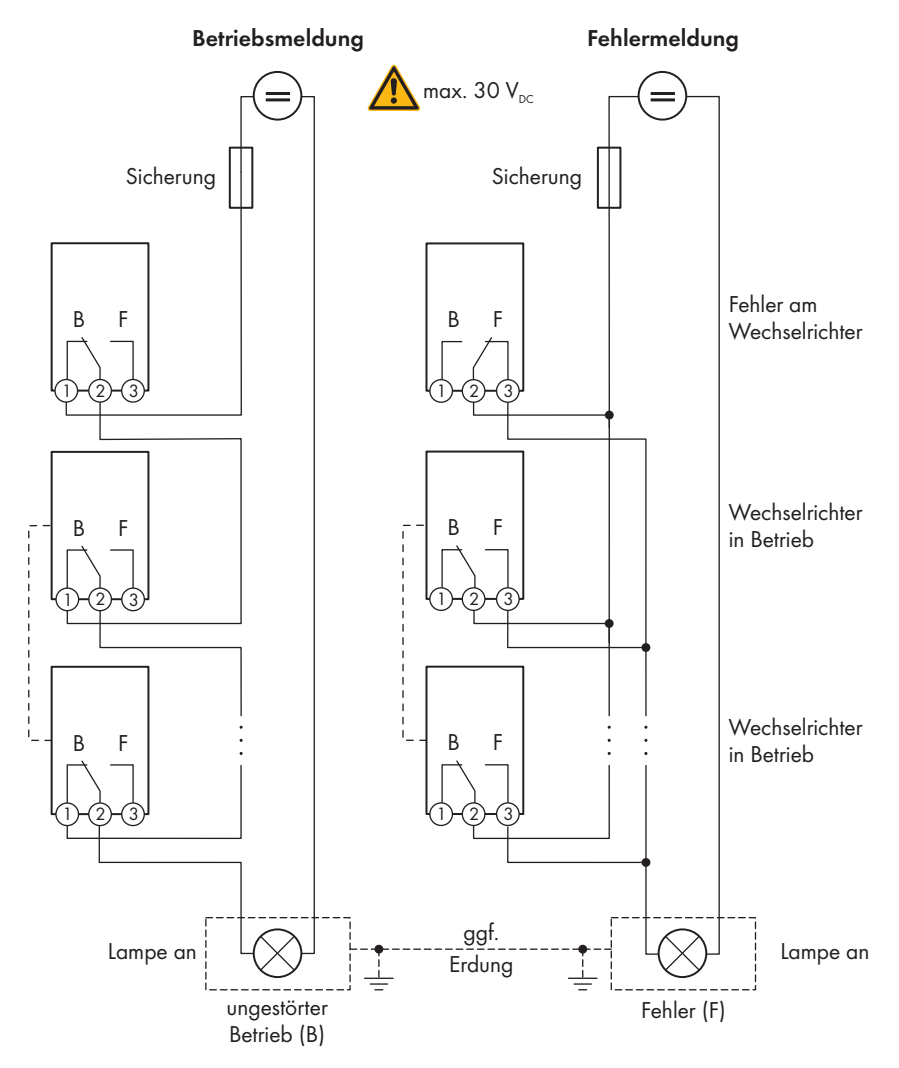

Abbildung 12: Anschlussplan mit mehreren Wechselrichtern beim Anschluss eines Betriebsmelders und Anschlussplan beim Anschluss eines Störmelders (Beispiel)

#### **Verbraucher über Multifunktionsrelais steuern oder Batterien leistungsabhängig laden**

Das Multifunktionsrelais kann Verbraucher steuern oder Batterien leistungsabhängig laden. Dazu müssen Sie ein Schütz (K1) an das Multifunktionsrelais anschließen. Das Schütz (K1) dient dazu, den Betriebsstrom für den Verbraucher einzuschalten und auszuschalten. Wenn Sie in Abhängigkeit von der verfügbaren Leistung Batterien laden möchten, dient das Schütz dazu, das Laden der Batterien zu aktivieren oder zu deaktivieren.

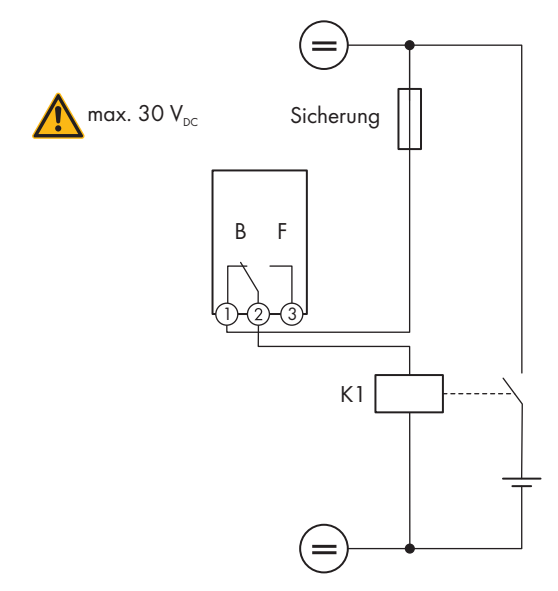

Abbildung 13: Anschlussplan beim Anschluss für die Steuerung eines Verbrauchers oder für das leistungsabhängige Laden der Batterien

#### **Schaltzustand des Netzrelais melden**

Das Multifunktionsrelais kann ein Signal an den Netzbetreiber auslösen, sobald sich der Wechselrichter auf das öffentliche Stromnetz aufschaltet. Dazu müssen Sie die Multifunktionsrelais aller Wechselrichter parallel schalten.

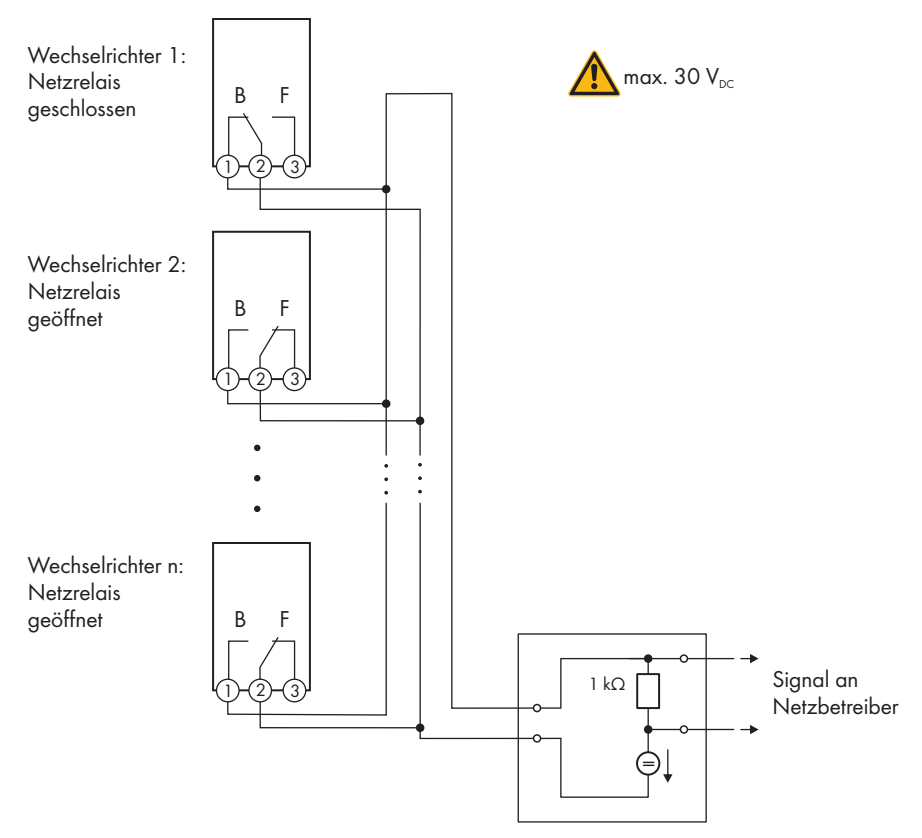

Abbildung 14: Anschlussplan für die Meldung des Schaltzustands des Netzrelais (Beispiel)

### **6.4.4 Anschluss an das Multifunktionsrelais**

#### **A FACHKRAFT**

#### **Voraussetzung:**

☐ Die technischen Anforderungen des Multifunktionsrelais müssen erfüllt sein [\(siehe Kapitel 13,](#page-127-0) [Seite 128\)](#page-127-0).

#### **Kabelanforderungen:**

- $\Box$  Leiterquerschnitt: 0,2 mm<sup>2</sup> bis 1,5 mm<sup>2</sup>
- ☐ Die Kabel- und Verlegeart müssen sich für den Einsatz und den Verwendungsort eignen.

#### **Vorgehen:**

### 1. **GEFAHR**

#### **Lebensgefahr durch hohe Spannungen**

- Den Wechselrichter spannungsfrei schalten [\(siehe Kapitel 9, Seite 97\).](#page-96-0)
- 2. Wenn der Gehäusedeckel der DC-Connection Unit geschlossen ist, den Gehäusedeckel demontieren. Dazu alle 10 Schrauben mit einem Torx-Schraubendreher (TX25) herausdrehen und den Gehäusedeckel nach vorne abnehmen.

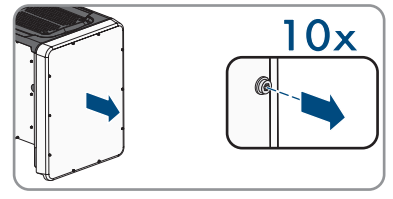

- 3. Die Schrauben und den Gehäusedeckel zur Seite legen und sicher aufbewahren.
- 4. Die Überwurfmutter von der Kabelverschraubung für Kommunikationskabel abdrehen.
- 5. Die Zweiloch-Kabeltülle aus der Kabelverschraubung herausnehmen und das Kabel in eine Kabeldurchführung der Zweiloch-Kabeltülle stecken.
- 6. Die Zweiloch-Kabeltülle mit dem Kabel in die Kabelverschraubung drücken und das Kabel zur Kommunikationsbaugruppe in der DC-Connection Unit führen. Dabei sicherstellen, dass die ungenutzte Kabeldurchführung der Zweiloch-Kabeltülle mit einem Dichtstopfen verschlossen ist.
- 7. Das Kabel maximal 9 mm abisolieren.
- 8. Das Kabel je nach Betriebsart gemäß Anschlussplan an die 3-polige Klemmleiste anschließen [\(siehe](#page-45-0) [Kapitel 6.4.3, Seite 46\).](#page-45-0) Dabei sicherstellen, dass die Leiter vollständig bis zur Isolierung in den Klemmstellen stecken.
- 9. Die 3-polige Klemmleiste mit den angeschlossenen Leitern in den Steckplatz **MFR** auf der Kommunikationsbaugruppe im Wechselrichter stecken.

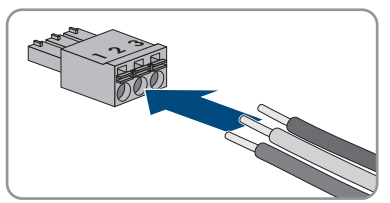

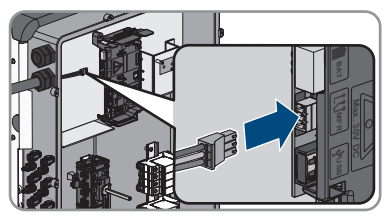

- 10. Sicherstellen, dass die Klemmleiste fest sitzt.
- 11. Sicherstellen, dass alle Leiter korrekt angeschlossen sind.
- 12. Sicherstellen, dass die Leiter fest in den Klemmstellen sitzen. Tipp: Zum Lösen der Leiter aus den Klemmstellen, die Klemmstellen mit einem geeigneten Werkzeug öffnen.
- 13. Die Überwurfmutter der Kabelverschraubung handfest festdrehen.

### **6.5 DC-Anschluss**

### **6.5.1 Voraussetzungen für den DC-Anschluss**

#### **Anforderungen an die PV-Module pro Eingang:**

- ☐ Alle PV-Module sollten vom gleichen Typ sein.
- ☐ Alle PV-Module sollten identisch ausgerichtet und geneigt sein.
- ☐ Am statistisch kältesten Tag darf die Leerlaufspannung der PV-Module niemals die maximale Eingangsspannung des Wechselrichters überschreiten.
- ☐ An allen Strings muss die gleiche Anzahl der in Reihe geschalteten PV-Module angeschlossen sein.
- ☐ Der maximale Eingangsstrom pro String muss eingehalten sein und darf den Durchgangsstrom der DC-Steckverbinder nicht übersteigen [\(siehe Kapitel 13, Seite 128\).](#page-127-0)
- ☐ Bei einer Belegung von nur einem Eingang pro MPPT-Tracker und gleichzeitiger Nutzung von AFCI darf der maximale Eingangsstrom des Eingangs 16 A nicht überschreiten.
- ☐ Die Grenzwerte für die Eingangsspannung und den Eingangsstrom des Wechselrichters müssen eingehalten sein [\(siehe Kapitel 13, Seite 128\).](#page-127-0)
- ☐ Die positiven Anschlusskabel der PV-Module müssen mit den positiven DC-Steckverbindern ausgestattet sein [\(siehe Kapitel 6.5.2, Seite 51\).](#page-50-0)
- ☐ Die negativen Anschlusskabel der PV-Module müssen mit den negativen DC-Steckverbindern ausgestattet sein [\(siehe Kapitel 6.5.2, Seite 51\).](#page-50-0)

**Einsatz von Y-Adaptern zur Parallelschaltung von Strings**

Die Y-Adapter dürfen nicht verwendet werden, um den DC-Stromkreis zu unterbrechen.

- Die Y-Adapter nicht in unmittelbarer Umgebung des Wechselrichters sichtbar oder frei zugänglich einsetzen.
- Um den DC-Stromkreis zu unterbrechen, den Wechselrichter immer wie in diesem Dokument beschrieben spannungsfrei schalten [\(siehe Kapitel 9, Seite 97\)](#page-96-0).

### <span id="page-50-0"></span>**6.5.2 DC-Steckverbinder konfektionieren**

#### **A FACHKRAFT**

### **GEFAHR**

#### **Lebensgefahr durch Stromschlag beim Berühren spannungsführender DC-Kabel**

Die PV-Module erzeugen bei Lichteinfall hohe Gleichspannung, die an den DC-Kabeln anliegt. Das Berühren spannungsführender DC-Kabel führt zum Tod oder zu lebensgefährlichen Verletzungen durch Stromschlag.

- Keine freiliegenden spannungsführenden Teile oder Kabel berühren.
- Vor Arbeiten das Produkt spannungsfrei schalten und gegen Wiedereinschalten sichern.
- Die DC-Steckverbinder nicht unter Last trennen.
- Bei allen Arbeiten am Produkt geeignete persönliche Schutzausrüstung tragen.

### **ACHTUNG**

#### **Zerstörung des Wechselrichters durch Überspannung**

Wenn die Leerlaufspannung der PV-Module die maximale Eingangsspannung des Wechselrichters überschreitet, kann der Wechselrichter durch Überspannung zerstört werden.

• Wenn die Leerlaufspannung der PV-Module die maximale Eingangsspannung des Wechselrichters übersteigt, keine PV-Strings an den Wechselrichter anschließen und Auslegung der PV-Anlage prüfen.

Für den Anschluss am Wechselrichter müssen alle Anschlusskabel der PV-Module mit den mitgelieferten DC-Steckverbindern ausgestattet sein. Konfektionieren Sie die DC-Steckverbinder wie im Folgenden beschrieben. Das Vorgehen ist für beide Steckverbinder (+ und -) identisch. Die Grafiken im Vorgehen sind beispielhaft nur für den positiven Steckverbinder gezeigt. Achten Sie beim Konfektionieren der DC-Steckverbinder auf die richtige Polarität. Die DC-Steckverbinder sind mit "+" und "−" gekennzeichnet.

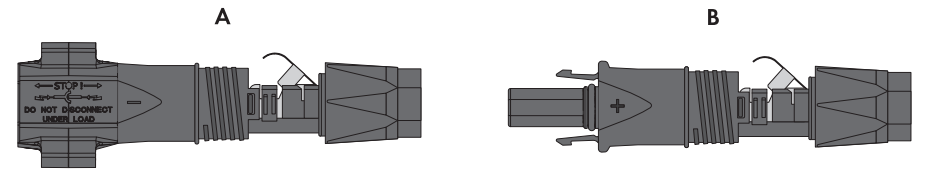

Abbildung 15: Negativer (A) und positiver (B) DC-Steckverbinder

#### **Kabelanforderungen:**

- ☐ Außendurchmesser: 5,5 mm bis 8 mm
- $\Box$  Leiterquerschnitt: 2,5 mm<sup>2</sup> bis 6 mm<sup>2</sup>
- ☐ Anzahl Einzeldrähte: mindestens 7
- ☐ Nennspannung: mindestens 1000 V
- ☐ Verwendung von Aderendhülsen ist nicht erlaubt.

#### **Vorgehen:**

- 1. Das Kabel ca. 15 mm abisolieren.
- 2. Abisoliertes Kabel bis zum Anschlag in den DC-Steckverbinder einführen. Dabei sicherstellen, dass das abisolierte Kabel und der DC-Steckverbinder die gleiche Polarität aufweisen.

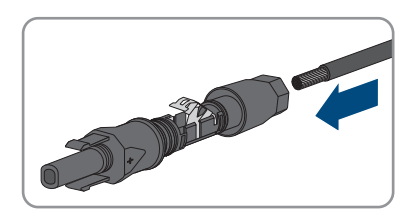

- 3. Den Klemmbügel nach unten drücken, bis er hörbar einrastet.
- **+**
- ☑ Die Litze ist in der Kammer des Klemmbügels zu sehen.

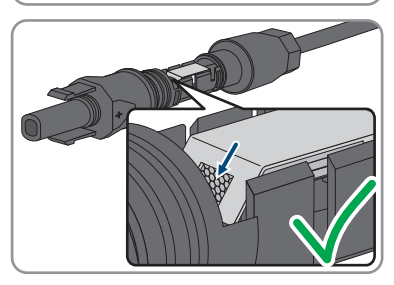

- 4. Wenn die Litze nicht in der Kammer zu sehen ist, sitzt das Kabel nicht korrekt und der Steckverbinder muss erneut konfektioniert werden. Dazu muss das Kabel wieder aus dem Steckverbinder entnommen werden.
- 5. Um das Kabel zu entnehmen: Den Klemmbügel lösen. Dazu einen Schraubendreher (Klingenbreite: 3,5 mm) in den Klemmbügel einhaken und den Klemmbügel aufhebeln.

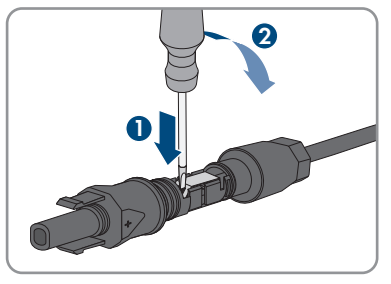

- 6. Das Kabel entnehmen und erneut mit Schritt 2 beginnen.
- 7. Überwurfmutter bis zum Gewinde schieben und festdrehen (Drehmoment: 2 Nm).

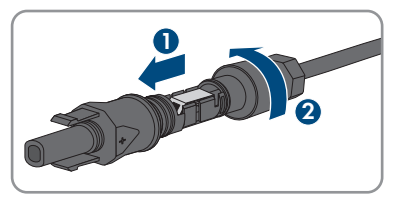

### **6.5.3 PV-Module anschließen**

### **A FACHKRAFT**

### **WARNUNG**

#### **Lebensgefahr durch Stromschlag bei Zerstörung eines Messgeräts durch Überspannung**

Eine Überspannung kann ein Messgerät beschädigen und zum Anliegen einer Spannung am Gehäuse des Messgeräts führen. Das Berühren des unter Spannung stehenden Gehäuses des Messgerätes führt zum Tod oder zu lebensgefährlichen Verletzungen durch Stromschlag.

• Nur Messgeräte mit einem DC-Eingangsspannungsbereich bis mindestens 1000 V oder höher einsetzen.

### **ACHTUNG**

#### **Beschädigung des Produkts durch DC-seitigen Erdschluss während des Betriebs**

Aufgrund der transformatorlosen Topologie des Produkts kann das Auftreten DC-seitiger Erdschlüsse während des Betriebs zu irreparablen Schäden führen. Schäden am Produkt durch eine fehlerhafte oder beschädigte DC-Installation sind nicht durch die Garantie abgedeckt. Das Produkt ist mit einer Schutzvorrichtung ausgestattet, die ausschließlich während des Startvorgangs prüft, ob ein Erdschluss vorliegt. Während des Betriebs ist das Produkt nicht geschützt.

• Sicherstellen, dass die DC-Installation korrekt durchgeführt ist und kein Erdschluss während des Betriebs auftritt.

### **ACHTUNG**

#### **Beschädigung der DC-Steckverbinder durch Verwendung von Kontaktreinigern oder anderen Reinigungsmitteln**

In einigen Kontaktreinigern oder anderen Reinigungsmitteln können Stoffe enthalten sein, die den Kunststoff der DC-Steckverbinder zersetzen.

• Die DC-Steckverbinder nicht mit Kontaktreinigern oder anderen Reinigungsmitteln behandeln.

### **ACHTUNG**

### **Zerstörung des Wechselrichters durch Überspannung**

Wenn die Leerlaufspannung der PV-Module die maximale Eingangsspannung des Wechselrichters überschreitet, kann der Wechselrichter durch Überspannung zerstört werden.

• Wenn die Leerlaufspannung der PV-Module die maximale Eingangsspannung des Wechselrichters übersteigt, keine PV-Strings an den Wechselrichter anschließen und Auslegung der PV-Anlage prüfen.

#### **Vorgehen:**

- 1. Sicherstellen, dass der Leitungsschutzschalter ausgeschaltet und gegen Wiedereinschalten gesichert ist.
- 2. Den DC-Lasttrennschalter des Wechselrichters auf Position **O** stellen.

- 3. Den DC-Lasttrennschalter mit Vorhängeschloss sichern.
	-
- 4. Spannung der PV-Module messen. Dabei sicherstellen, dass die maximale Eingangsspannung des Wechselrichters eingehalten wird und kein Erdschluss in der PV-Anlage vorliegt.
- 5. Prüfen, ob die DC-Steckverbinder die korrekte Polarität aufweisen. Wenn der DC-Steckverbinder mit einem DC-Kabel der falschen Polarität ausgestattet ist, den DC-Steckverbinder erneut konfektionieren. Dabei muss das DC-Kabel immer die gleiche Polarität aufweisen wie der DC-Steckverbinder.
- 6. Sicherstellen, dass die Leerlaufspannung der PV-Module nicht die maximale Eingangsspannung übersteigt.
- 7. Die konfektionierten DC-Steckverbinder an den Wechselrichter anschließen.

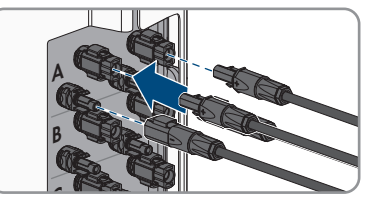

**O**

**O**

- ☑ Die DC-Steckverbinder rasten hörbar ein.
- 8. Sicherstellen, dass alle DC-Steckverbinder fest stecken.

### 9. **ACHTUNG Beschädigung des Produkts durch Sand, Staub und Feuchtigkeit bei nicht verschlossenen DC-Eingängen** Das Produkt ist nur dicht, wenn alle nicht benötigten DC-Eingänge mit DC-Steckverbindern und Dichtstopfen verschlossen sind. Durch das Eindringen von Sand, Staub und Feuchtigkeit kann das Produkt beschädigt und die Funktion beeinträchtigt werden.

- Alle nicht benötigten DC-Eingänge mit DC-Steckverbindern und Dichtstopfen verschließen, wie im Folgenden beschrieben. Dabei die Dichtstopfen nicht direkt in die DC-Eingänge am Wechselrichter stecken.
- 10. Den Klemmbügel bei den nicht benötigten DC-Steckverbindern herunterdrücken und Überwurfmutter zum Gewinde schieben.
- 11. Den Dichtstopfen in den DC-Steckverbinder stecken.
- 12. Die DC-Steckverbinder mit Dichtstopfen in die zugehörigen DC-Eingänge am Wechselrichter stecken.

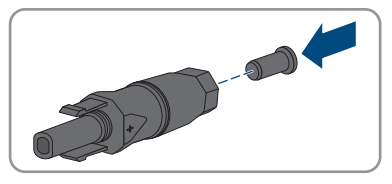

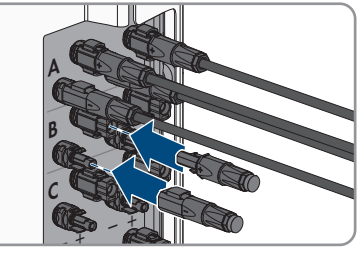

☑ Die DC-Steckverbinder rasten hörbar ein.

13. Sicherstellen, dass die DC-Steckverbinder mit den Dichtstopfen fest stecken.

### **6.5.4 DC-Steckverbinder demontieren**

#### **A FACHKRAFT**

Um die DC-Steckverbinder für den Anschluss der PV-Module zu demontieren (z. B. bei fehlerhafter Konfektionierung), gehen Sie vor wie im Folgenden beschrieben.

### **GEFAHR**

#### **Lebensgefahr durch Stromschlag beim Berühren freigelegter DC-Leiter oder DC-Steckerkontakte bei beschädigten oder gelösten DC-Steckverbindern**

Durch fehlerhaftes Entriegeln und Abziehen der DC-Steckverbinder können die DC-Steckverbinder brechen und beschädigt werden, sich von den DC-Kabeln lösen oder nicht mehr korrekt angeschlossen sein. Dadurch können die DC-Leiter oder DC-Steckerkontakte freigelegt sein. Das Berühren spannungsführender DC-Leiter oder DC-Steckerkontakte führt zum Tod oder zu schweren Verletzungen durch Stromschlag.

- Bei Arbeiten an den DC-Steckverbindern isolierte Handschuhe tragen und isoliertes Werkzeug verwenden.
- Sicherstellen, dass die DC-Steckverbinder in einem einwandfreien Zustand sind und keine DC-Leiter oder DC-Steckerkontakte freigelegt sind.
- Die DC-Steckverbinder vorsichtig entriegeln und abziehen wie im Folgenden beschrieben.

#### **Vorgehen:**

1. Die DC-Steckverbinder entriegeln und abziehen. Dazu einen Schlitz-Schraubendreher oder einen abgewinkelten Federstecher (Klingenbreite: 3,5 mm) in einen der seitlichen Schlitze stecken und die DC-Steckverbinder abziehen. Dabei die DC-Steckverbinder nicht aufhebeln, sondern das Werkzeug nur zum Lösen der Verriegelung in einen der seitlichen Schlitze stecken und nicht am Kabel ziehen.

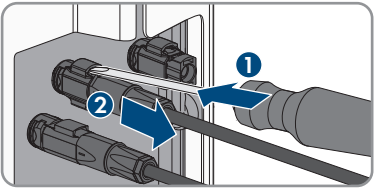

2. Überwurfmutter des DC-Steckverbinders lösen.

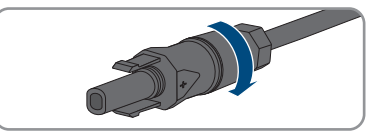

3. Den DC-Steckverbinder entriegeln. Dazu einen Schlitz-Schraubendreher in die seitliche Verrastung einhaken und die Verrastung aufhebeln (Klingenbreite: 3,5 mm). **<sup>+</sup>**

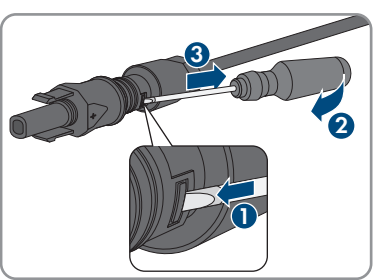

4. Den DC-Steckverbinder vorsichtig auseinander ziehen.

5. Den Klemmbügel lösen. Dazu einen Schlitz-Schraubendreher in den Klemmbügel einhaken und Klemmbügel aufhebeln (Klingenbreite: 3,5 mm).

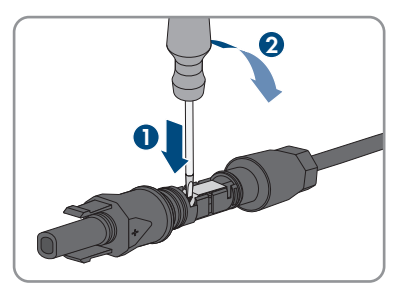

6. Das Kabel entnehmen.

## **7 Inbetriebnahme**

### **7.1 Vorgehensweise für die Inbetriebnahme**

#### **A FACHKRAFT**

Dieses Kapitel beschreibt die Vorgehensweise der Inbetriebnahme und gibt einen Überblick über die Schritte, die Sie in der vorgegebenen Reihenfolge durchführen müssen.

#### **Inbetriebnahme eines Produkts in SMA Energy Systemen**

Wenn das Produkt in einem SMA Energy System eingesetzt wird, muss für die Inbetriebnahme nach der Anleitung des SMA Energy Systems vorgegangen werden. Die Vorgehensweise und die Reihenfolge kann sich von den in diesem Kapitel beschriebenen Schritten unterscheiden.

• SMA Energy System in Betrieb nehmen (siehe Systemhandbuch des SMA Energy Systems).

#### **Inbetriebnahme eines Wechselrichters, der in einem Kommunikationsgerät erfasst wird**

Wenn der Wechselrichter in einem Kommunikationsgerät erfasst wird, ist das Kommunikationsgerät (z. B. SMA Data Manager) die Einheit zur Konfiguration des Gesamtsystems. Die Konfiguration wird auf alle Wechselrichter in der Anlage übertragen. Das über das Kommunikationsgerät vergebene Anlagenpasswort ist gleichzeitig das Passwort für die Benutzeroberfläche des Wechselrichters.

- Den Wechselrichter in Betrieb nehmen [\(siehe Kapitel 7.2, Seite 60\)](#page-59-0).
- Die Erstkonfiguration des Wechselrichters über das Kommunikationsgerät vornehmen. Die Konfiguration wird auf den Wechselrichter übertragen und Einstellungen des Wechselrichters werden überschrieben.
- Die Webconnect-Funktion des Wechselrichters über das Sunny Portal deaktivieren. Dadurch verhindern Sie unnötige Verbindungsversuche des Wechselrichters mit dem Sunny Portal.

#### **Einstellung eines Länderdatensatzes für den Einspeisebetrieb erforderlich**

Ab Firmware-Version 3.13.##.R wurden die Zuschaltbedingungen für den Einspeisebetrieb geändert.

Damit der Wechselrichter bei der Erstinbetriebnahme den Einspeisebetrieb aufnimmt, muss ein Länderdatensatz eingestellt werden (z. B. über den Installationsassistenten auf der Benutzeroberfläche des Produkts oder über ein Kommunikationsprodukt).

Solange kein Länderdatensatz eingestellt ist, wird der Einspeisebetrieb gestoppt. Dieser Zustand wird durch gleichzeitiges Blinken der grünen und der roten LED signalisiert.

Erst wenn die Konfiguration des Wechselrichters abgeschlossen ist, nimmt der Wechselrichter automatisch den Einspeisebetrieb auf.

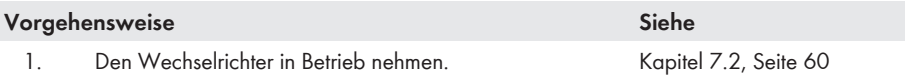

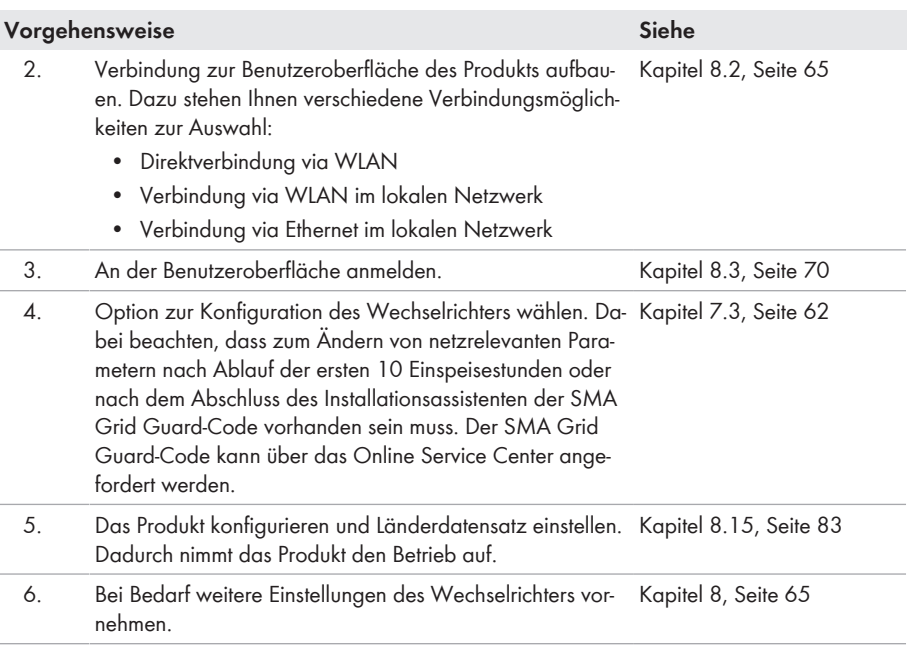

### <span id="page-59-0"></span>**7.2 Wechselrichter in Betrieb nehmen**

#### **A FACHKRAFT**

#### **Voraussetzungen:**

- ☐ Der AC-Leitungsschutzschalter muss korrekt ausgelegt und installiert sein.
- ☐ Das Produkt muss korrekt montiert sein.
- ☐ Alle Kabel müssen korrekt angeschlossen sein.
- ☐ Nicht verwendete Gehäuseöffnungen müssen mit Dichtstopfen verschlossen sein.

#### **Vorgehen:**

- 1. Um zu vermeiden, dass ungültige Seriennummern an den Datenlogger übertragen werden, den Wechselrichter zunächst ohne Einbindung in das lokale Netzwerk in Betrieb nehmen. Dazu sicherstellen, dass die RJ45-Verbindung zum Netzwerk nicht aufgebaut ist.
- 2. Den Gehäusedeckel der AC-Connection Unit auf die AC-Connection Unit setzen und zuerst die Schraube links oben und rechts unten und anschließend die übrigen Schrauben über Kreuz anziehen (TX25, Drehmoment: 6 Nm).

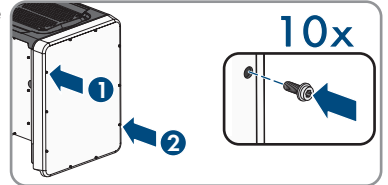

- 3. Den Gehäusedeckel der DC-Connection Unit auf die DC-Connection Unit setzen und zuerst die Schraube links oben und rechts unten und anschließend die übrigen Schrauben über Kreuz anziehen (TX25, Drehmoment: 6 Nm).
- 4. Die DC-Steckverbinder an ihrer ursprünglichen Position wieder an den Wechselrichter anschließen.
	- ☑ Die DC-Steckverbinder rasten hörbar ein.
- 5. Sicherstellen, dass alle DC-Steckverbinder fest stecken.
- 6. Den DC-Lasttrennschalter des Wechselrichters auf Position **I** stellen.

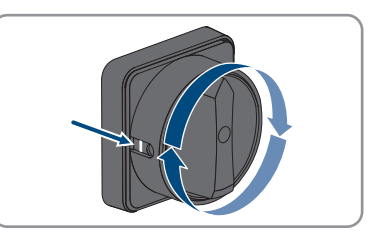

- 7. Den AC-Leitungsschutzschalter einschalten.
- 8. Wenn bei der Erstinbetriebnahme die grüne und die rote LED gleichzeitig blinken, ist der Betrieb gestoppt, weil noch kein Länderdatensatz eingestellt ist. Damit der Wechselrichter den Betrieb aufnimmt, muss die Konfiguration durchgeführt werden und ein Länderdatensatz eingestellt sein.
- 9. Wenn die grüne LED immer noch blinkt, sind die Zuschaltbedingungen für den Einspeisebetrieb noch nicht erfüllt. Sobald die Bedingungen für den Einspeisebetrieb erfüllt sind, beginnt der Wechselrichter mit dem Einspeisebetrieb und je nach verfügbarer Leistung leuchtet die grüne LED dauerhaft oder sie pulsiert.
- 10. Wenn die rote LED leuchtet, liegt ein Ereignis an. Finden Sie heraus, welches Ereignis anliegt und leiten Sie gegebenenfalls Maßnahmen ein.
- 11. Sicherstellen, dass der Wechselrichter fehlerfrei einspeist.

## <span id="page-61-0"></span>**7.3 Konfigurationsoption wählen**

#### **A FACHKRAFT**

Nachdem Sie für die Benutzergruppen **Installateur** und **Benutzer** das Passwort vergeben und sich als **Installateur** angemeldet haben, öffnet sich die Seite **Wechselrichter konfigurieren**.

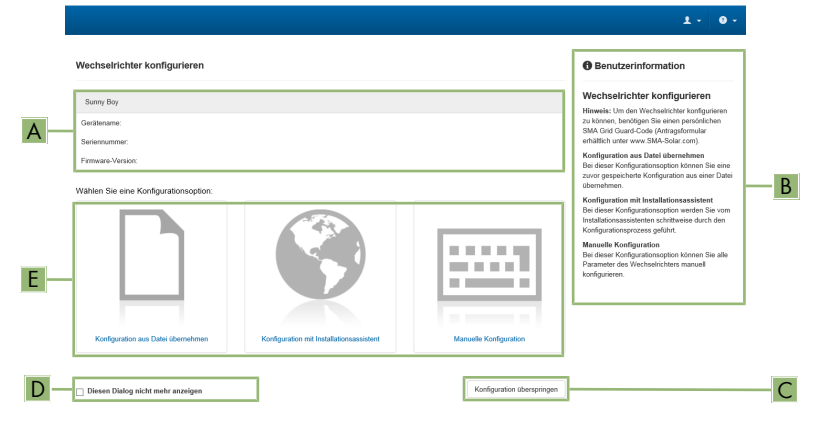

Abbildung 16: Aufbau der Seite **Wechselrichter konfigurieren**

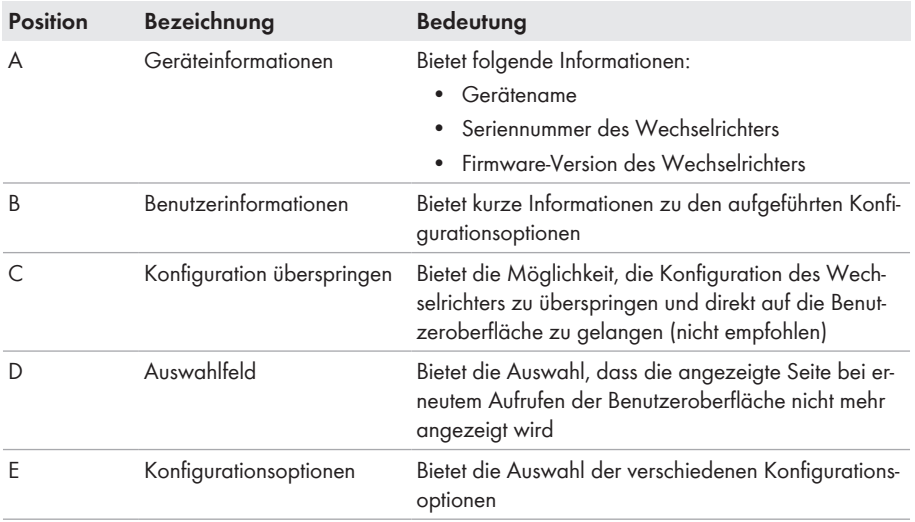

#### **Konfigurationsoptionen:**

Auf der Seite **Wechselrichter konfigurieren** werden Ihnen verschiedene Konfigurationsoptionen angeboten. Wählen Sie eine der Optionen aus und gehen Sie für die ausgewählte Option vor wie im Folgenden beschrieben. SMA Solar Technology AG empfiehlt, die Konfiguration mit Installationsassistent durchzuführen. Dadurch stellen Sie sicher, dass alle relevanten Parameter für den optimalen Betrieb des Wechselrichters eingestellt werden.

- Konfiguration aus Datei übernehmen
- Konfiguration mit Installationsassistent (empfohlen)
- Manuelle Konfiguration

#### **Übernahme der Einstellungen**

Das Speichern der vorgenommenen Einstellungen wird durch ein Sanduhr-Symbol auf der Benutzeroberfläche angezeigt. Die Daten werden bei ausreichender DC-Spannung direkt an den Wechselrichter übertragen und übernommen. Wenn die DC-Spannung zu gering ist (z. B. am Abend) werden die Einstellungen zwar gespeichert, allerdings können sie nicht direkt an den Wechselrichter übertragen und vom Wechselrichter übernommen werden. Solange der Wechselrichter die Einstellungen noch nicht empfangen und übernommen hat, wird auf der Benutzeroberfläche weiterhin das Sanduhr-Symbol angezeigt. Die Einstellungen werden übernommen, wenn genügend DC-Spannung anliegt und der Wechselrichter neu startet. Sobald das Sanduhr-Symbol auf der Benutzeroberfläche erscheint, wurden die Einstellungen gespeichert. Die Einstellungen gehen nicht verloren. Sie können sich von der Benutzeroberfläche abmelden und die Anlage verlassen.

#### **Konfiguration aus Datei übernehmen**

Sie können die Konfiguration des Wechselrichters aus einer Datei übernehmen. Dazu muss eine Wechselrichter-Konfiguration gespeichert in einer Datei vorliegen.

#### **Vorgehen:**

- 1. Konfigurationsoption **Konfiguration aus Datei übernehmen** wählen.
- 2. [**Durchsuchen...**] wählen und gewünschte Datei wählen.
- 3. [**Datei importieren**] wählen.

#### **Konfiguration mit Installationsassistent (empfohlen)**

- 1. Konfigurationsoption **Konfiguration mit Installationsassistent** wählen.
	- ☑ Der Installationsassistent öffnet sich.
- 2. Den Schritten des Installationsassistenten folgen und die Einstellungen entsprechend für Ihre Anlage vornehmen.
- 3. Für jede vorgenommene Einstellung in einem Schritt [**Speichern und weiter**] wählen.
	- ☑ Im letzten Schritt werden alle vorgenommenen Einstellungen in einer Zusammenfassung aufgeführt.
- 4. Um vorgenommene Einstellungen zu korrigieren [**Zurück**] wählen, bis zum gewünschten Schritt navigieren, Einstellungen korrigieren und [**Speichern und weiter**] wählen.
- 5. Wenn alle Einstellungen korrekt sind, in der Zusammenfassung [**Weiter**] wählen.
- 6. Um die Einstellungen in einer Datei zu speichern, [**Zusammenfassung exportieren**] wählen und Datei auf Ihrem smarten Endgerät speichern.
- 7. Um alle Parameter und deren Einstellungen zu exportieren, [**Alle Parameter exportieren**] wählen. Dadurch werden alle Parameter und deren Einstellungen in eine HTML-Datei exportiert.
- ☑ Die Startseite der Benutzeroberfläche öffnet sich.

#### **Manuelle Konfiguration**

Sie können den Wechselrichter manuell konfigurieren, in dem Sie die gewünschten Parameter einstellen.

#### **Vorgehen:**

- 1. Konfigurationsoption **Manuelle Konfiguration** wählen.
	- ☑ Das Menü **Geräteparameter** auf der Benutzeroberfläche öffnet sich und alle vorhandenen Parametergruppen des Wechselrichters werden angezeigt.
- 2. [**Parameter bearbeiten**] wählen.
- 3. Gewünschte Parametergruppe wählen.

☑ Alle vorhandenen Parameter der Parametergruppe werden angezeigt.

- 4. Gewünschte Parameter einstellen.
- 5. [**Alle Speichern**] wählen.
- ☑ Die Parameter des Wechselrichters sind eingestellt.

## <span id="page-64-1"></span>**8 Bedienung**

### **8.1 Display aktivieren und bedienen**

Sie können das Display aktivieren und bedienen, indem Sie an den Gehäusedeckel der DC-Connection Unit klopfen.

#### **Vorgehen:**

- 1. Das Display aktivieren. Dazu 1-mal an den Gehäusedeckel der DC-Connection Unit klopfen. ☑ Die Hintergrundbeleuchtung ist eingeschaltet.
- 2. Um eine Meldung weiterzuschalten, 1-mal an den Gehäusedeckel der DC-Connection Unit klopfen.

### <span id="page-64-0"></span>**8.2 Aufbau einer Verbindung zur Benutzeroberfläche**

### **8.2.1 Direktverbindung via Ethernet aufbauen**

#### **Voraussetzungen:**

- ☐ Das Produkt muss in Betrieb genommen sein.
- ☐ Es muss ein smartes Endgerät (z. B. Laptop) mit Ethernet-Schnittstelle vorhanden sein.
- ☐ Das Produkt muss direkt mit dem smarten Endgerät verbunden sein.
- ☐ Einer der folgenden Webbrowser muss in seiner aktuellen Version auf dem smarten Endgerät installiert sein: Chrome, Edge, Firefox oder Safari.
- ☐ Für die Änderung von netzrelevanten Einstellungen nach Ablauf der ersten 10 Einspeisestunden oder nach Abschluss des Installationsassistenten muss der SMA Grid Guard-Code des Installateurs vorhanden sein. Der SMA Grid Guard-Code kann über das Online Service Center angefordert werden.
- ☐ Im Webbrowser des smarten Endgeräts muss JavaScript aktiviert sein.

#### **IP-Adresse des Wechselrichters**

• Standard-IP-Adresse des Wechselrichters für Direktverbindung via Ethernet: **169.254.12.3**

#### **Vorgehen:**

- 1. Webbrowser Ihres smarten Endgeräts öffnen und in die Adresszeile die IP-Adresse **169.254.12.3** eingeben.
- 2. **Webbrowser meldet Sicherheitslücke**
	- Nachdem die IP-Adresse eingegeben wurde, kann ein Hinweis auftreten, dass die Verbindung zur Benutzeroberfläche nicht sicher ist. SMA Solar Technology AG garantiert die Sicherheit der Benutzeroberfläche.
		- Laden der Benutzeroberfläche fortsetzen.
- ☑ Die Anmeldeseite der Benutzeroberfläche öffnet sich.

### **8.2.2 Direktverbindung via WLAN aufbauen**

Sie haben mehrere Möglichkeiten, das Produkt mit einem smarten Endgerät zu verbinden. Die Vorgehensweise kann je nach Gerät unterschiedlich sein. Wenn die beschriebenen Vorgehen nicht für Ihr Gerät zutreffen, bauen Sie die Direktverbindung via WLAN auf, wie in der Anleitung Ihres Geräts beschrieben.

Folgende Verbindungsmöglichkeiten stehen zur Verfügung:

- Verbindung mit SMA 360° App
- Verbindung mit WPS
- Verbindung mit WLAN-Netzwerksuche

#### **Voraussetzungen:**

- ☐ Das Produkt muss in Betrieb genommen sein.
- ☐ Es muss ein smartes Endgerät (z. B. Smartphone, Tablet oder Laptop) vorhanden sein.
- ☐ Einer der folgenden Webbrowser muss in seiner aktuellen Version auf dem smarten Endgerät installiert sein: Chrome, Edge, Firefox oder Safari.
- ☐ Im Webbrowser des smarten Endgeräts muss JavaScript aktiviert sein.
- ☐ Für die Änderung von netzrelevanten Einstellungen nach Ablauf der ersten 10 Einspeisestunden oder nach Abschluss des Installationsassistenten muss der SMA Grid Guard-Code des Installateurs vorhanden sein. Der SMA Grid Guard-Code kann über das Online Service Center angefordert werden.

#### **SSID, IP-Adresse und WLAN-Passwort**

- SSID im WLAN: **SMA[Seriennummer]** (z. B. SMA0123456789)
- Gerätespezifisches WLAN-Passwort: siehe WPA2-PSK auf dem Typenschild des Produkts oder auf der Rückseite der mitgelieferten Anleitung
- Standard-Zugangsadresse für Direktverbindung via WLAN außerhalb eines lokalen Netzwerks: **https://smalogin.net** oder **192.168.12.3**

#### **Import und Export von Dateien auf smarten Endgeräten mit iOS Betriebssystem nicht möglich**

Bei smarten Endgeräten mit iOS Betriebssystem ist aus technischen Gründen der Import und Export von Dateien (z. B. der Import einer Wechselrichter-Konfiguration, das Speichern der aktuellen Wechselrichter-Konfiguration oder der Export von Ereignissen und Parametern) nicht möglich.

• Für den Import und Export von Dateien ein smartes Endgerät ohne iOS Betriebssystem verwenden.

### **Verbindung mit SMA 360° App**

#### **Voraussetzungen:**

- ☐ Ein smartes Endgerät mit Kamera (z. B. Smartphone oder Tablet) muss vorhanden sein.
- ☐ Auf dem smarten Endgerät muss die SMA 360° App installiert sein.
- ☐ Ein Sunny Portal-Benutzerkonto muss bestehen.

#### **Vorgehen:**

- 1. SMA 360° App öffnen und mit dem Sunny Portal-Benutzerkonto anmelden.
- 2. Im Menü **QR-Code Scan** wählen.
- 3. Den QR-Code, der auf dem Produkt klebt, mit dem QR-Code Scanner der SMA 360° App scannen.
	- ☑ Das smarte Endgerät verbindet sich automatisch mit dem Produkt. Der Webbrowser Ihres smarten Endgeräts öffnet sich und die Anmeldeseite der Benutzeroberfläche wird angezeigt.
- 4. Wenn sich der Webbrowser des smarten Endgeräts nicht automatisch öffnet und die Anmeldeseite der Benutzeroberfläche nicht angezeigt wird, den Webbrowser öffnen und in die Adresszeile **https://smalogin.net** eingeben.

#### **Verbindung mit WPS**

#### **Voraussetzung:**

☐ Das smarte Endgerät muss über eine WPS-Funktion verfügen.

#### **Vorgehen:**

- 1. WPS-Funktion am Wechselrichter aktivieren. Dazu 2-mal direkt hintereinander neben den LEDs an den Gehäusedeckel der DC-Connection Unit klopfen.
	- ☑ Die blaue LED blinkt schnell für ca. 2 Minuten. Die WPS-Funktion ist in dieser Zeit aktiv.
- 2. WPS-Funktion an Ihrem smarten Endgerät aktivieren.
- 3. Den Webbrowser Ihres smarten Endgeräts öffnen und in die Adresszeile **https:// smalogin.net** eingeben.

#### **Verbindung mit WLAN-Netzwerksuche**

- 1. Mit Ihrem smarten Endgerät nach WLAN-Netzwerken suchen.
- 2. In der Liste mit den gefundenen WLAN-Netzwerken die SSID des Produkts **SMA[Seriennummer]** wählen.
- 3. Das gerätespezifische WLAN-Passwort eingeben (siehe WPA2-PSK auf dem Typenschild oder auf der Rückseite der mitgelieferten Anleitung).
- 4. Den Webbrowser Ihres smarten Endgeräts öffnen und in die Adresszeile **https:// smalogin.net** eingeben.

☑ Die Anmeldeseite der Benutzeroberfläche wird angezeigt.

5. Wenn sich die Anmeldeseite der Benutzeroberfläche nicht öffnet, in die Adresszeile des Webbrowsers die IP-Adresse **192.168.12.3** oder wenn Ihr smartes Endgerät mDNS-Dienste unterstützt **SMA[Seriennummer].local** oder **https://SMA[Seriennummer]** eingeben.

### **8.2.3 Verbindung via Ethernet im lokalen Netzwerk aufbauen**

#### **Neue IP-Adresse bei Verbindung mit einem lokalen Netzwerk**

Wenn das Produkt mit einem lokalen Netzwerk verbunden ist (z. B. über einen Router), erhält das Produkt eine neue IP-Adresse. Je nach Konfigurationsart wird die neue IP-Adresse entweder automatisch vom DHCP-Server (Router) oder manuell von Ihnen vergeben. Nach Abschluss der Konfiguration ist das Produkt nur noch über die folgenden Zugangsadressen erreichbar:

- Allgemeingültige Zugangsadresse: IP-Adresse, die manuell vergeben oder vom DHCP-Server (Router) zugewiesen wurde (Ermittlung über Netzwerkscanner-Software oder Netzwerkkonfiguration des Routers).
- Zugangsadresse für Apple- und Linux-Systeme: **SMA[Seriennummer].local** (z. B. SMA0123456789.local)
- Zugangsadresse für Windows- und Android-Systeme: **https://SMA[Seriennummer]** (z. B. https://SMA0123456789)

#### **Voraussetzungen:**

- ☐ Das Produkt muss über ein Netzwerkkabel mit dem lokalen Netzwerk verbunden sein (z. B. über einen Router).
- ☐ Das Produkt muss in das lokale Netzwerk integriert sein. Tipp: Sie haben verschiedene Möglichkeiten, das Produkt mithilfe des Installationsassistenten in das lokale Netzwerk zu integrieren.
- ☐ Es muss ein smartes Endgerät (z. B. Smartphone, Tablet oder Laptop) vorhanden sein.
- ☐ Das smarte Endgerät muss sich im selben lokalen Netzwerk befinden wie das Produkt.
- ☐ Einer der folgenden Webbrowser muss in seiner aktuellen Version auf dem smarten Endgerät installiert sein: Chrome, Edge, Firefox oder Safari.
- ☐ Für die Änderung von netzrelevanten Einstellungen nach Ablauf der ersten 10 Einspeisestunden oder nach Abschluss des Installationsassistenten muss der SMA Grid Guard-Code des Installateurs vorhanden sein. Der SMA Grid Guard-Code kann über das Online Service Center angefordert werden.

#### **Vorgehen:**

1. Den Webbrowser Ihres smarten Endgeräts öffnen, die IP-Adresse des Produkts in die Adresszeile des Webbrowsers eingeben.

#### 2. **Webbrowser meldet Sicherheitslücke**

Nachdem die IP-Adresse eingegeben wurde, kann ein Hinweis auftreten, dass die Verbindung zur Benutzeroberfläche nicht sicher ist. SMA Solar Technology AG garantiert die Sicherheit der Benutzeroberfläche.

- Laden der Benutzeroberfläche fortsetzen.
- ☑ Die Anmeldeseite der Benutzeroberfläche öffnet sich.

### **8.2.4 Verbindung via WLAN im lokalen Netzwerk aufbauen**

#### **Neue IP-Adresse bei Verbindung mit einem lokalen Netzwerk**

Wenn das Produkt mit einem lokalen Netzwerk verbunden ist (z. B. über einen Router), erhält das Produkt eine neue IP-Adresse. Je nach Konfigurationsart wird die neue IP-Adresse entweder automatisch vom DHCP-Server (Router) oder manuell von Ihnen vergeben. Nach Abschluss der Konfiguration ist das Produkt nur noch über die folgenden Zugangsadressen erreichbar:

- Allgemeingültige Zugangsadresse: IP-Adresse, die manuell vergeben oder vom DHCP-Server (Router) zugewiesen wurde (Ermittlung über Netzwerkscanner-Software oder Netzwerkkonfiguration des Routers).
- Zugangsadresse für Apple- und Linux-Systeme: **SMA[Seriennummer].local** (z. B. SMA0123456789.local)
- Zugangsadresse für Windows- und Android-Systeme: **https://SMA[Seriennummer]** (z. B. https://SMA0123456789)

#### **Voraussetzungen:**

- ☐ Das Produkt muss in Betrieb genommen sein.
- ☐ Das Produkt muss in das lokale Netzwerk integriert sein. Tipp: Sie haben verschiedene Möglichkeiten, das Produkt mithilfe des Installationsassistenten in das lokale Netzwerk zu integrieren.
- ☐ Es muss ein smartes Endgerät (z. B. Smartphone, Tablet oder Laptop) vorhanden sein.
- ☐ Das smarte Endgerät muss sich im selben lokalen Netzwerk befinden wie das Produkt.
- ☐ Einer der folgenden Webbrowser muss in seiner aktuellen Version auf dem smarten Endgerät installiert sein: Chrome, Edge, Firefox oder Safari.

☐ Für die Änderung von netzrelevanten Einstellungen nach Ablauf der ersten 10 Einspeisestunden oder nach Abschluss des Installationsassistenten muss der SMA Grid Guard-Code des Installateurs vorhanden sein. Der SMA Grid Guard-Code kann über das Online Service Center angefordert werden.

#### **Import und Export von Dateien auf smarten Endgeräten mit iOS Betriebssystem nicht möglich**

Bei smarten Endgeräten mit iOS Betriebssystem ist aus technischen Gründen der Import und Export von Dateien (z. B. der Import einer Wechselrichter-Konfiguration, das Speichern der aktuellen Wechselrichter-Konfiguration oder der Export von Ereignissen und Parametern) nicht möglich.

• Für den Import und Export von Dateien ein smartes Endgerät ohne iOS Betriebssystem verwenden.

#### **Vorgehen:**

• In die Adresszeile des Webbrowsers die IP-Adresse des Produkts eingeben. ☑ Die Anmeldeseite der Benutzeroberfläche öffnet sich.

### <span id="page-69-0"></span>**8.3 An der Benutzeroberfläche anmelden und abmelden**

Nachdem eine Verbindung zur Benutzeroberfläche des Wechselrichters aufgebaut wurde, öffnet sich die Anmeldeseite. Melden Sie sich an der Benutzeroberfläche an wie im Folgenden beschrieben.

#### **Verwendung von Cookies**

Für die korrekte Anzeige der Benutzeroberfläche sind Cookies erforderlich. Die Cookies werden für Komfortzwecke benötigt. Durch Nutzung der Benutzeroberfläche stimmen Sie der Verwendung von Cookies zu.

#### **Zum ersten Mal als Installateur oder Benutzer anmelden**

#### **Passwortvergabe für Benutzer und Installateur**

Wenn die Benutzeroberfläche zum ersten Mal aufgerufen wird, müssen die Passwörter für die Benutzergruppen **Installateur** und **Benutzer** vergeben werden. Wenn der Wechselrichter in einem Kommunikationsgerät (z. B. SMA Data Manager) erfasst und das Anlagenpasswort vergeben wurde, ist das Anlagenpasswort gleichzeitig auch das Installateurpasswort. In diesem Fall muss nur das Benutzerpasswort vergeben werden.

- Wenn Sie als Fachkraft das Benutzerpasswort vergeben, geben Sie das Passwort nur an Personen weiter, die Daten des Wechselrichters über die Benutzeroberfläche abrufen sollen.
- Wenn Sie als Benutzer das Installateurpasswort vergeben, geben Sie das Passwort nur an Personen weiter, die Zugangsberechtigung zur Anlage erhalten sollen.

#### **Installateurpasswort für Wechselrichter, die in einem Kommunikationsgerät oder im Sunny Portal erfasst werden**

Damit der Wechselrichter in einem Kommunikationsgerät (z. B. SMA Data Manager) oder in einer Sunny Portal-Anlage erfasst werden kann, müssen das Passwort für die Benutzergruppe **Installateur** und das Anlagenpasswort übereinstimmen. Wenn Sie über die Benutzeroberfläche des Wechselrichters ein Passwort für die Benutzergruppe **Installateur** vergeben, muss dasselbe Passwort auch als Anlagenpasswort vergeben werden.

• Für alle SMA Geräte in der Anlage ein einheitliches Installateurpasswort vergeben.

#### **Vorgehen:**

- 1. In der Dropdown-Liste **Sprache** die gewünschte Sprache wählen.
- 2. Im Feld **Passwort** ein Passwort für die Benutzergruppe **Benutzer** eintragen.
- 3. Im Feld **Passwort wiederholen** das Passwort erneut eintragen.
- 4. **Speichern** wählen.
- 5. Im Feld **Neues Passwort** ein Passwort für die Benutzergruppe **Installateur** eintragen. Dabei für alle SMA Geräte, die in einer Anlage erfasst werden sollen, ein einheitliches Passwort vergeben. Das Installateurpasswort ist gleichzeitig das Anlagenpasswort.
- 6. Im Feld **Passwort wiederholen** das Passwort erneut eintragen.
- 7. **Speichern und Login** wählen.
- ☑ Die Seite **Wechselrichter konfigurieren** öffnet sich.

#### **Als Installateur oder Benutzer anmelden**

- 1. In der Dropdown-Liste **Sprache** die gewünschte Sprache wählen.
- 2. In der Dropdown-Liste **Benutzergruppe** den Eintrag **Installateur** oder **Benutzer** wählen.
- 3. Im Feld **Passwort** das Passwort eingeben.
- 4. **Login** wählen.
- ☑ Die Startseite der Benutzeroberfläche öffnet sich.

#### **Als Installateur oder Benutzer abmelden**

- 1. Rechts in der Menüleiste das Menü **Benutzereinstellungen** wählen.
- 2. Im folgenden Kontextmenü [**Logout**] wählen.
- ☑ Die Anmeldeseite der Benutzeroberfläche öffnet sich. Der Logout war erfolgreich.

### **8.4 Aufbau der Startseite der Benutzeroberfläche**

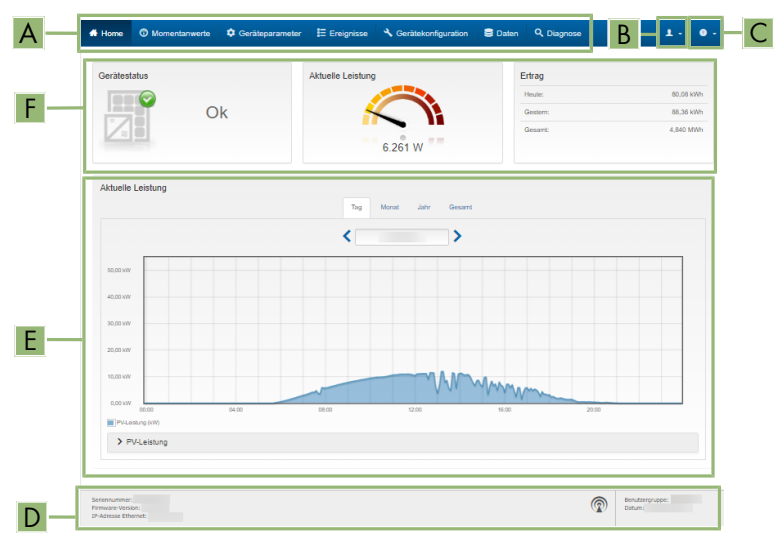

Abbildung 17: Aufbau der Startseite der Benutzeroberfläche (Beispiel)
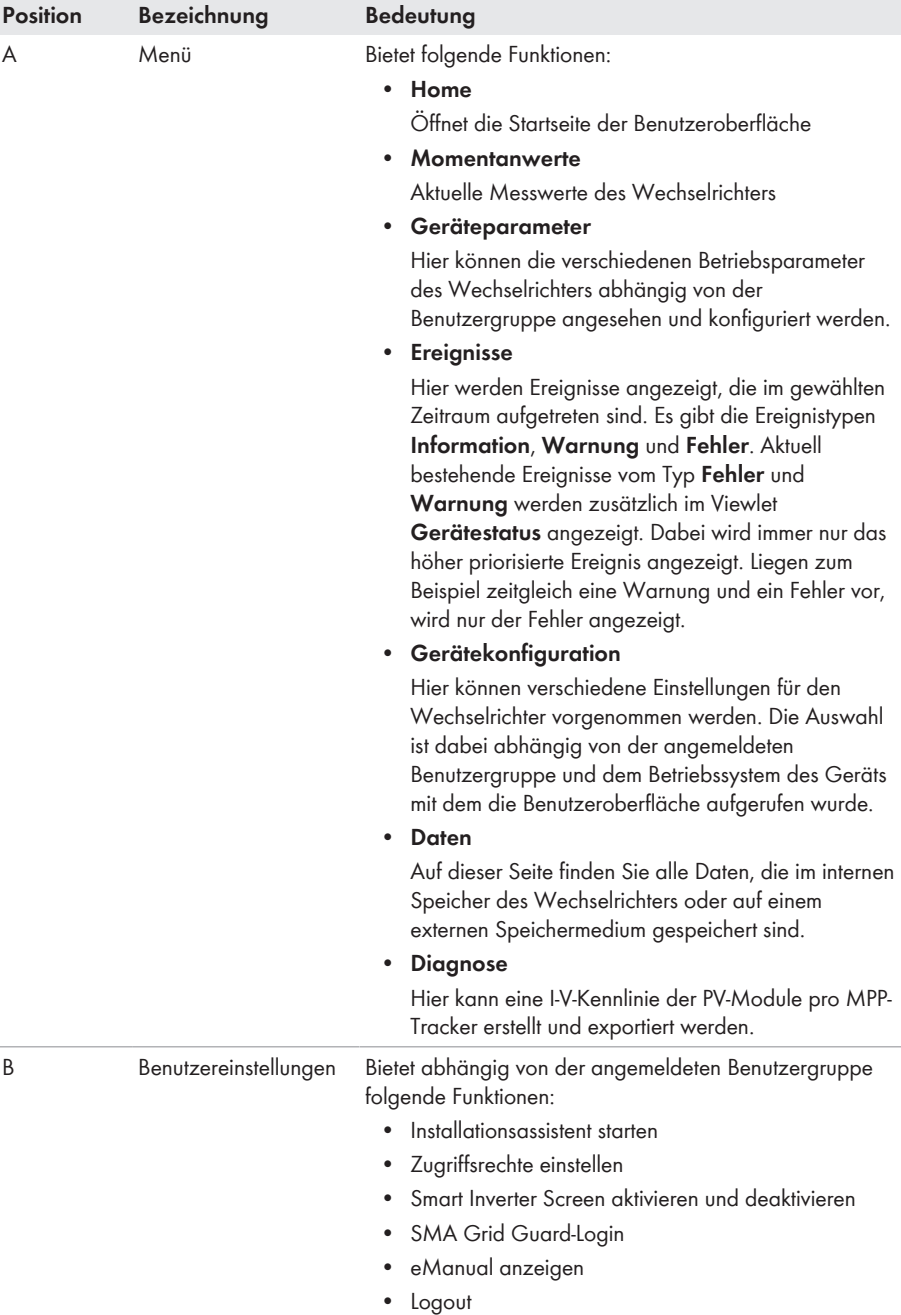

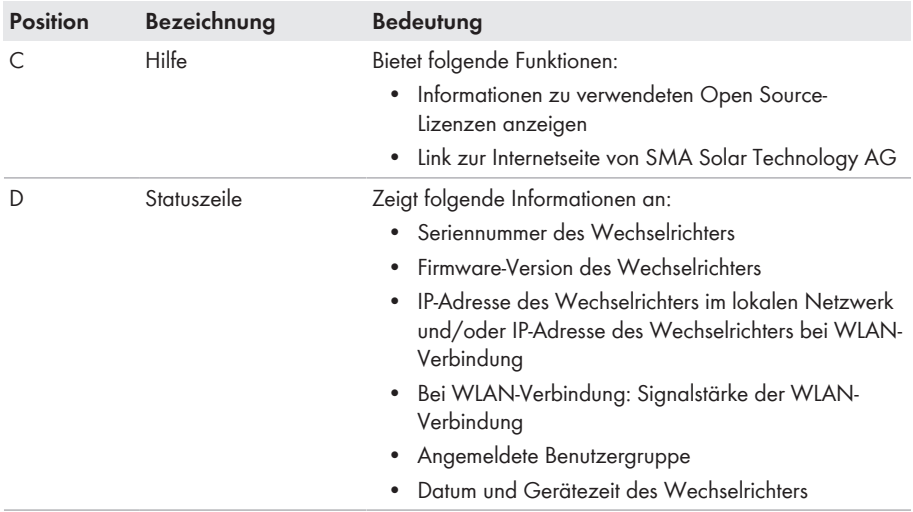

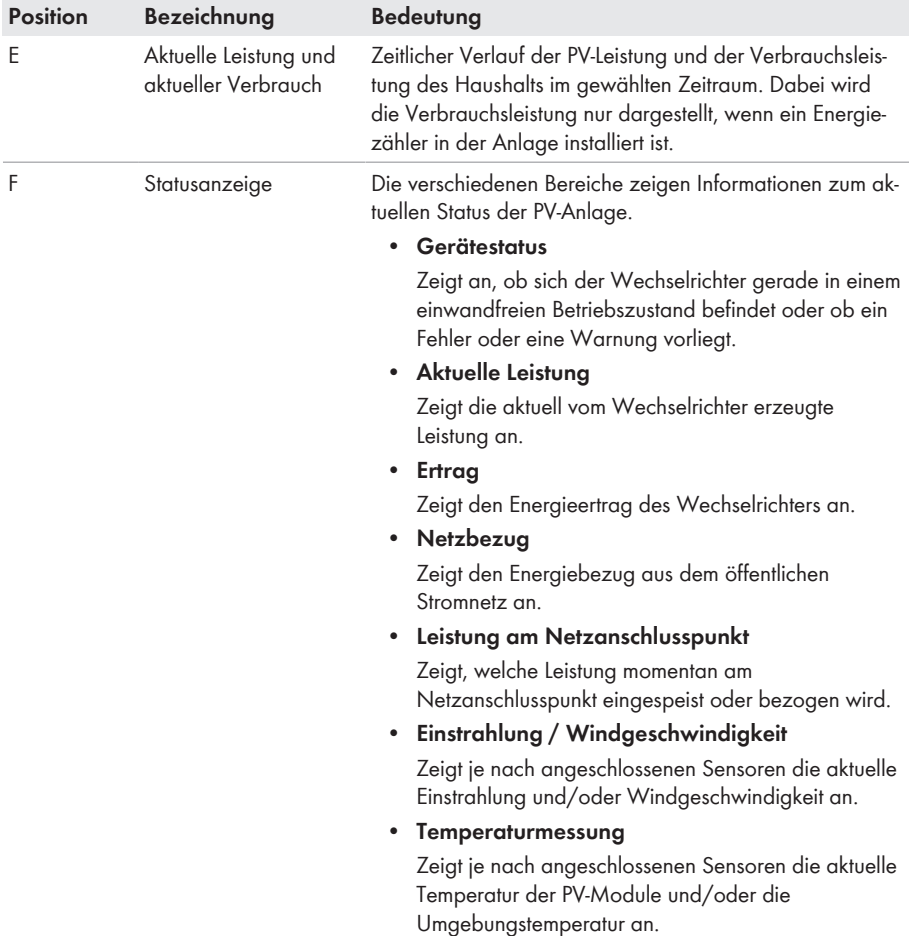

# **8.5 Gespeicherte Daten anzeigen und herunterladen**

Wenn ein externes Speichermedium gesteckt ist, können Sie sich die gespeicherten Daten anzeigen lassen und herunterladen.

- 1. Die Benutzeroberfläche aufrufen [\(siehe Kapitel 8.2, Seite 65\)](#page-64-0).
- 2. An der Benutzeroberfläche anmelden [\(siehe Kapitel 8.3, Seite 70\).](#page-69-0)
- 3. Das Menü **Daten** wählen.
- 4. Den Ordner **Daten** wählen.
- 5. Um die Daten aufzurufen, den gewünschten Ordner wählen und gewünschte Datei aufrufen.
- 6. Um die Daten herunterzuladen, in der Dropdown-Liste den Datentyp auswählen, der exportiert werden soll, den Zeitfilter anwenden und **Daten exportieren** wählen.

# **8.6 Smart Inverter Screen aktivieren**

Mit dem Smart Inverter Screen werden die wichtigsten Daten des Wechselrichters bereits auf der Anmeldeseite der Benutzeroberfläche angezeigt. Sie können den Smart Inverter Screen wie im Folgenden beschrieben aktivieren.

## **Vorgehen:**

- 1. Die Benutzeroberfläche aufrufen [\(siehe Kapitel 8.2, Seite 65\)](#page-64-0).
- 2. Als **Installateur** oder **Benutzer** anmelden.
- 3. Auf der Startseite der Benutzeroberfläche das Menü **Benutzereinstellungen** wählen [\(siehe](#page-71-0) [Kapitel 8.4, Seite 72\).](#page-71-0)
- 4. [**Smart Inverter Screen**] wählen.
- ☑ Der Smart Inverter Screen ist aktiviert.

# <span id="page-75-0"></span>**8.7 Installationsassistent starten**

# **A FACHKRAFT**

Der Installationsassistent führt Sie schrittweise durch die notwendigen Schritte für die Erstkonfiguration des Wechselrichters.

#### **Aufbau des Installationsassistenten:**

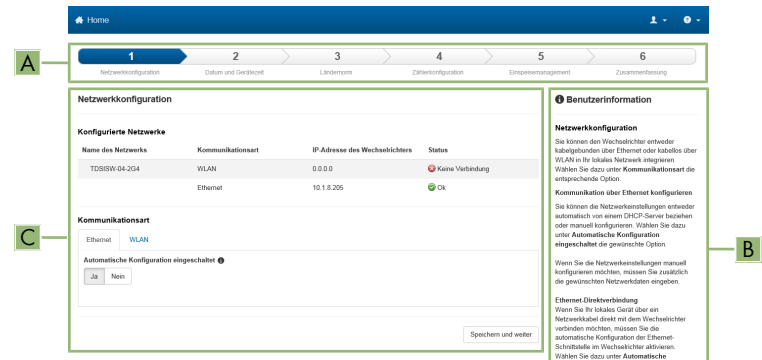

Abbildung 18: Aufbau des Installationsassistenten (Beispiel)

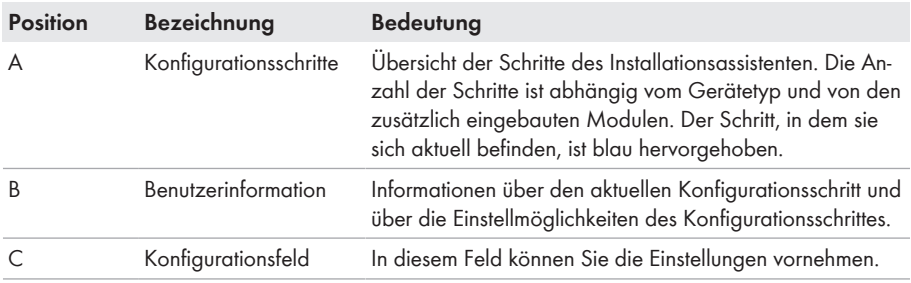

#### **Voraussetzung:**

☐ Bei Konfiguration nach Ablauf der ersten 10 Einspeisestunden oder nach Abschluss des Installationsassistenten muss zum Ändern der netzrelevanten Parameter der SMA Grid Guard-Code vorhanden sein. Der SMA Grid Guard-Code kann über das Online Service Center angefordert werden.

## **Vorgehen:**

- 1. Die Benutzeroberfläche aufrufen [\(siehe Kapitel 8.2, Seite 65\)](#page-64-0).
- 2. Als **Installateur** anmelden.
- 3. Auf der Startseite der Benutzeroberfläche das Menü **Benutzereinstellungen** wählen [\(siehe](#page-71-0) [Kapitel 8.4, Seite 72\).](#page-71-0)
- 4. Im Kontextmenü [**Installationsassistent starten**] wählen.
- ☑ Der Installationsassistent öffnet sich.

# **8.8 WPS-Funktion aktivieren**

Die WPS-Funktion kann für unterschiedliche Zwecke genutzt werden:

• Automatische Verbindung mit einem Netzwerk (z. B. über den Router)

• Direktverbindung zwischen dem Produkt und einem smarten Endgerät

Je nachdem für welchen Zweck Sie die WPS-Funktion nutzen möchten, müssen Sie unterschiedlich für die Aktivierung vorgehen.

# **WPS-Funktion für automatische Verbindung mit einem Netzwerk aktivieren**

## **Voraussetzungen:**

- ☐ WLAN muss im Produkt aktiviert sein.
- ☐ WPS am Router muss aktiviert sein.

## **Vorgehen:**

- 1. Die Benutzeroberfläche aufrufen [\(siehe Kapitel 8.2, Seite 65\)](#page-64-0).
- 2. Als **Installateur** anmelden.
- 3. Installationsassistent starten [\(siehe Kapitel 8.7, Seite 76\)](#page-75-0).
- 4. Den Schritt **Netzwerkkonfiguration** wählen.
- 5. Im Reiter **WLAN** die Schaltfläche **WPS für WLAN-Netzwerk** wählen.
- 6. **WPS aktivieren** wählen.
- 7. **Speichern und weiter** wählen und den Installationsassistenten verlassen.
- ☑ Die WPS-Funktion ist aktiv und die automatische Verbindung mit dem Netzwerk kann hergestellt werden.

## **WPS-Funktion für Direktverbindung mit einem smarten Endgerät aktivieren**

• WPS-Funktion am Wechselrichter aktivieren. Dazu 2-mal direkt hintereinander neben den LEDs an den Gehäusedeckel der DC-Connection Unit klopfen. Die blaue LED blinkt schnell für ca. 2 Minuten. Die WPS-Funktion ist in dieser Zeit aktiv.

# **8.9 WLAN aus- und einschalten**

Der Wechselrichter ist standardmäßig mit einer aktivierten WLAN-Schnittstelle ausgestattet. Wenn Sie kein WLAN nutzen möchten, können Sie die WLAN-Funktion ausschalten und jederzeit wieder einschalten. Dabei können Sie die Direktverbindung via WLAN und die Verbindung via WLAN im lokalen Netzwerk unabhängig voneinander aus- oder einschalten.

**Einschalten der WLAN-Funktion nur noch über Ethernet-Verbindung möglich** Wenn Sie die WLAN-Funktion sowohl für die Direktverbindung als auch für die Verbindung im lokalen Netzwerk ausschalten, ist der Zugriff auf die Benutzeroberfläche des Wechselrichters und damit das erneute Aktivieren der WLAN-Schnittstelle nur noch über eine Ethernet-Verbindung möglich.

Das grundlegende Vorgehen für die Änderung von Betriebsparametern ist in einem anderen Kapitel beschrieben [\(siehe Kapitel 8.14, Seite 82\).](#page-81-0)

# **WLAN ausschalten**

Wenn Sie die WLAN-Funktion vollständig ausschalten möchten, müssen Sie sowohl die Direktverbindung als auch die Verbindung im lokalen Netzwerk ausschalten.

## **Vorgehen:**

- Zum Ausschalten der Direktverbindung in der Parametergruppe **Anlagenkommunikation > WLAN** den Parameter **Soft-Access-Point ist eingeschaltet** wählen und auf **Nein** stellen.
- Zum Ausschalten der Verbindung im lokalen Netzwerk in der Parametergruppe **Anlagenkommunikation > WLAN** den Parameter **WLAN ist eingeschaltet** wählen und auf **Nein** stellen.

## **WLAN einschalten**

Wenn Sie die WLAN-Funktion für die Direktverbindung oder die Verbindung im lokalen Netzwerk ausgeschaltet haben, können Sie die WLAN-Funktion nach folgendem Vorgehen wieder einschalten.

#### **Voraussetzung:**

☐ Wenn die WLAN-Funktion zuvor vollständig ausgeschaltet wurde, muss der Wechselrichter über Ethernet mit einem Computer oder Router verbunden sein.

## **Vorgehen:**

- Zum Einschalten der WLAN-Direktverbindung in der Parametergruppe **Anlagenkommunikation > WLAN** den Parameter **Soft-Access-Point ist eingeschaltet** wählen und auf **Ja** stellen.
- Zum Einschalten der WLAN-Verbindung im lokalen Netzwerk in der Parametergruppe **Anlagenkommunikation > WLAN** den Parameter **WLAN ist eingeschaltet** wählen und auf **Ja** stellen.

# **8.10 Dynamische Leistungsanzeige ausschalten**

Das Produkt signalisiert seine Leistung standardmäßig dynamisch über das Pulsieren der grünen LED. Dabei geht die grüne LED fließend an und aus oder leuchtet bei voller Leistung dauerhaft. Die unterschiedlichen Abstufungen beziehen sich dabei auf die eingestellte Wirkleistungsgrenze des Produkts. Wenn die Anzeige nicht gewünscht ist, schalten Sie diese Funktion nach folgendem Vorgehen aus. Anschließend leuchtet die grüne LED dauerhaft um den Einspeisebetrieb zu signalisieren.

Das grundlegende Vorgehen für die Änderung von Betriebsparametern ist in einem anderen Kapitel beschrieben [\(siehe Kapitel 8.14, Seite 82\).](#page-81-0)

## **Vorgehen:**

• In der Parametergruppe **Gerät > Betrieb** den Parameter **Dynamische Leistungsanzeige über grüne LED** wählen und auf **Aus** stellen.

# **8.11 Passwort ändern**

Das Passwort für das Produkt kann für beide Benutzergruppen geändert werden. Dabei kann die Benutzergruppe **Installateur** außer dem eigenen Passwort auch das Passwort für die Benutzergruppe **Benutzer** ändern.

## **In einem Kommunikationsprodukt erfasste Anlagen**

Bei Anlagen, die in einem Kommunikationsprodukt (z. B. Sunny Portal, Cluster Controller) erfasst sind, können Sie für die Benutzergruppe **Installateur** auch über das Kommunikationsprodukt ein neues Passwort vergeben. Das Passwort für die Benutzergruppe **Installateur** ist gleichzeitig auch das Anlagenpasswort. Wenn Sie über die Benutzeroberfläche des Wechselrichters ein Passwort für die Benutzergruppe **Installateur** vergeben, das nicht dem Anlagenpasswort im Kommunikationsprodukt entspricht, kann der Wechselrichter nicht mehr vom Kommunikationsprodukt erfasst werden.

• Sicherstellen, dass das Passwort der Benutzergruppe **Installateur** dem Anlagenpasswort im Kommunikationsprodukt entspricht.

## **Vorgehen:**

- 1. Die Benutzeroberfläche aufrufen [\(siehe Kapitel 8.2, Seite 65\)](#page-64-0).
- 2. An der Benutzeroberfläche anmelden [\(siehe Kapitel 8.3, Seite 70\).](#page-69-0)
- 3. Das Menü **Geräteparameter** aufrufen.
- 4. [**Parameter bearbeiten**] wählen.
- 5. In der Parametergruppe **Benutzerrechte > Zugangskontrolle** das Passwort der gewünschten Benutzergruppe ändern.
- 6. Um die Änderungen zu speichern, [**Alle speichern**] wählen.

# <span id="page-79-0"></span>**8.12 Produktschlüssel erzeugen oder ändern**

Wenn Sie das Passwort für das Produkt vergessen haben, können Sie den Produktschlüssel verwenden, um ein neues Passwort zu vergeben. Der Produktschlüssel ist ausschließlich im Gerät hinterlegt. Ein verlorener Produktschlüssel kann nicht wiederhergestellt, sondern nur neu erstellt werden. Das Erstellen eines Produktschlüssels ist nicht verpflichtend, wird jedoch von SMA Solar Technology AG empfohlen, da der Produktschlüssel die Sicherheit des Systems erheblich erhöht.

## **Produktschlüssel erstmalig erzeugen**

Es muss jeweils ein Produktschlüssel für die Nutzergruppe **Benutzer** und **Installateur** erzeugt werden.

- 1. Die Benutzeroberfläche aufrufen [\(siehe Kapitel 8.2, Seite 65\)](#page-64-0).
- 2. An der Benutzeroberfläche als **Benutzer** oder als **Installateur** anmelden [\(siehe Kapitel 8.3,](#page-69-0) [Seite 70\)](#page-69-0).
- 3. Das Menü **Benutzereinstellungen** aufrufen.
- 4. [**Zugriffsrechte**] wählen.
- 5. [**Produktschlüssel**] wählen.
- 6. Spezifisches Gerätegeheimnis des Produkts eingeben. Welches spezifische Gerätegeheimnis verwendet wird und wo Sie das spezifische Gerätegeheimnis finden, ist auf der Benutzeroberfläche angegeben.
- 7. [**Erzeugen**] wählen.
	- ☑ Eine Zeichenfolge, die den Produktschlüssel darstellt, wird generiert.
- 8. Den Produktschlüssel sofort notieren und sicher aufbewahren. Nach Verlassen dieser Seite kann der neu erzeugte Produktschlüssel nicht mehr angezeigt werden. Die Abschrift des Produktschlüssels darf nur Ihnen zugänglich sein.

## **Neuen Produktschlüssel erzeugen**

Falls der Produktschlüssel unbefugten Personen zugänglich geworden ist, kann der Produktschlüssel jederzeit neu erzeugt werden. Um den Produktschlüssel neu zu erzeugen, muss der aktuell gültige Produktschlüssel vorliegen.

## **Vorgehen:**

- 1. Die Benutzeroberfläche aufrufen [\(siehe Kapitel 8.2, Seite 65\)](#page-64-0).
- 2. An der Benutzeroberfläche als **Benutzer** oder als **Installateur** anmelden [\(siehe Kapitel 8.3,](#page-69-0) [Seite 70\)](#page-69-0).
- 3. Das Menü **Benutzereinstellungen** aufrufen.
- 4. [**Zugriffsrechte**] wählen.
- 5. [**Produktschlüssel**] wählen.
- 6. Den aktuell gültigen Produktschlüssel eingeben.
- 7. [**Erzeugen**] wählen.
	- ☑ Eine Zeichenfolge, die den neuen Produktschlüssel darstellt, wird generiert.
- 8. Den neuen Produktschlüssel sofort notieren und sicher aufbewahren. Nach Verlassen dieser Seite kann der neu erzeugte Produktschlüssel nicht mehr angezeigt werden. Der bisher gültige Produktschlüssel ist nach Erzeugung eines neuen Produktschlüssels ungültig. Die Abschrift des Produktschlüssels darf nur Ihnen zugänglich sein.

# **8.13 Service-Zugriff konfigurieren**

Bei einer Fehlfunktion des Produkts kann es notwendig sein, dass ein von SMA Solar Technology AG autorisierter Service-Nutzer auf die Benutzeroberfläche des Produkts zugreift.

Für die Durchführung von Garantieleistungen muss der Service-Zugriff aktiviert werden. Falls im Notfall ein schneller und unkomplizierter Service-Einsatz ermöglicht werden soll, muss der Service-Zugriff dauerhaft aktiviert sein.

Der Service-Zugriff kann jederzeit aktiviert oder deaktiviert werden.

- 1. Die Benutzeroberfläche aufrufen [\(siehe Kapitel 8.2, Seite 65\)](#page-64-0).
- 2. An der Benutzeroberfläche als **Benutzer** oder als **Installateur** anmelden [\(siehe Kapitel 8.3,](#page-69-0) [Seite 70\)](#page-69-0).
- 3. Das Menü **Benutzereinstellungen** aufrufen.
- 4. [**Zugriffsrechte**] wählen.
- 5. [**Service**] wählen.
- 6. Service-Zugriff über die Dropdown-Liste aktivieren oder deaktivieren:
- 7. Um den Service-Zugriff dauerhaft zu aktivieren, in der Dropdown-Liste den Eintrag [**ja, dauerhaft**] wählen.
- 8. Um den Service-Zugriff für eine bestimmte Zeit zu aktivieren, in der Dropdown-Liste den Eintrag [**ja, vorrübergehend**] wählen und bei Bedarf das Ablaufdatum anpassen.
- 9. Um den Service-Zugriff zu deaktivieren, in der Dropdown-Liste den Eintrag [**nein**] wählen.
- 10. Um die Änderungen zu speichern, [**Speichern**] wählen.

# <span id="page-81-0"></span>**8.14 Betriebsparameter ändern**

Die Parameter des Wechselrichters sind werkseitig auf bestimmte Werte eingestellt. Sie können die Parameter ändern, um das Arbeitsverhalten des Wechselrichters zu optimieren.

In diesem Kapitel wird das grundlegende Vorgehen für die Änderung von Betriebsparametern erklärt. Ändern Sie Betriebsparameter immer wie in diesem Kapitel beschrieben.

Einige funktionssensible Parameter sind nur für Fachkräfte sichtbar und können nur von Fachkräften durch Eingabe des persönlichen SMA Grid Guard-Codes geändert werden. Der SMA Grid Guard-Code kann über das Online Service Center angefordert werden.

## **Voraussetzungen:**

☐ Änderungen von netzrelevanten Parametern müssen vom zuständigen Netzbetreiber genehmigt sein.

- 1. Die Benutzeroberfläche aufrufen [\(siehe Kapitel 8.2, Seite 65\)](#page-64-0).
- 2. An der Benutzeroberfläche anmelden [\(siehe Kapitel 8.3, Seite 70\).](#page-69-0)
- 3. Das Menü **Geräteparameter** aufrufen.
- 4. [**Parameter bearbeiten**] wählen.
- 5. Zur Änderung von Parametern, die mit einem Schloss gekennzeichnet sind, mit SMA Grid Guard-Code anmelden (nur für Installateure). Dazu im Menü **Benutzereinstellungen** > **SMA Grid Guard-Login** wählen, den SMA Grid Guard-Code eingeben und [**Login**] wählen.
- 6. Die Parametergruppe aufklappen, in der sich der Parameter befindet, der geändert werden soll.
- 7. Gewünschten Parameter ändern.
- 8. Um die Änderungen zu speichern, [**Alle speichern**] wählen.
- ☑ Die Parameter sind eingestellt.

## **Übernahme der Einstellungen**

Das Speichern der vorgenommenen Einstellungen wird durch ein Sanduhr-Symbol auf der Benutzeroberfläche angezeigt. Die Daten werden bei ausreichender DC-Spannung direkt an den Wechselrichter übertragen und übernommen. Wenn die DC-Spannung zu gering ist (z. B. am Abend) werden die Einstellungen zwar gespeichert, allerdings können sie nicht direkt an den Wechselrichter übertragen und vom Wechselrichter übernommen werden. Solange der Wechselrichter die Einstellungen noch nicht empfangen und übernommen hat, wird auf der Benutzeroberfläche weiterhin das Sanduhr-Symbol angezeigt. Die Einstellungen werden übernommen, wenn genügend DC-Spannung anliegt und der Wechselrichter neu startet. Sobald das Sanduhr-Symbol auf der Benutzeroberfläche erscheint, wurden die Einstellungen gespeichert. Die Einstellungen gehen nicht verloren. Sie können sich von der Benutzeroberfläche abmelden und die Anlage verlassen.

# **8.15 Länderdatensatz einstellen**

# **A FACHKRAFT**

Damit das Produkt den Betrieb aufnimmt, muss ein Länderdatensatz eingestellt werden (z. B. über den Installationsassistenten auf der Benutzeroberfläche des Produkts oder über ein Kommunikationsprodukt). Solange kein Länderdatensatz eingestellt ist, wird der Betrieb des Produkts gestoppt. Dieser Zustand wird durch gleichzeitiges Blinken der grünen und der roten LED signalisiert. Wenn die Konfiguration des Produkts abgeschlossen ist, nimmt das Produkt automatisch den Betrieb auf.

# **Länderdatensatz muss korrekt eingestellt sein**

Wenn Sie einen Länderdatensatz einstellen, der nicht für Ihr Land und Ihren Einsatzzweck gültig ist, kann dies zu einer Störung der Anlage und zu Problemen mit dem Netzbetreiber führen. Beachten Sie bei der Wahl des Länderdatensatzes in jedem Fall die vor Ort gültigen Normen und Richtlinien sowie die Eigenschaften der Anlage (z. B. Größe der Anlage, Netzanschlusspunkt).

• Wenn Sie sich nicht sicher sind, welche Normen und Richtlinien für Ihr Land oder Ihren Einsatzzweck gültig sind, den Netzbetreiber kontaktieren.

# **Änderung der Namen und Einheiten von Netzparametern zur Erfüllung der Netzanschlussbestimmungen gemäß Verordnung (EU) 2016/631 (gültig ab 27.04.2019)**

Zur Erfüllung der EU-Netzanschlussbestimmungen (gültig ab dem 27.04.2019) wurden die Namen und Einheiten von Netzparametern geändert. Die Änderung ist ab Firmware-Version ≥ 3.00.00.R gültig, wenn ein Länderdatensatz zur Erfüllung der EU-

Netzanschlussbestimmungen (gültig ab 27.04.2019) eingestellt ist. Namen und Einheiten von Netzparametern bei Wechselrichtern mit einer Firmware-Version ≤ 2.99.99.R sind von der Änderung nicht betroffen und somit weiterhin gültig. Das gilt ebenso ab Firmware-Version ≥ 3.00.00.R, wenn ein Länderdatensatz eingestellt ist, der für Länder außerhalb der EU gültig ist.

Das grundlegende Vorgehen für die Änderung von Betriebsparametern ist in einem anderen Kapitel beschrieben [\(siehe Kapitel 8.14, Seite 82\).](#page-81-0)

## **Vorgehen:**

• In der Parametergruppe **Netzüberwachung > Netzüberwachung** den Parameter **Setze Ländernorm** wählen und gewünschten Länderdatensatz einstellen.

# **8.16 Wirkleistungsverfahren konfigurieren**

# **A FACHKRAFT**

## **Installationsassistent starten**

- 1. Die Benutzeroberfläche aufrufen [\(siehe Kapitel 8.2, Seite 65\)](#page-64-0).
- 2. Als **Installateur** anmelden.
- 3. Installationsassistent starten [\(siehe Kapitel 8.7, Seite 76\)](#page-75-0).
- 4. Bei jedem Schritt [**Speichern und weiter**] wählen bis zum Schritt **Netzsystemdienstleistung**.
- 5. Einstellungen wie im Folgenden beschrieben vornehmen.

# **Einstellungen für Anlagen mit externer Sollwertvorgabe vornehmen**

- 1. Im Reiter **Wirkleistungsverfahren** den Schalter **Wirkleistungsvorgabe** auf [**Ein**] stellen.
- 2. In der Dropdown-Liste **Betriebsart Wirkleistungsvorgabe** den Eintrag **Externe Vorgabe** wählen.
- 3. In der Dropdown-Liste **Rückfallverhalten** den Eintrag **Rückfallwerte übernehmen** wählen.
- 4. In das Feld **Rückfallwert der maximalen Wirkleistung** den Wert eintragen, auf den der Wechselrichter seine Nennleistung bei einem Kommunikationsausfall zur übergeordneten Steuereinheit nach Ablauf der Timeout-Zeit begrenzen soll.
- 5. Im Feld **Timeout** die Zeit eintragen, die der Wechselrichter abwarten soll, bis er seine Nennleistung auf den eingestellten Rückfallwert begrenzt.
- 6. Wenn bei einer 0 %- oder 0 W-Vorgabe nicht erlaubt ist, dass der Wechselrichter geringfügig Wirkleistung in das öffentliche Stromnetz einspeist, in der Dropdown-Liste **Netztrennung bei 0%-Wirkleistungsvorgabe** den Eintrag **Ja** wählen. Dadurch ist sichergestellt, dass sich der Wechselrichter im Fall einer 0 %- oder 0 W-Vorgabe vom öffentlichen Stromnetz trennt und keine Wirkleistung einspeist.

# **Einstellungen für Anlagen mit manueller Sollwertvorgabe vornehmen**

- 1. Im Reiter **Wirkleistungsverfahren** den Schalter **Wirkleistungsvorgabe** auf [**Ein**] stellen.
- 2. Für manuelle Vorgabe, in der Dropdown-Liste **Betriebsart Wirkleistungsvorgabe** den Eintrag **Manuelle Vorgabe in %** oder **Manuelle Vorgabe in W** wählen und den jeweiligen Vorgabewert eintragen.

# **8.17 Q on Demand 24/7 einstellen**

Durch die Funktion "Q on Demand 24/7" bleibt der Wechselrichter am Abend am öffentlichen Stromnetz und versorgt sich aus dem öffentlichen Stromnetz um Blindleistung bereitzustellen. Hierbei bezieht der Wechselrichter eine unbeträchtliche Menge Wirkleistung aus dem öffentlichen Stromnetz, um seine internen Baugruppen zu versorgen. Der Wechselrichter kann bis zu 100 % seiner Leistung als Blindleistung bereitstellen. Die Bereitstellung von Blindleistung während des Einspeisebetriebs führt zu einer Reduzierung der Einspeiseleistung. Das bedeutet, dass bei 100 % Blindleistung die Einspeiseleistung 0 % beträgt.

Die generelle Einstellung der Netzsystemdienstleistungen (z. B. Cos Phi-Vorgabe oder Q(U) Kennlinie) können teilweise nicht unabhängig von der Funktion "Q on Demand 24/7" über die entsprechenden Parameter eingestellt werden, sondern "Q on Demand 24/7" lässt nur Q-Vorgaben zu. Dabei ist zu beachten, dass einige Einstellungen einen Einfluss auf andere Netzstützungseinstellungen und -funktionen nehmen.

Das bedeutet, wenn die Funktion "Q on Demand 24/7" aktiv ist, sind keine anderen netzstützenden Funktionen (z. B. Cos Phi) zwischen Tag- und Nachtbetrieb des Wechselrichters möglich. Sollte eine unabhängige Blindleistungsbereitstellung zwischen Tag- und Nachtbetrieb gewünscht sein, muss die Blindleistungsbereitstellung über eine übergeordnete Steuereinheit an den Wechselrichter kommuniziert werden.

Die Bereitstellung von Blindleistung können Sie aktuell nur anhand der Phasenströme und Phasenspannungen in den Momentanwerten (**Momentanwerte > AC-Seite > Phasenströme / Phasenspannungen**) ablesen oder über Modbus abfragen.

Das grundlegende Vorgehen für die Änderung von Betriebsparametern ist in einem anderen Kapitel beschrieben [\(siehe Kapitel 8.14, Seite 82\).](#page-81-0)

## **Vorgehen:**

- 1. Den Parameter **Blindleistungsverfahren bei Wirkleistungsabgabe** wählen und gewünschtes Verfahren einstellen. Dabei beachten, dass für "Q on Demand 24/7" nicht die Verfahren **Cos Phi(P) Kennline** oder **Cos Phi(U) Kennline** gewählt werden darf.
- 2. Den Parameter **Blindleistungsverfahren bei Nullwirkleistung** wählen und gewünschtes Verfahren einstellen.
- 3. Die zum Blindleistungsverfahren zugehörigen Parameter einstellen.

# **8.18 Betriebsart des Multifunktionsrelais ändern**

# **A FACHKRAFT**

Standardmäßig ist das Multifunktionsrelais auf die Betriebsart **Störungsmeldung (FltInd)** eingestellt. Wenn Sie sich für eine andere Betriebsart entschieden haben und den elektrischen Anschluss entsprechend der gewünschten Betriebsart und der dazugehörigen Anschlussvariante vorgenommen haben, müssen Sie die Betriebsart des Multifunktionsrelais ändern und gegebenenfalls weitere Einstellungen vornehmen.

Das grundlegende Vorgehen für die Änderung von Betriebsparametern ist in einem anderen Kapitel beschrieben [\(siehe Kapitel 8.14, Seite 82\).](#page-81-0)

- 1. Das Menü **Geräteparameter** aufrufen.
- 2. [**Parameter bearbeiten**] wählen.
- 3. In der Parametergruppe **Gerät > Multifunktionsrelais > Betriebsart** den Parameter **Betriebsart des Multifunktionsrelais** oder **Mlt.OpMode** wählen und gewünschte Betriebsart einstellen.
- 4. Bei Betriebsart **Eigenverbrauch** oder **SelfCsmp**: In der Parametergruppe **Gerät > Multifunktionsrelais > Eigenverbrauch > Mindesteinschaltleistung** den Parameter **Mindesteinschaltleistung des MFR Eigenverbrauch** oder **Mlt.MinOnPwr** wählen und gewünschten Wert einstellen. Dadurch geben Sie die Leistung vor, ab der ein Verbraucher eingeschaltet wird.
- 5. Bei Betriebsart **Eigenverbrauch** oder **SelfCsmp**: In der Parametergruppe **Gerät > Multifunktionsrelais > Eigenverbrauch > Mindestzeit für Einschaltleistung** den Parameter **Mindestzeit für Einschaltleistung MFR Eigenverbrauch** oder **Mlt.MinOnPwrTmm** wählen und gewünschten Wert einstellen. Dadurch geben sie die Mindestzeit vor, in der die Leistung über der Mindesteinschaltleistung liegen muss, damit der Verbraucher eingeschaltet wird.
- 6. Bei Betriebsart **Eigenverbrauch** oder **SelfCsmp**: In der Parametergruppe **Gerät > Multifunktionsrelais > Eigenverbrauch > Mindesteinschaltzeit** den Parameter **Mindesteinschaltzeit des MFR Eigenverbrauch** oder **Mlt.MinOnTmm** wählen und gewünschten Wert einstellen. Dadurch geben Sie die Mindestzeit vor, die der Verbraucher eingeschaltet bleibt.
- 7. Bei Betriebsart **Steuerung über Kommunikation** oder **ComCtl**: In der Parametergruppe **Gerät > Multifunktionsrelais > Steuerung über Kommunikation > Status** den Parameter **Status des MFR bei Steuerung über Kommunikation** oder **Mlt.ComCtl.Sw** wählen und gewünschten Wert einstellen. Dadurch geben Sie vor, ob das Multifunktionsrelais über ein Kommunikationsprodukt gesteuert werden kann.
- 8. Bei Betriebsart **Batteriebank** oder **BatCha**: In der Parametergruppe **Gerät > Multifunktionsrelais > Batteriebank > Mindesteinschaltleistung** den Parameter **Mindesteinschaltleistung des MFR Batteriebank** oder **Mlt.BatCha.Pwr** wählen und gewünschten Wert einstellen. Dadurch geben Sie die Leistung vor, ab der die Batterie geladen werden soll.
- 9. Bei Betriebsart **Batteriebank** oder **BatCha**: In der Parametergruppe **Gerät > Multifunktionsrelais > Batteriebank > Mindestpause vor erneutem Einschalten** den Parameter **Mindestpause vor erneutem Einschalten des MFR Batteriebank** oder **Mlt.BatCha.Tmm** wählen und gewünschten Wert einstellen. Dadurch geben Sie die Mindestzeit vor, die nach dem Laden der Batterie eingehalten werden soll, bis die Batterie das nächste Mal geladen werden kann.
- 10. Um die Änderungen zu speichern, [**Alle speichern**] wählen.

# **8.19 Modbus-Funktion konfigurieren**

# **A FACHKRAFT**

Standardmäßig ist die Modbus-Schnittstelle deaktiviert und die Kommunikations-Ports 502 eingestellt.

Um auf SMA Wechselrichter mit SMA Modbus® oder SunSpec® Modbus® zuzugreifen, muss die Modbus-Schnittstelle aktiviert werden. Nach Aktivierung der Schnittstelle können die Kommunikations-Ports der beiden IP-Protokolle geändert werden. Informationen zur Inbetriebnahme und Konfiguration der Modbus-Schnittstelle finden Sie in der Technischen Information "SMA und SunSpec Modbus®-Schnittstelle" unter [www.SMA-Solar.com.](http://www.SMA-Solar.com)

Informationen darüber, welche Modbus-Register unterstützt werden, erhalten Sie in der Technischen Information "Modbus® Parameter und Messwerte" unter [www.SMA-Solar.com](http://www.SMA-Solar.com).

# **Maßnahmen für Datensicherheit bei aktivierter Modbus-Schnittstelle**

Wenn Sie die Modbus-Schnittstelle aktivieren, besteht das Risiko, dass unberechtigte Nutzer auf die Daten Ihrer PV-Anlage zugreifen und diese manipulieren können.

Um die Datensicherheit herzustellen, geeignete Schutzmaßnahmen ergreifen, beispielsweise folgende:

- Firewall einrichten.
- Nicht benötigte Netzwerk-Ports schließen.
- Remote-Zugriff nur über VPN-Tunnel ermöglichen.
- Kein Port-Forwarding auf den verwendeten Kommunikations-Ports einrichten.
- Um die Modbus-Schnittstelle zu deaktivieren, den Wechselrichter auf Werkseinstellungen zurücksetzen oder die aktivierten Parameter wieder deaktivieren.

## **Vorgehen:**

• Modbus-Schnittstelle aktivieren und bei Bedarf die Kommunikations-Ports anpassen (siehe Technische Information "SMA und SunSpec Modbus®-Schnittstelle" unter [www.SMA-](http://www.SMA-Solar.com)[Solar.com](http://www.SMA-Solar.com)).

# **8.20 Empfang von Steuersignalen aktivieren (nur für Italien)**

## **A FACHKRAFT**

Um für Anlagen in Italien Steuerbefehle des Netzbetreibers zu empfangen, folgende Parameter einstellen.

Das grundlegende Vorgehen für die Änderung von Betriebsparametern ist in einem anderen Kapitel beschrieben [\(siehe Kapitel 8.14, Seite 82\).](#page-81-0)

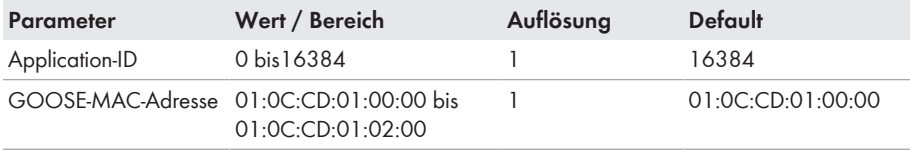

## **Vorgehen:**

- 1. Die Parametergruppe **Externe Kommunikation > IEC 61850-Konfiguration** wählen.
- 2. Im Feld **Application-ID** die Application-ID des Netzbetreiber-Gateways eingeben. Den Wert erhalten Sie von Ihrem Netzbetreiber. Sie können einen Wert zwischen 0 und 16384 eingeben. Der Wert 16384 bedeutet "deaktiviert".
- 3. Im Feld **GOOSE-MAC-Adresse** die MAC-Adresse des Netzbetreiber-Gateways eingeben, von dem der Wechselrichter die Steuerbefehle annehmen soll. Den Wert erhalten Sie von Ihrem Netzbetreiber.
- ☑ Der Empfang von Steuersignalen des Netzbetreibers ist aktiviert.

# **8.21 SMA ShadeFix einstellen**

# **A FACHKRAFT**

Sie können das Zeitintervall einstellen, in dem der Wechselrichter den optimalen Arbeitspunkt suchen und den MPP der PV-Anlage optimieren soll. Wenn Sie SMA ShadeFix nicht verwenden möchten, können Sie die Funktion deaktivieren.

Das grundlegende Vorgehen für die Änderung von Betriebsparametern ist in einem anderen Kapitel beschrieben [\(siehe Kapitel 8.14, Seite 82\).](#page-81-0)

## **Vorgehen:**

- In der Parametergruppe **DC-Seite > DC Einstellungen > SMA ShadeFix** den Parameter **Zeitintervall SMA ShadeFix** wählen und gewünschtes Zeitintervall einstellen. Dabei beträgt das optimale Zeitintervall in der Regel 6 Minuten. Nur bei extrem langsamer Änderung der Verschattungssituation sollte der Wert erhöht werden.
- Um SMA ShadeFix zu deaktivieren, in der Parametergruppe **DC-Seite > DC Einstellungen > SMA ShadeFix** den Parameter **SMA ShadeFix** auf **Aus** stellen.

# **8.22 I-V-Kennlinie erzeugen**

# **A FACHKRAFT**

Mit dieser Funktion ist nur der STP 50-41 ausgestattet.

Während der Messung kann der Wechselrichter die Einspeisung kurzzeitig unterbrechen oder mit verminderter Leistung einspeisen. Die Dauer einer Messung beträgt ca. 20 Sekunden pro MPP-Tracker. Um einen Missbrauch der Funktion und damit Ertragsverlust zu vermeiden, kann die Messung maximal 10-mal pro Tag durchgeführt werden. Sollen über 10 Messungen pro Tag durchgeführt werden, ist ein Neustart des Wechselrichters erforderlich.

Eine Messkurve besteht aus über 200 Messpunkten. Die Darstellung erfolgt von 0 V bis zur maximalen MPP-Spannung des Wechselrichters. Der Strom wird durch den maximal möglichen Eingangsstrom des Wechselrichters begrenzt.

Die Daten werden auf der Benutzeroberfläche bis zur nächsten Messung gespeichert.

Weitere Informationen sowie Hilfen zur Interpretation der I-V-Kennlinie finden Sie in der technischen Information "I-V-Diagnosefunktion: Ermittlung der Generatorkennlinie durch den Wechselrichter zur Fehlererkennung im PV-Generator".

# **Nutzung der Funktion bei Verwendung von externen Moduloptimierern nicht empfohlen**

Die Nutzung der Funktion bei Verwendung von externen Moduloptimierern führt zu keinen interpretierbaren Ergebnissen und ist daher nicht empfohlen.

#### **Voraussetzungen:**

- ☐ Um Fehlinterpretationen des ermittelten Kennlinienverlaufs bei kleinen Leistungen zu vermeiden sollte eine Messung bei mindestens bei 50 % der Wechselrichternennleistung erfolgen.
- ☐ Im Falle von Vergleichsmessungen (z. B. in jährlichen Abständen) sollten ähnliche Umgebungsbedingungen (Einstrahlung, Verschattung, Temperatur) vorherrschen.

#### **Vorgehen:**

- 1. Auf der Benutzeroberfläche des Wechselrichters anmelden.
- 2. Im Menü **Diagnose** wählen.
- 3. Gewünschte MPP-Tracker wählen.
- 4. [**Start neue Messung**] wählen.
- 5. [**PDF export**] oder [**CSV export**] wählen, um die angezeigten Daten zu exportieren.

# **8.23 Bemessungsfehlerstrom des Fehlerstrom-Schutzschalters einstellen**

## **A FACHKRAFT**

Wenn ein Fehlerstrom-Schutzschalter mit einem Bemessungsfehlerstrom von < 500 mA eingesetzt wird, müssen Sie den Bemessungsfehlerstrom auf den entsprechenden Wert im Wechselrichter einstellen. Dadurch reduziert der Wechselrichter die betriebsbedingten Ableitströme und verhindert eine Fehlauslösung des Fehlerstrom-Schutzschalters (weiterführende Informationen siehe Technische Information "Kapazitive Ableitströme" unter [www.SMA-Solar.com\)](http://www.sma-solar.com/).

Das grundlegende Vorgehen für die Änderung von Betriebsparametern ist in einem anderen Kapitel beschrieben [\(siehe Kapitel 8.14, Seite 82\).](#page-81-0)

#### **Vorgehen:**

• In der Parametergruppe **Gerät > Wechselrichter** den Parameter **RCD Anpassung** wählen und auf den Bemessungsfehlerstrom des eingesetzten Fehlerstrom-Schutzschalters einstellen.

# **8.24 SMA ArcFix deaktivieren oder aktivieren**

## **A FACHKRAFT**

Mit dieser Funktion ist nur der STP 50-41 ausgestattet.

Die Lichtbogen-Schutzeinrichtung SMA ArcFix kann mit Betriebshemmung aktiviert, ohne Betriebshemmung aktiviert oder deaktiviert werden. Die Vorgehensweise bei der Aktivierung oder Deaktivierung der AFCI kann sich abhängig von der Jahreszahl in der Bezeichung des eingestellen Länderdatensatzes unterscheiden.

Das grundlegende Vorgehen für die Änderung von Betriebsparametern ist in einem anderen Kapitel beschrieben [\(siehe Kapitel 8.14, Seite 82\).](#page-81-0)

# **Lichtbogen-Schutzeinrichtung (AFCI) deaktivieren**

## **Vorgehen:**

• In der Parametergruppe **Gerät** > **Wechselrichter** den Parameter **AFCI eingeschaltet** oder **AfciIsOn** wählen und auf **Nein** stellen.

# **Lichtbogen-Schutzeinrichtung (AFCI) mit Betriebshemmung aktivieren**

Wenn die Lichtbogen-Schutzeinrichtung aktivert ist und ein Lichtbogen erkannt wird, unterbricht der Wechselrichter den Einspeisebetrieb und es entsteht eine Betriebshemmung. Die Betriebshemmung muss manuell zurückgesetzt werden, wenn der Wechselrichter wieder einspeisen soll [\(siehe](#page-122-0) [Kapitel 11.5, Seite 123\).](#page-122-0)

## **Vorgehen für Länderdatensätze ohne Jahresangabe oder mit Jahresangabe < 2018 :**

• In der Parametergruppe **Gerät** > **Wechselrichter** den Parameter **AFCI eingeschaltet** oder **AfciIsOn** wählen und auf **Ja** stellen.

## **Vorgehen für Länderdatensätze mit Jahresangabe ≥ 2018:**

- 1. In der Parametergruppe **Gerät** > **Wechselrichter** den Parameter **AFCI eingeschaltet** oder **AfciIsOn** wählen und auf **Ja** stellen.
- 2. In der Parametergruppe **AC-Seite** > **Betrieb** > **Manueller Wiederanlauf** den Parameter **Eingeschaltet** oder **ManRstr.IsOn** auf **Ja** stellen.
- 3. Den Parameter **Nach Lichtbogenerkennung** oder **ManRstr.ManRstrAFCI** wählen und auf **Ein** stellen.

# **Lichtbogen-Schutzeinrichtung (AFCI) ohne Betriebshemmung aktivieren**

Wenn die Lichtbogen-Schutzeinrichtung ohne Betriebshemmung aktivert ist und ein Lichtbogen erkannt wird, unterbricht der Wechselrichter den Einspeisebetrieb. Es entsteht keine Betriebshemmung. Nach einer Wartezeit startet der Wechselrichter automatisch und prüft, ob der Lichtbogen noch anliegt. Wenn der Lichtbogen weiterhin anliegt, trennt sich der Wechselrichter erneut vom Netz und der Vorgang wird wiederholt.

Wechselrichter mit Lichtbogen-Schutzeinrichtung (AFCI) ohne Betriebsnhemmung sollten regelmäßig überwacht werden. Wiederkehrende Lichtbögen sollten umgehend von qualifizierten Fachkräften untersucht und behoben werden. Wenn es nicht möglich ist, den Fehler umgehend zu untersuchen und beheben, sollte der Wechselrichter außer Betrieb genommen werden, bis die Fehlerursache geklärt und behoben ist. Wiederkehrende Lichtbögen können zu Schäden an den Anschlussleitungen und den Systemkomponenten führen. Ausfälle können entstehen. Ebenso können unkontrollierte Lichtbögen einen Brand auslösen.

## **Vorgehen für Länderdatensätze ohne Jahresangabe oder mit Jahresangabe < 2018:**

• In der Parametergruppe **Gerät** > **Wechselrichter** den Parameter **AFCI eingeschaltet** oder **AfciIsOn** wählen und auf **Ja, ohne dauerhafte Betriebshemmung** stellen.

## **Vorgehen für Länderdatensätze mit Jahresangabe ≥ 2018:**

- 1. In der Parametergruppe **Gerät** > **Wechselrichter** den Parameter **AFCI eingeschaltet** oder **AfciIsOn** wählen und auf **Ja** stellen.
- 2. In der Parametergruppe **AC-Seite** > **Betrieb** > **Manueller Wiederanlauf** den Parameter **Nach Lichtbogenerkennung** oder **ManRstr.ManRstrAFCI** wählen und auf **Aus** stellen. Der Parameter **Eingeschaltet** oder **ManRstr.IsOn** kann nur auf **Nein** gestellt werden, wenn alle Parameter in der Gruppe **Manueller Wiederanlauf** auf **Aus** gestellt sind.

Wenn die Lichtbogen-Schutzeinrichtung (AFCI) ohne permantene Betriebshemmung eingestellt ist, sollte die Anlage genau überwacht werden und wiederkehrende Störungen der Lichtbogen-Schutzeinrichtung sollten sofort von qualifizierten Fachkräften untersucht werden. Wenn es nicht möglich ist, die Fehlerursache sofort ausfindig zu machen, sollte der Wechselrichter außer Betrieb gesetzt werden, bis die Untersuchung und Korrekturmaßnahmen abgeschlossen werden können. Wiederkehrende Fehler können zu Schäden an benachbarten Leitern und Systemkomponenten führen, die zu umfangreicheren Systemausfällen und Schäden bis hin zu unkontrollierten Lichtbögen und Bränden führen können.

# **8.25 String-Ausfallerkennung aktivieren und einstellen**

# A FACHKRAFT

Wenn Sie die String-Ausfallerkennung nutzen möchten, müssen Sie diese aktivieren.

Sie haben die Möglichkeit Eingänge mit gleichen Eigenschaften (z. B. Verschattung, Ausrichtung oder Modultyp) in einer Gruppe zusammenzufassen. Insgesamt stehen Ihnen 3 Gruppen zur Verfügung. Pro Gruppe müssen mindestens 2 Eingänge zugeordnet sein.

Sie müssen die Empfindlichkeit und die Toleranz für die String-Ausfallerkennung einstellen. Außerdem müssen Sie einstellen für wie lange die Toleranz mindestens überschritten sein muss, bis der Wechselrichter ein Ereignis meldet.

Außerdem können Sie die Aktivierungsschwelle für die String-Ausfallerkennung einstellen, um eine fehlerhafte Ereignismeldung zu vermeiden. Bei Anlagen mit einer sehr inhomogenen Ausrichtung der PV-Module können vermehrt Ereignisse über eine zu geringe DC-Spannung oder einen zu geringen DC-Strom auftreten. Wenn Sie die Aktivierungsschwelle erhöhen, stellen Sie sicher, dass die String-Ausfallerkennung erst bei ausreichender DC-Leistung aktiv wird. Dadurch vermeiden Sie bei ungünstigen Einstrahlungsbedingungen fehlerhafte Ereignismeldungen.

Sie können die Aktivierung und Einstellung der String-Ausfallerkennung über die Geräteparameter oder mithilfe des Installationsassistenten vornehmen.

Die Aktivierungsschwelle für die String-Ausfallerkennung können Sie ausschließlich über die Geräteparameter eingestellt werden. Die Aktivierungsschwelle ist standardmäßig auf 20 % der Nennleistung des Wechselrichters eingestellt.

# **Einstellung über Geräteparameter**

In der folgenden Tabelle finden Sie alle Parameter, die zur Aktivierung und Einstellung der String-Ausfallerkennung benötigt werden.

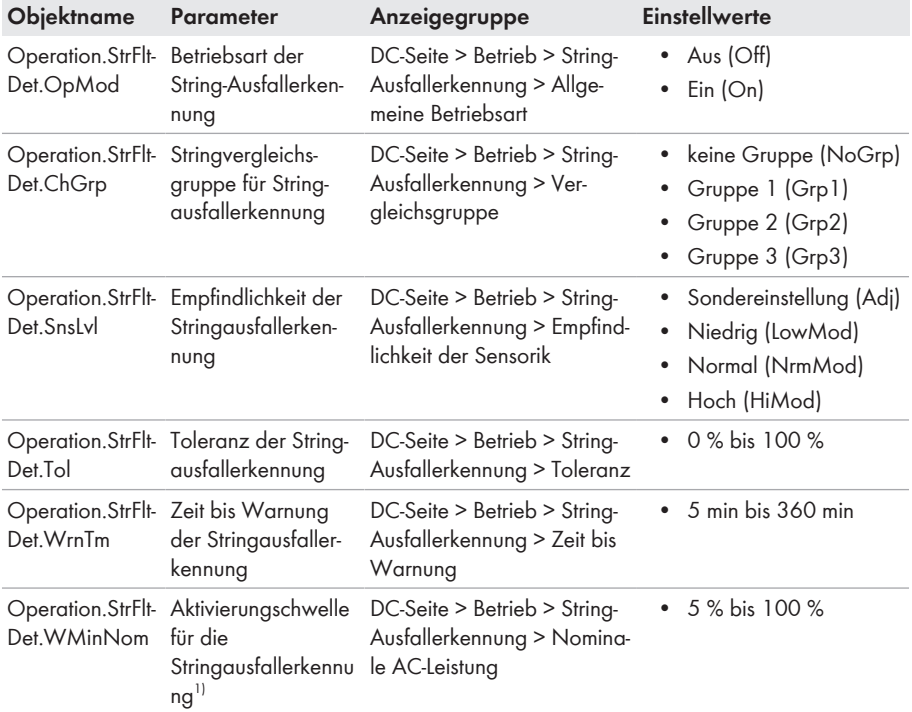

## **Vorgehen:**

- 1. Die Benutzeroberfläche des Wechselrichters aufrufen.
- 2. Als **Installateur** an der Benutzeroberfläche anmelden.
- 3. Das Menü **Geräteparameter** aufrufen.
- 4. [**Parameter bearbeiten**] wählen.
- 5. Die Anzeigegruppe aufklappen, in der sich der Parameter befindet.
- 6. Den Parameter einstellen.
- 7. Um die Einstellungen zu speichern, [**Alle speichern**] wählen.

# **Einstellung mithilfe des Installationsassistenten**

- 1. Die Benutzeroberfläche aufrufen [\(siehe Kapitel 8.2, Seite 65\)](#page-64-0).
- 2. Als **Installateur** an der Benutzeroberfläche anmelden.

<sup>&</sup>lt;sup>1)</sup> Parameter kann ausschließlich über die Geräteparameter eingestellt werden.

- 3. Rechts in der Menüleiste das Menü **Benutzereinstellungen** wählen [\(siehe Kapitel 8.4,](#page-71-0) [Seite 72\)](#page-71-0).
- 4. Im Kontextmenü [**Installationsassistent starten**] wählen.
- 5. [**Speichern und weiter**] bis zum Schritt **Stringkonfiguration** wählen.
- 6. String-Ausfallerkennung aktivieren und Einstellungen vornehmen.
- 7. [**Speichern und weiter**] wählen.

# <span id="page-92-0"></span>**8.26 Konfiguration in Datei speichern**

Sie können die aktuelle Konfiguration des Wechselrichters in eine Datei speichern. Diese Datei können Sie als Datensicherung dieses Wechselrichters verwenden und die Datei anschließend wieder in diesen oder andere Wechselrichter vom gleichen Typ oder der gleichen Gerätefamilie importieren, um die Wechselrichter zu konfigurieren. Dabei werden ausschließlich die Geräteparameter gespeichert, aber keine Passwörter.

## **Vorgehen:**

- 1. Die Benutzeroberfläche aufrufen [\(siehe Kapitel 8.2, Seite 65\)](#page-64-0).
- 2. An der Benutzeroberfläche anmelden [\(siehe Kapitel 8.3, Seite 70\).](#page-69-0)
- 3. Das Menü **Gerätekonfiguration** wählen.
- 4. [**Einstellungen**] wählen.
- 5. Im Kontextmenü [**Konfiguration in Datei speichern**] wählen.
- 6. Den Anweisungen im Dialog folgen.

# **8.27 Konfiguration aus Datei übernehmen**

# **A FACHKRAFT**

Um den Wechselrichter zu konfigurieren, können Sie die Konfiguration aus einer Datei übernehmen. Hierfür müssen Sie die Konfiguration eines anderen Wechselrichters vom gleichen Typ oder der gleichen Gerätefamilie zuvor in eine Datei speichern [\(siehe Kapitel 8.26, Seite 93\)](#page-92-0). Dabei werden ausschließlich die Geräteparameter übernommen, aber keine Passwörter.

## **Voraussetzungen:**

- ☐ Änderungen von netzrelevanten Parametern müssen vom zuständigen Netzbetreiber genehmigt sein.
- ☐ Der SMA Grid Guard-Code muss vorhanden sein. Der SMA Grid Guard-Code kann über das Online Service Center angefordert werden.

- 1. Die Benutzeroberfläche aufrufen [\(siehe Kapitel 8.2, Seite 65\)](#page-64-0).
- 2. Als **Installateur** an der Benutzeroberfläche anmelden [\(siehe Kapitel 8.3, Seite 70\).](#page-69-0)
- 3. Das Menü **Gerätekonfiguration** wählen.
- 4. [**Einstellungen**] wählen.
- 5. Im Kontextmenü [**Konfiguration aus Datei übernehmen**] wählen.
- 6. Den Anweisungen im Dialog folgen.

# **8.28 Firmware-Update**

Sie können ein automatisches Firmware-Update im Wechselrichter oder im Kommunikationsprodukt aktivieren.

Wenn für den Wechselrichter kein automatisches Update im Kommunikationsprodukt (z. B. SMA Data Manager, Cluster Controller, Sunny Portal) oder über die Benutzeroberfläche des Wechselrichters eingestellt ist, haben Sie die Möglichkeit ein manuelles Firmware-Update durchzuführen.

Sie haben folgende Möglichkeiten die Firmware zu aktualisieren:

- Automatisches Firmware-Update (empfohlen)
- Firmware mit vorhandener Update-Datei über die Benutzeroberfläche des Wechselrichters aktualisieren.
- Firmware mit vorhandener Update-Datei über einen USB-Stick aktualisieren.
- Firmware über die Benutzeroberfläche des Wechselrichters suchen und installieren.

# **8.28.1 Automatisches Firmware-Update aktivieren**

# **A FACHKRAFT**

Sie können das automatische Firmware-Update im Wechselrichter oder im Kommunikationsprodukt aktivieren.

Wenn das automatische Firmware-Update im Wechselrichter aktiviert ist, sucht der Wechselrichter nach Updates und führt das Update durch.

Wenn das automatische Firmware-Update im Kommunikationsprodukt aktiviert ist, sucht das Kommunikationsprodukt nach Updates für den Wechselrichter und führt das Update des Wechselrichters durch. In diesem Fall wird standardmäßig das automatische Firmware-Update im Wechserichter deaktiviert. Dadurch wird ein mehrfacher Download von Updates verhindert.

In diesem Kapitel beschreiben wir, wie das automatische Firmware-Update im Wechselrichter aktiviert wird. Das Vorgehen für die Aktivierung des automatischen Firmware-Updates für erfasste Geräte im Kommunikationsprodukt finden Sie in der Anleitung des Kommunikationsprodukts.

Das grundlegende Vorgehen für die Änderung von Betriebsparametern ist in einem anderen Kapitel beschrieben [\(siehe Kapitel 8.14, Seite 82\).](#page-81-0)

## **Vorgehen:**

• In der Parametergruppe **Gerät > Update** den Parameter **Automatisches Update** wählen und auf **Ja** stellen.

# **8.28.2 Firmware-Update mit Update-Datei über Benutzeroberfläche durchführen**

# **A FACHKRAFT**

## **Voraussetzungen:**

☐ Update-Datei mit gewünschter Firmware des Produkts muss vorhanden sein. Die Update-Datei ist z. B. als Download auf der Produktseite unter [www.SMA-Solar.com](http://www.sma-solar.com/) erhältlich.

#### **Vorgehen:**

- 1. Die Benutzeroberfläche aufrufen [\(siehe Kapitel 8.2, Seite 65\)](#page-64-0).
- 2. Als **Installateur** an der Benutzeroberfläche anmelden [\(siehe Kapitel 8.3, Seite 70\).](#page-69-0)
- 3. [**Parameter bearbeiten**] wählen.
- 4. Das Menü **Gerätekonfiguration** wählen.
- 5. In der Zeile des Produkts das Zahnrad wählen und **Firmware-Update durchführen** wählen.
- 6. [**Durchsuchen**] wählen und die Update-Datei für das Produkt auswählen.
- 7. **Firmware-Update durchführen** wählen.
- 8. Den Anweisungen im Dialog folgen.
- 9. Die Benutzeroberfläche aufrufen und in den Ereignissen prüfen, ob Firmware-Update erfolgreich abgeschlossen ist.

# **8.28.3 Firmware-Update mit Update-Datei über USB-Stick durchführen**

## **A FACHKRAFT**

#### **Voraussetzung:**

☐ 1 USB-Stick mit maximal 64 GB Speicherkapazität und Dateisystem FAT32 muss vorhanden sein.

#### **Vorgehen:**

- 1. Auf dem USB-Stick ein Verzeichnis "UPDATE" anlegen.
- 2. Die Update-Datei mit gewünschter Firmware in dem Ordner "UPDATE" auf dem USB-Stick speichern. Die Update-Datei ist z. B. als Download auf der Produktseite des Wechselrichters unter [www.SMA-Solar.com](http://www.sma-solar.com/) erhältlich. Dabei beachten, dass auf dem USB-Stick nur die Update-Datei gespeichert sein darf, auf die der Wechselrichter aktualisiert werden soll.
- 

# 3. **GEFAHR**

## **Lebensgefahr durch hohe Spannungen**

- Den Wechselrichter spannungsfrei schalten und den Gehäusedeckel der DC-Connection Unit öffnen [\(siehe Kapitel 9, Seite 97\)](#page-96-0).
- 4. Den USB-Stick in die USB-Buchse auf der Kommunikationsbaugruppe stecken.
- 5. Den Wechselrichter in Betrieb nehmen [\(siehe Kapitel 7.2, Seite 60\)](#page-59-0).
	- ☑ In der Startphase des Wechselrichters wird die gewünschte Firmware aufgespielt.
- 

# 6. **GEFAHR**

## **Lebensgefahr durch hohe Spannungen**

- Den Wechselrichter spannungsfrei schalten und den Gehäusedeckel der DC-Connection Unit öffnen [\(siehe Kapitel 9, Seite 97\)](#page-96-0).
- 7. Den USB-Stick aus der USB-Buchse herausziehen.
- 8. Den Wechselrichter in Betrieb nehmen [\(siehe Kapitel 7.2, Seite 60\)](#page-59-0).
- 9. Die Benutzeroberfläche aufrufen und in den Ereignissen prüfen, ob Firmware-Update erfolgreich abgeschlossen ist.
- 10. Wenn das Firmware-Update nicht erfolgreich abgeschlossen ist, Firmware-Update erneut durchführen.

# **8.28.4 Neue Firmware über Benutzeroberfläche suchen und installieren**

## **A FACHKRAFT**

## **Voraussetzung:**

☐ Der Wechselrichter muss mit dem Internet verbunden sein.

- 1. Die Benutzeroberfläche aufrufen [\(siehe Kapitel 8.2, Seite 65\)](#page-64-0).
- 2. Als **Installateur** an der Benutzeroberfläche anmelden [\(siehe Kapitel 8.3, Seite 70\).](#page-69-0)
- 3. Das Menü **Geräteparameter** wählen.
- 4. [**Parameter bearbeiten**] wählen.
- 5. **Gerät > Update** wählen.
- 6. Den Parameter **Update suchen und installieren** wählen und auf **Ausführen** stellen.
- 7. [**Alle speichern**] wählen.
- ☑ Die Firmware wird im Hintergrund aktualisiert.

# <span id="page-96-0"></span>**9 Wechselrichter spannungsfrei schalten**

# **A FACHKRAFT**

Vor allen Arbeiten am Produkt das Produkt immer wie in diesem Kapitel beschrieben spannungsfrei schalten. Dabei immer die vorgegebene Reihenfolge einhalten.

# **WARNUNG**

## **Lebensgefahr durch Stromschlag bei Zerstörung eines Messgeräts durch Überspannung**

Eine Überspannung kann ein Messgerät beschädigen und zum Anliegen einer Spannung am Gehäuse des Messgeräts führen. Das Berühren des unter Spannung stehenden Gehäuses des Messgerätes führt zum Tod oder zu lebensgefährlichen Verletzungen durch Stromschlag.

• Nur Messgeräte mit einem DC-Eingangsspannungsbereich bis mindestens 1000 V oder höher einsetzen.

## **Vorgehen:**

- 1. Den AC-Leitungsschutzschalter ausschalten und gegen Wiedereinschalten sichern.
- 2. Den DC-Lasttrennschalter des Wechselrichters auf Position **O** stellen.
- 3. Wenn in Ihrem Land eine Absicherung des DC-Lasttrennschalters gegen Wiedereinschalten gefordert ist, den DC-Lasttrennschalter mit einem geeigneten Vorhängeschloss gegen Wiedereinschalten sichern.
- 4. Wenn das Multifunktionsrelais verwendet wird, gegebenenfalls Versorgungsspannung des Verbrauchers abschalten.
- 5. Warten, bis die LEDs erloschen sind.
- 6. Stromfreiheit mit Zangenamperemeter an allen DC-Kabeln feststellen.

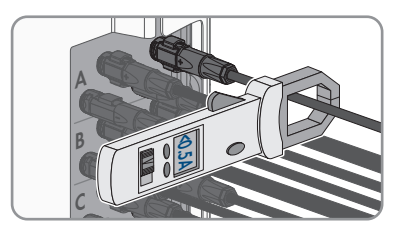

7. Position der DC-Steckverbinder notieren.

# 8. **A GEFAHR**

# **Lebensgefahr durch Stromschlag beim Berühren freigelegter DC-Leiter oder DC-Steckerkontakte bei beschädigten oder gelösten DC-Steckverbindern**

Durch fehlerhaftes Entriegeln und Abziehen der DC-Steckverbinder können die DC-Steckverbinder brechen und beschädigt werden, sich von den DC-Kabeln lösen oder nicht mehr korrekt angeschlossen sein. Dadurch können die DC-Leiter oder DC-Steckerkontakte freigelegt sein. Das Berühren spannungsführender DC-Leiter oder DC-Steckerkontakte führt zum Tod oder zu schweren Verletzungen durch Stromschlag.

- Bei Arbeiten an den DC-Steckverbindern isolierte Handschuhe tragen und isoliertes Werkzeug verwenden.
- Sicherstellen, dass die DC-Steckverbinder in einem einwandfreien Zustand sind und keine DC-Leiter oder DC-Steckerkontakte freigelegt sind.
- Die DC-Steckverbinder vorsichtig entriegeln und abziehen wie im Folgenden beschrieben.
- 9. Die DC-Steckverbinder entriegeln und abziehen. Dazu einen Schlitz-Schraubendreher oder einen abgewinkelten Federstecher (Klingenbreite: 3,5 mm) in einen der seitlichen Schlitze stecken und die DC-Steckverbinder abziehen. Dabei die DC-Steckverbinder nicht aufhebeln, sondern das Werkzeug nur zum Lösen der Verriegelung in einen der seitlichen Schlitze stecken und nicht am Kabel ziehen.

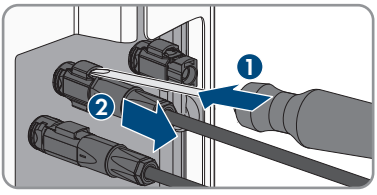

- 10. Sicherstellen, dass die DC-Steckverbinder am Produkt und die DC-Steckverbinder, die mit den DC-Leitern ausgestattet sind, in einem einwandfreien Zustand sind und die DC-Leiter oder Steckerkontakte nicht freigelegt sind.
- 11. Spannungsfreiheit an den DC-Eingängen am Wechselrichter mit geeignetem Messgerät feststellen.
- 12. Alle 10 Schrauben des Gehäusedeckels der AC-Connection Unit herausdrehen (TX25) und den Gehäusedeckel nach vorne abnehmen.

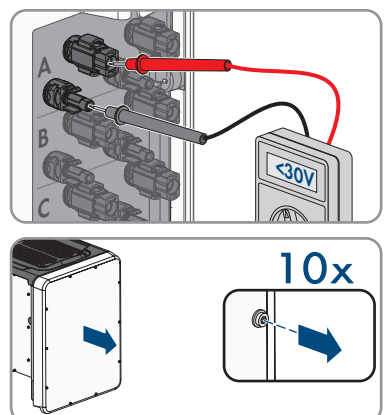

13. Die Schrauben und den Gehäusedeckel zu Seite legen und sicher aufbewahren.

- 14. Spannungsfreiheit an der AC-Klemmleiste zwischen L1 und N, L2 und N und L3 und N mit geeignetem Messgerät feststellen. Dazu die Prüfspitze (Durchmesser: maximal 2,5 mm) in die Mess-Stellen der jeweiligen Klemmleiste stecken.
- 15. Spannungsfreiheit an der AC-Klemmleiste zwischen L1 und PE, L2 und PE und L3 und PE mit geeignetem Messgerät feststellen. Dazu die Prüfspitze (Durchmesser: maximal 2,5 mm) in die Mess-Stellen der jeweiligen Klemmleiste stecken.

# **10 Produkt reinigen**

# **ACHTUNG**

# **Beschädigung des Produkts durch Reinigungsmittel**

Durch die Verwendung von Reinigungsmitteln können das Produkt und Teile des Produkts beschädigt werden.

• Das Produkt und alle Teile des Produkts ausschließlich mit einem mit klarem Wasser befeuchteten Tuch reinigen.

## **Vorgehen:**

• Sicherstellen, dass das Produkt frei von Staub, Laub und anderem Schmutz ist.

# **11 Fehlersuche**

# **11.1 Passwort vergessen**

## **Passwortvergabe bei Wechselrichtern, die in einem Kommunikationsprodukt erfasst sind**

Das Passwort für die Benutzergruppe **Installateur** ist gleichzeitig das Anlagenpasswort für die Anlage im Kommunikationsprodukt. Das Ändern des Passworts für die Benutzergruppe **Installateur** kann dazu führen, dass der Wechselrichter vom Kommunikationsprodukt nicht mehr erfasst werden kann.

• Im Kommunikationsprodukt das geänderte Passwort der Benutzergruppe **Installateur** als neues Anlagenpasswort vergeben (siehe Anleitung des Kommunikationsprodukts).

## **Passwort vergessen bei Produkten mit Firmware-Version ≥ 4.00.00.R**

Wenn Sie das Passwort für den Wechselrichter vergessen haben, dann können Sie den Wechselrichter mit Ihrem Produktschlüssel freischalten. Falls Sie Ihren Produktschlüssel verloren haben, können Sie Ihr Passwort wie in [\(siehe Kapitel 11.2, Seite 102\)](#page-101-0) beschrieben zurücksetzen. Sollten Sie den Produktschlüssel noch nicht erzeugt haben [\(siehe Kapitel 8.12, Seite 80\),](#page-79-0) können Sie das Produkt mit einem spezifischen Gerätegeheimnis freischalten.

## **Vorgehen:**

- 1. Die Benutzeroberfläche aufrufen [\(siehe Kapitel 8.2, Seite 65\)](#page-64-0).
- 2. Die Benutzergruppe **Benutzer** oder **Installateur** wählen.
- 3. [**Passwort vergessen?**] wählen.
- 4. Produktschlüssel eingeben. Wenn Sie Ihren Produktschlüssel noch nicht erstellt haben, geben Sie das spezifische Gerätegeheimnis an. Welches spezifische Gerätegeheimnis verwendet wird und wo Sie das spezifische Gerätegeheimnis finden, ist auf der Benutzeroberfläche angegeben.
	- ☑ Die Seite zum Anlegen eines neuen Passworts öffnet sich.
- 5. Neues Passwort anlegen.
- 6. Um die Änderungen zu speichern, [**Speichern**] wählen.

## **Passwort vergessen bei Produkten mit Firmware-Version ≤ 4.00.00.R**

Wenn Sie das Passwort für den Wechselrichter vergessen haben, dann können Sie den Wechselrichter mit einem Personal Unlocking Key (PUK) freischalten. Für jeden Wechselrichter gibt es pro Benutzergruppe (**Benutzer** und **Installateur**) einen PUK. Tipp: Bei Anlagen, die in einem Kommunikationsprodukt erfasst sind, können Sie für die Benutzergruppe **Installateur** auch über das Kommunikationsprodukt ein neues Passwort vergeben. Das Passwort für die Benutzergruppe **Installateur** entspricht dem Anlagenpasswort im Kommunikationsprodukt.

- 1. PUK anfordern (Antragsformular erhältlich unter [www.SMA-Solar.com\)](http://www.SMA-Solar.com).
- 2. Die Benutzeroberfläche aufrufen [\(siehe Kapitel 8.2, Seite 65\)](#page-64-0).
- 3. Im Feld **Passwort** anstelle des Passworts den erhaltenen PUK eingeben.
- 4. **Login** wählen.
- 5. Das Menü **Geräteparameter** aufrufen.
- 6. [**Parameter bearbeiten**] wählen.
- 7. In der Parametergruppe **Benutzerrechte > Zugangskontrolle** das Passwort der gewünschten Benutzergruppe ändern.
- 8. Um die Änderungen zu speichern, [**Alle speichern**] wählen.

# <span id="page-101-0"></span>**11.2 Produktschlüssel verloren**

Wenn Sie das Passwort für das Produkt vergessen haben und zusätzlich den Produktschlüssel verloren haben, nutzen Sie das im Folgenden beschriebene Verfahren, um ein neues Passwort zu erstellen. Das Verfahren erfordert physischen Zugriff auf das Produkt.

# **Passwortvergabe bei Wechselrichtern, die in einem Kommunikationsprodukt erfasst sind**

Das Passwort für die Benutzergruppe **Installateur** ist gleichzeitig das Anlagenpasswort für die Anlage im Kommunikationsprodukt. Das Ändern des Passworts für die Benutzergruppe **Installateur** kann dazu führen, dass der Wechselrichter vom Kommunikationsprodukt nicht mehr erfasst werden kann.

• Im Kommunikationsprodukt das geänderte Passwort der Benutzergruppe **Installateur** als neues Anlagenpasswort vergeben (siehe Anleitung des Kommunikationsprodukts).

- 1. Die Benutzeroberfläche aufrufen [\(siehe Kapitel 8.2, Seite 65\)](#page-64-0).
- 2. Die Benutzergruppe **Benutzer** oder **Installateur** wählen.
- 3. [**Passwort vergessen?**] wählen.
- 4. [**Produktschlüssel verloren?**] wählen. Falls Sie noch keinen Produktschlüssel erzeugt haben, wird statt **Produktschlüssel** der Name des spezifischen Gerätegeheimnisses angezeigt. In diesem Fall wählen Sie **[### verloren?]**.
- 5. Den Hilfetext lesen und ein neues Passwort angeben.
- 6. [**Weiter**] wählen.
- 7. Innerhalb des angegebenen Zeitraums eine der angezeigten Aktionen ausführen.
	- ☑ Ein neu erzeugter Produktschlüssel wird angezeigt.
	- ☑ Falls die durchgeführte Aktion das 2-malige Klopfen an den Gehäusedeckel war, blinkt die blaue LED schnell.
- 8. Den neuen Produktschlüssel sofort notieren und sicher aufbewahren. Nach Verlassen dieser Seite kann der neu erzeugte Produktschlüssel nicht mehr angezeigt werden. Der bisher gültige Produktschlüssel ist nach Erzeugung eines neuen Produktschlüssels ungültig. Die Abschrift des Produktschlüssels darf nur Ihnen zugänglich sein.
- 9. [**Login**] wählen.
	- ☑ Sie sind auf der Benutzeroberfläche des Produkts angemeldet.

# **11.3 Ereignismeldungen**

#### **Ereignisnummer Meldung, Ursache und Abhilfe**

101

#### **A FACHKRAFT**

#### **Netzstörung**

Die Netzspannung oder Netzimpedanz am Anschlusspunkt des Wechselrichters ist zu hoch. Der Wechselrichter hat sich vom öffentlichen Stromnetz getrennt.

#### **Abhilfe:**

• Prüfen, ob die Netzspannung am Anschlusspunkt des Wechselrichters dauerhaft im zulässigen Bereich liegt.

Wenn die Netzspannung aufgrund der lokalen Netzbedingungen außerhalb des zulässigen Bereichs liegt, Netzbetreiber kontaktieren. Dabei muss der Netzbetreiber einer Anpassung der Spannung am Einspeisepunkt oder einer Änderung der überwachten Betriebsgrenzen zustimmen.

Wenn die Netzspannung dauerhaft im zulässigen Bereich liegt und diese Meldung weiterhin angezeigt wird, den Service kontaktieren.

#### 301 **A FACHKRAFT**

## **Netzstörung**

Der 10-Minuten-Mittelwert der Netzspannung hat den zulässigen Bereich verlassen. Die Netzspannung oder die Netzimpedanz am Anschlusspunkt ist zu hoch. Der Wechselrichter trennt sich vom öffentlichen Stromnetz, um die Spannungsqualität einzuhalten.

## **Abhilfe:**

• Während des Einspeisebetriebs prüfen, ob die Netzspannung am Anschlusspunkt des Wechselrichters dauerhaft im zulässigen Bereich liegt.

Wenn die Netzspannung aufgrund der lokalen Netzbedingungen außerhalb des zulässigen Bereichs liegt, Netzbetreiber kontaktieren. Dabei muss der Netzbetreiber einer Anpassung der Spannung am Einspeisepunkt oder einer Änderung der überwachten Betriebsgrenzen zustimmen.

Wenn die Netzspannung dauerhaft im zulässigen Bereich liegt und diese Meldung weiterhin angezeigt wird, den Service kontaktieren.

## **Ereignisnummer Meldung, Ursache und Abhilfe**

#### 401

# **A FACHKRAFT**

## **Netzstörung**

Der Wechselrichter hat sich vom öffentlichen Stromnetz getrennt. Es wurde ein Inselnetz oder eine sehr große Netzfrequenz-Änderung erkannt.

#### **Abhilfe:**

• Netzanschluss auf starke, kurzzeitige Schwankungen der Frequenz prüfen.

#### 501 **A FACHKRAFT**

## **Netzstörung**

Die Netzfrequenz liegt außerhalb des zulässigen Bereichs. Der Wechselrichter hat sich vom öffentlichen Stromnetz getrennt.

## **Abhilfe:**

• Netzfrequenz nach Möglichkeit auf häufige Schwankungen prüfen. Wenn vermehrt Schwankungen vorliegen und diese Meldung oft angezeigt wird, den Netzbetreiber kontaktieren und fragen, ob der Netzbetreiber einer Änderung der Betriebsparameter des Wechselrichters zustimmt.

Wenn der Netzbetreiber zustimmt, Änderung der Betriebsparameter mit dem Service absprechen.

#### 601 **A FACHKRAFT**

## **Netzstörung**

Der Wechselrichter hat einen unzulässig hohen Gleichanteil im Netzstrom festgestellt.

## **Abhilfe:**

- Netzanschluss auf Gleichanteil prüfen.
- Wenn diese Meldung oft angezeigt wird, den Netzbetreiber kontaktieren und klären, ob der Grenzwert der Überwachung am Wechselrichter angehoben werden darf.

#### **Ereignisnummer Meldung, Ursache und Abhilfe**

801

## **A FACHKRAFT**

#### **Warten auf Netzspannung > Netzausfall > Sicherung prüfen**

Das AC-Kabel ist nicht korrekt angeschlossen oder der Länderdatensatz ist nicht korrekt eingestellt.

#### **Abhilfe:**

- Sicherstellen, dass der Leitungsschutzschalter eingeschaltet ist.
- Sicherstellen, dass das AC-Kabel nicht beschädigt und korrekt angeschlossen ist.
- Sicherstellen, dass der Länderdatensatz korrekt eingestellt ist.
- Prüfen, ob die Netzspannung am Anschlusspunkt des Wechselrichters dauerhaft im zulässigen Bereich liegt.

Wenn die Netzspannung aufgrund der lokalen Netzbedingungen außerhalb des zulässigen Bereichs liegt, den Netzbetreiber kontaktieren. Dabei muss der Netzbetreiber einer Anpassung der Spannung am Einspeisepunkt oder einer Änderung der überwachten Betriebsgrenzen zustimmen.

Wenn die Netzspannung dauerhaft im zulässigen Bereich liegt und diese Meldung weiterhin angezeigt wird, den Service kontaktieren.

#### 901 **A FACHKRAFT**

## **PE-Anschluss fehlt > Anschluss prüfen**

PE ist nicht korrekt angeschlossen.

#### **Abhilfe:**

• Sicherstellen, dass PE korrekt angeschlossen ist.

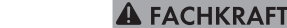

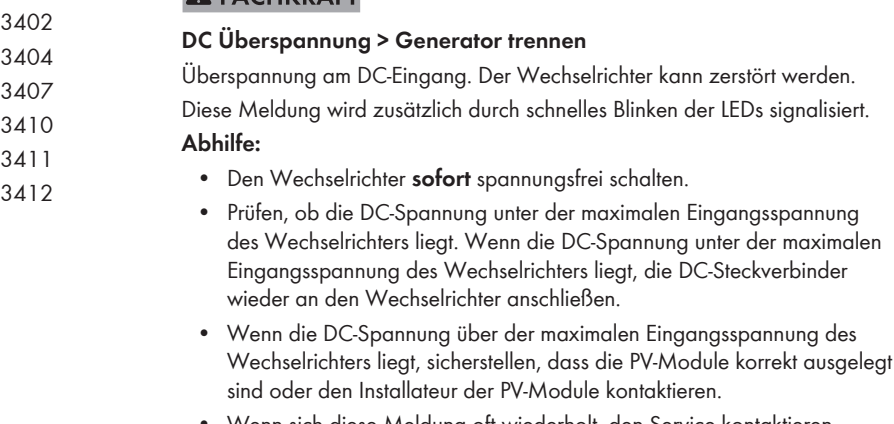

• Wenn sich diese Meldung oft wiederholt, den Service kontaktieren.

3401

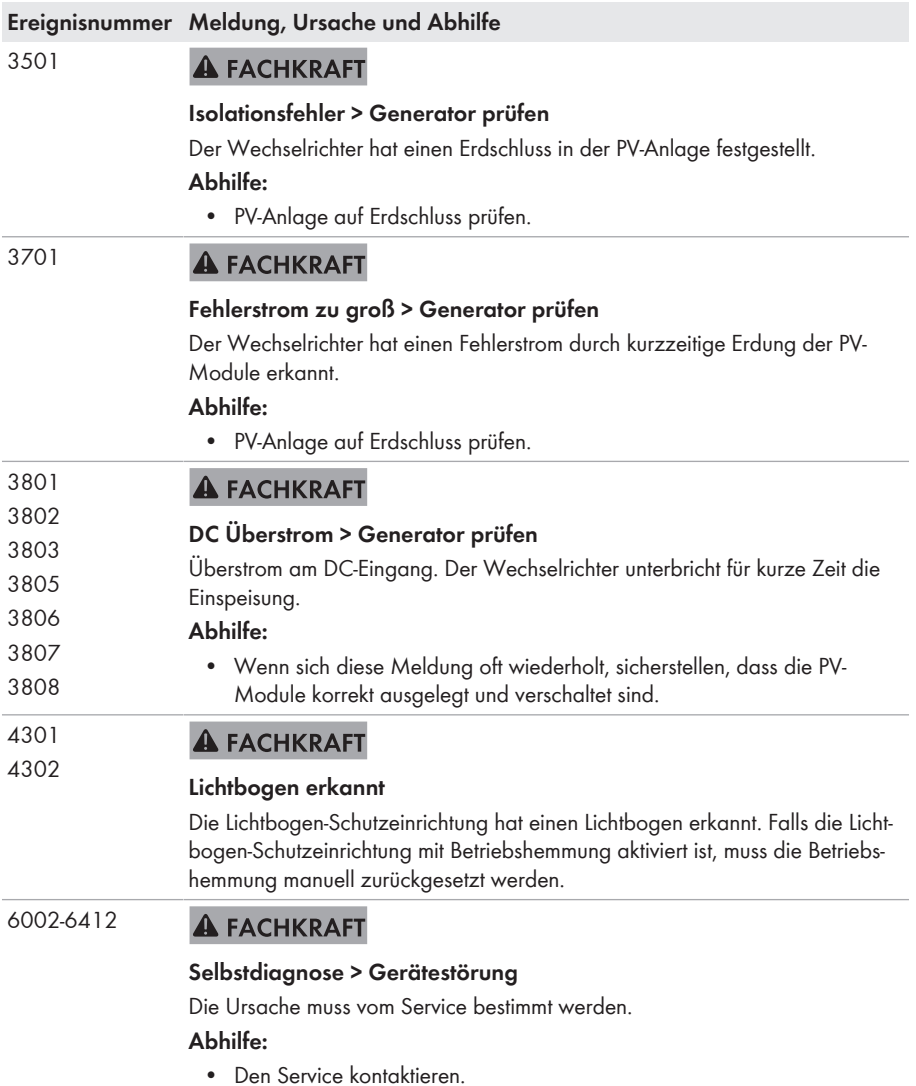

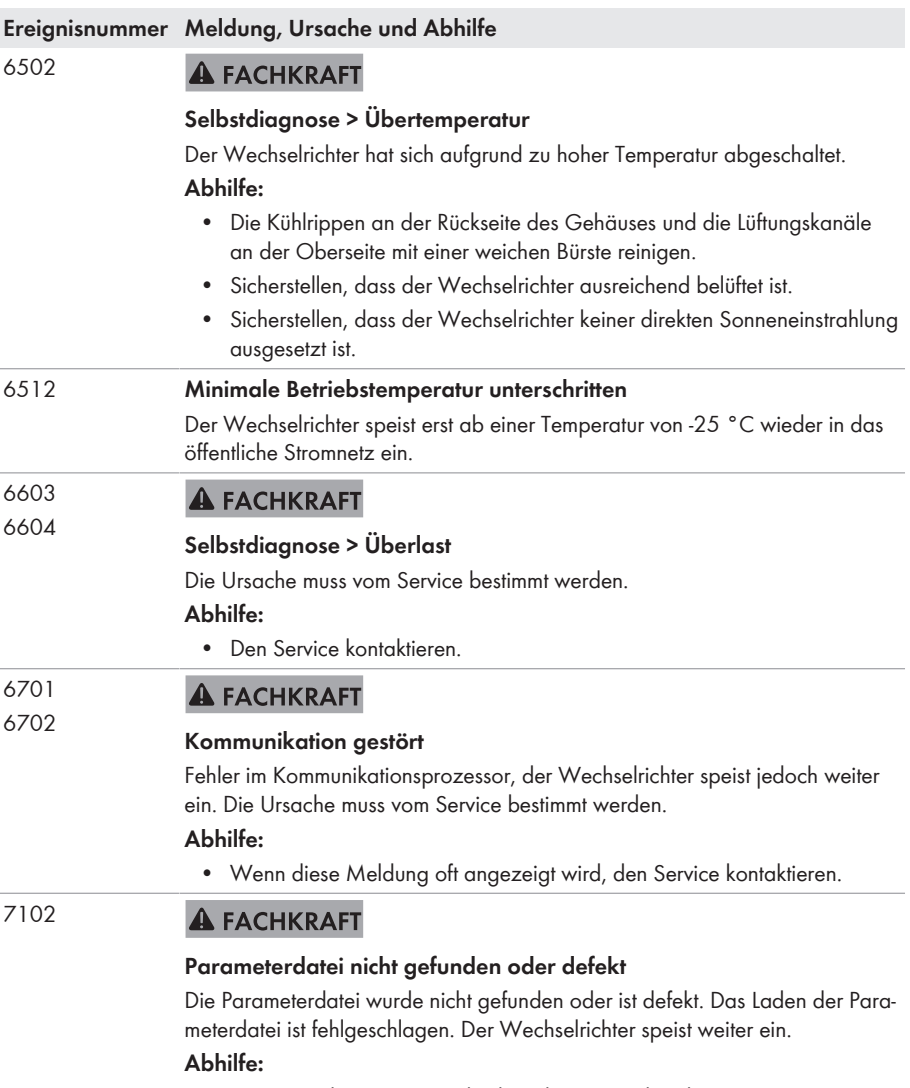

• Parameterdatei erneut in das korrekte Verzeichnis kopieren.

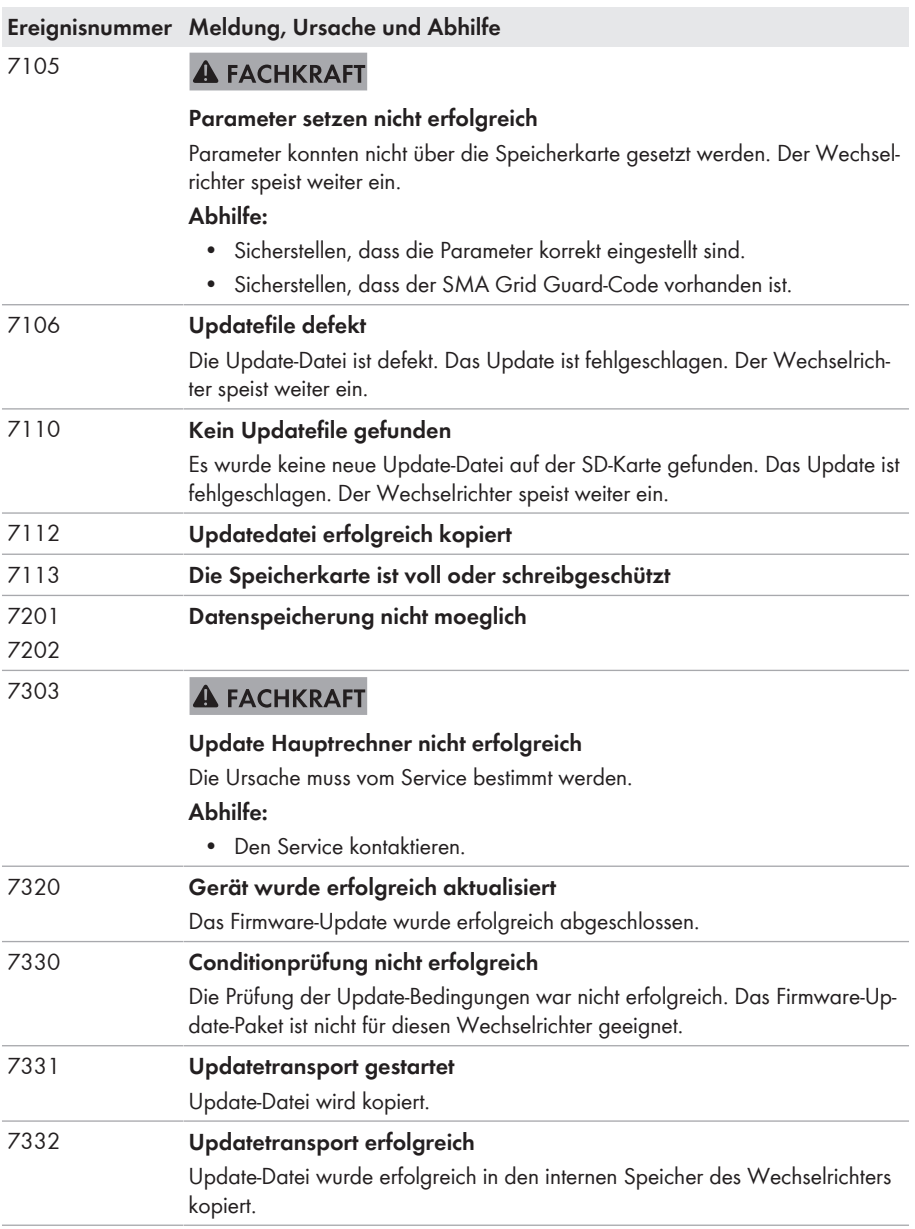
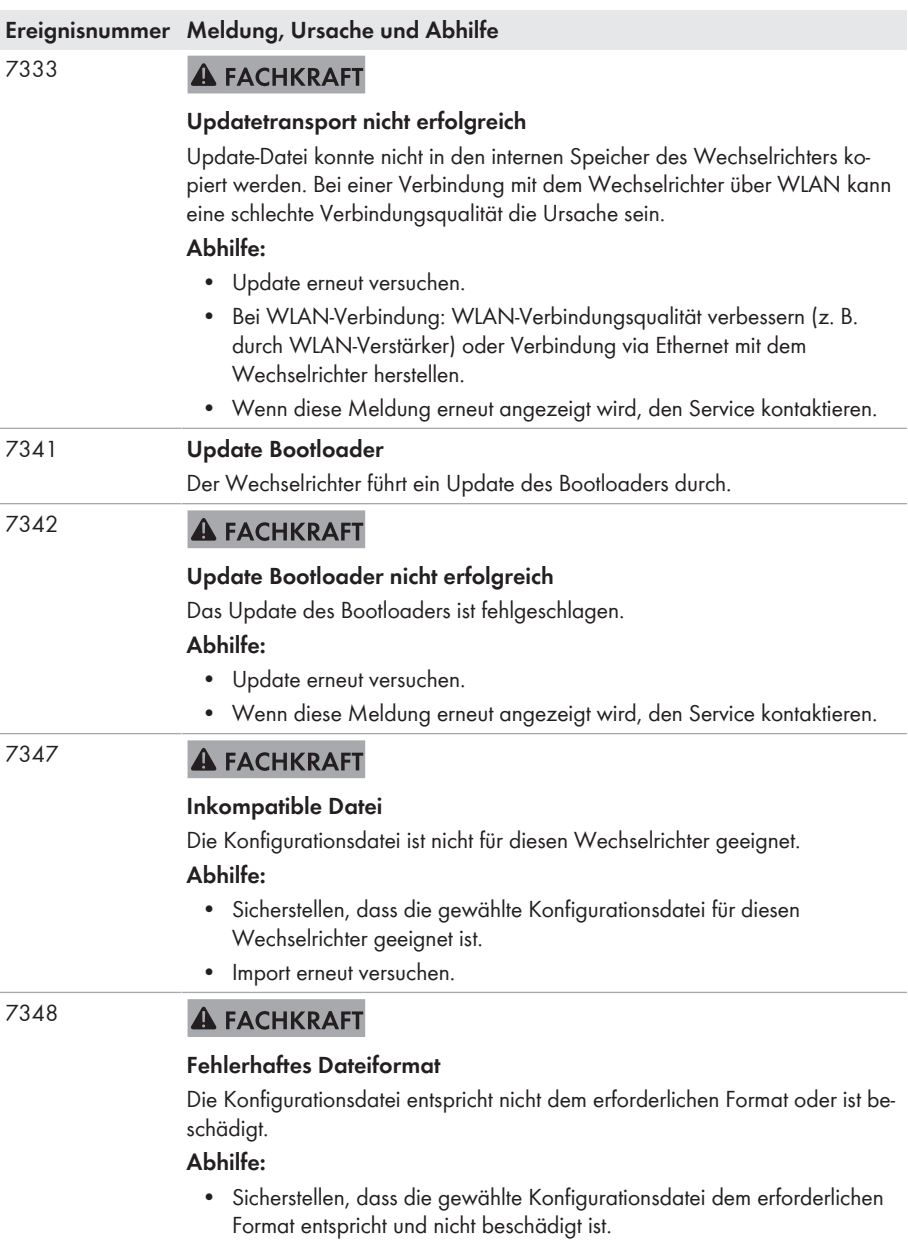

• Import erneut versuchen.

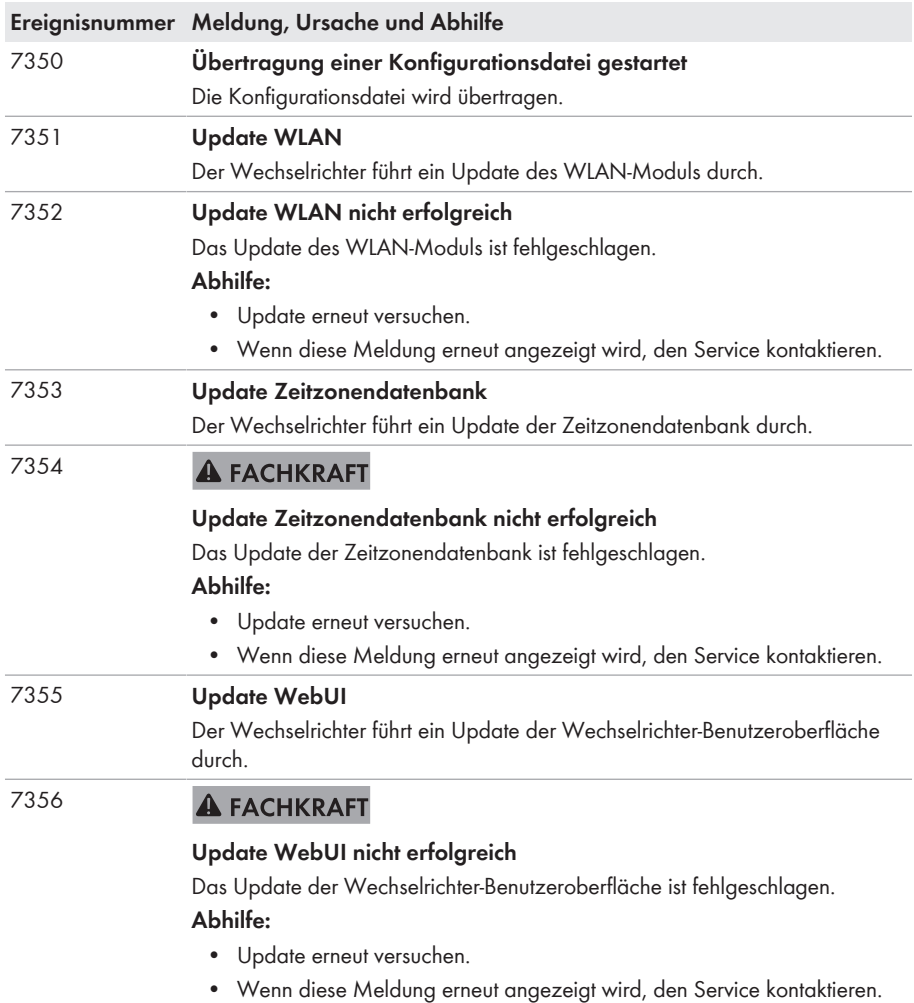

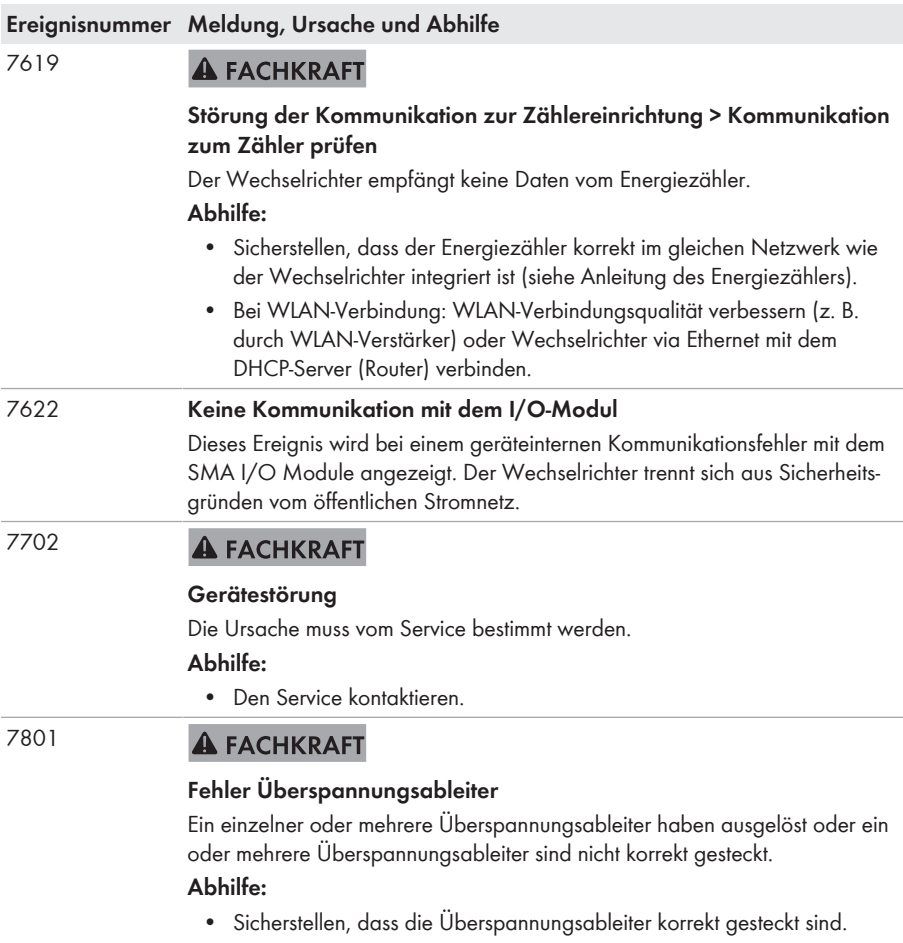

• Wenn Überspannungsableiter ausgelöst haben, die ausgelösten Überspannungsableiter gegen neue Überspannungsableiter tauschen.

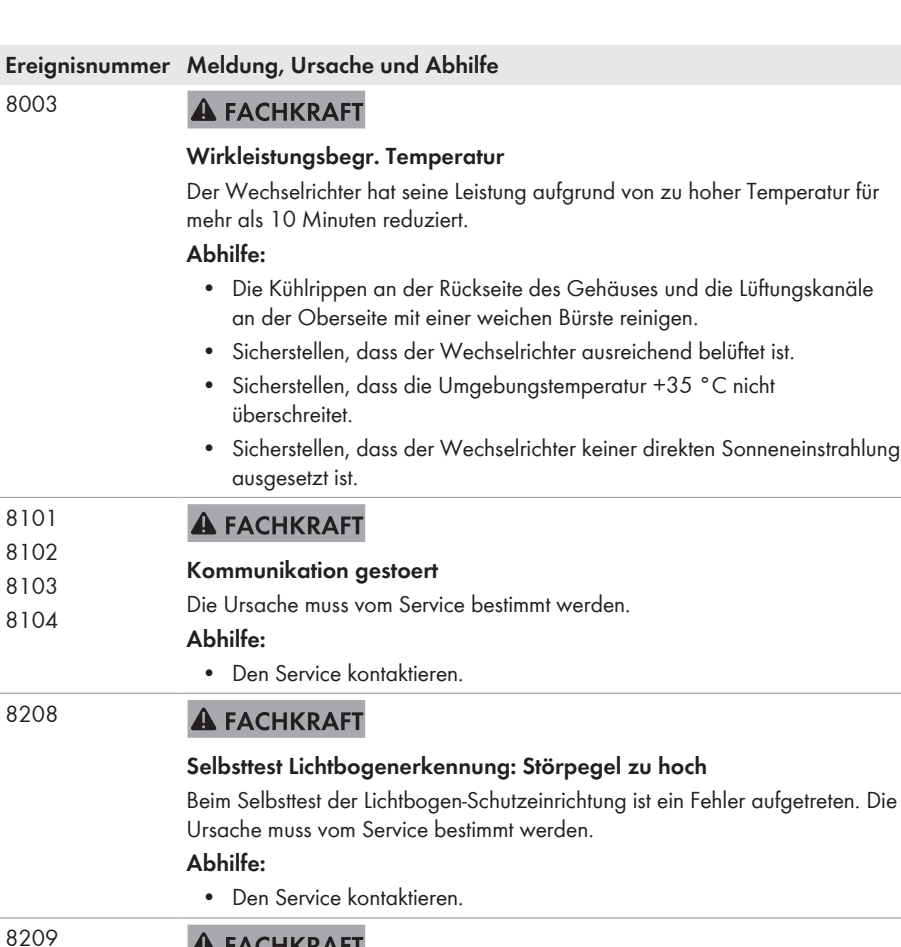

# **A FACHKRAFT Selbsttest Lichtbogenerkennung: Signalpegel zu niedrig**

Beim Selbsttest der Lichtbogen-Schutzeinrichtung ist ein Fehler aufgetreten. Die Ursache muss vom Service bestimmt werden.

#### **Abhilfe:**

• Den Service kontaktieren.

#### 9002 **A FACHKRAFT**

### **SMA Grid Guard-Code ungültig**

Der eingegebene SMA Grid Guard-Code ist nicht korrekt. Die Parameter sind weiterhin geschützt und können nicht verändert werden.

#### **Abhilfe:**

• Korrekten SMA Grid Guard-Code eingeben.

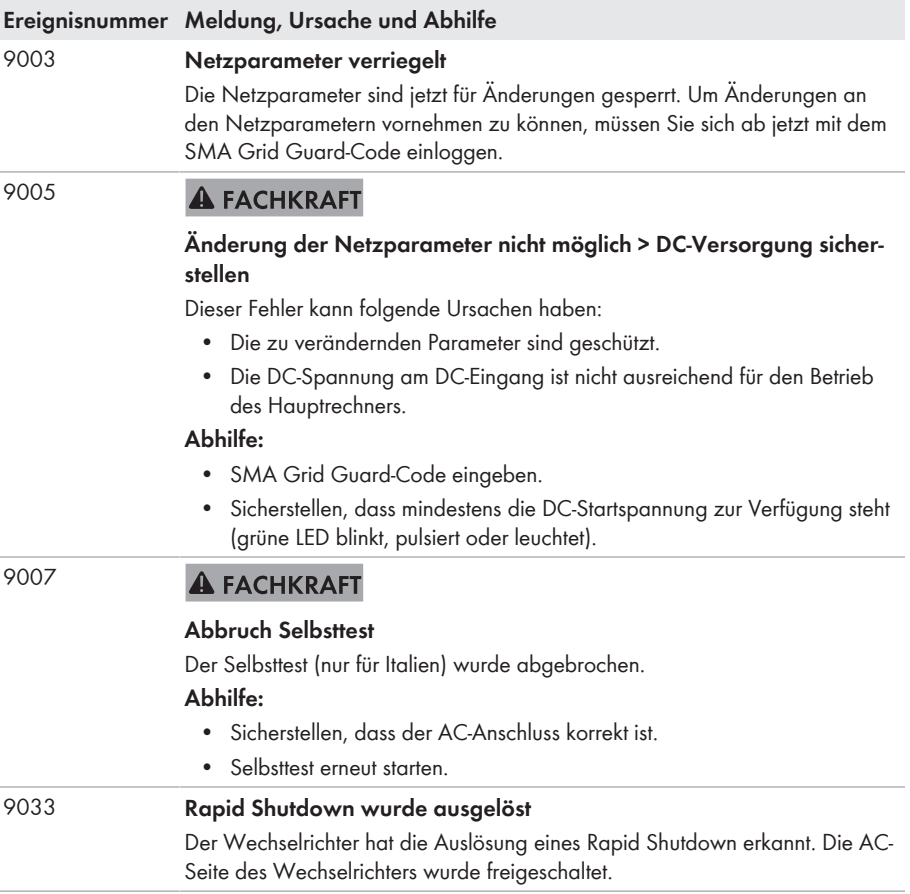

#### **Ereignisnummer Meldung, Ursache und Abhilfe**

#### 9034 **A FACHKRAFT**

#### **Fehler im Rapid Shutdown System**

Diese Meldung kann folgende Ursachen haben:

- Die Rapid Shutdown-Funktion wurde nicht korrekt konfiguriert.
- Die PV-Module konnten nicht korrekt getrennt werden. An den DC-Eingängen des Wechselrichter kann Spannung anliegen.
- Die Standby-Spannung aller PV-Modulschalter eines Strings beträgt > 30 V.

#### **Abhilfe:**

- Einstellung der Rapid Shutdown-Funktion prüfen und sicherstellen, das die ausgewählte Betriebsart entsprechend der eingesetzten DC-Trenneinrichtung ausgewählt ist.
- Die Funktionalität der PV-Modulschalter prüfen.
- Die Standby-Spannung der eingesetzten PV-Modulschalter prüfen und sicherstellen, dass die Standby-Spannung aller PV-Modulschalter eines Strings < 30 V beträgt.

#### 9035 **Rapid Shutdown erfolgreich durchgeführt**

Die Spannung an den DC-Eingängen und am AC-Ausgang des Wechselrichters wurde erfolgreich entladen.

#### 9037 **A FACHKRAFT**

#### **Generatorzuschaltung nicht erfolgt**

Die PV-Modulschalter haben die PV-Module nicht zugeschaltet.

#### **Abhilfe:**

• Funktionalität der SunSpec konformen PV-Modulschalter prüfen.

#### 9038 **A FACHKRAFT**

#### **Redundante Rapid Shutdown Entladefunktion nicht sichergestellt**

Die Ursache muss vom Service bestimmt werden.

#### **Abhilfe:**

• Den Service kontaktieren.

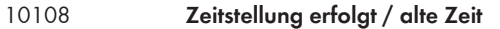

### 10109 **Zeitstellung erfolgt / neue Zeit**

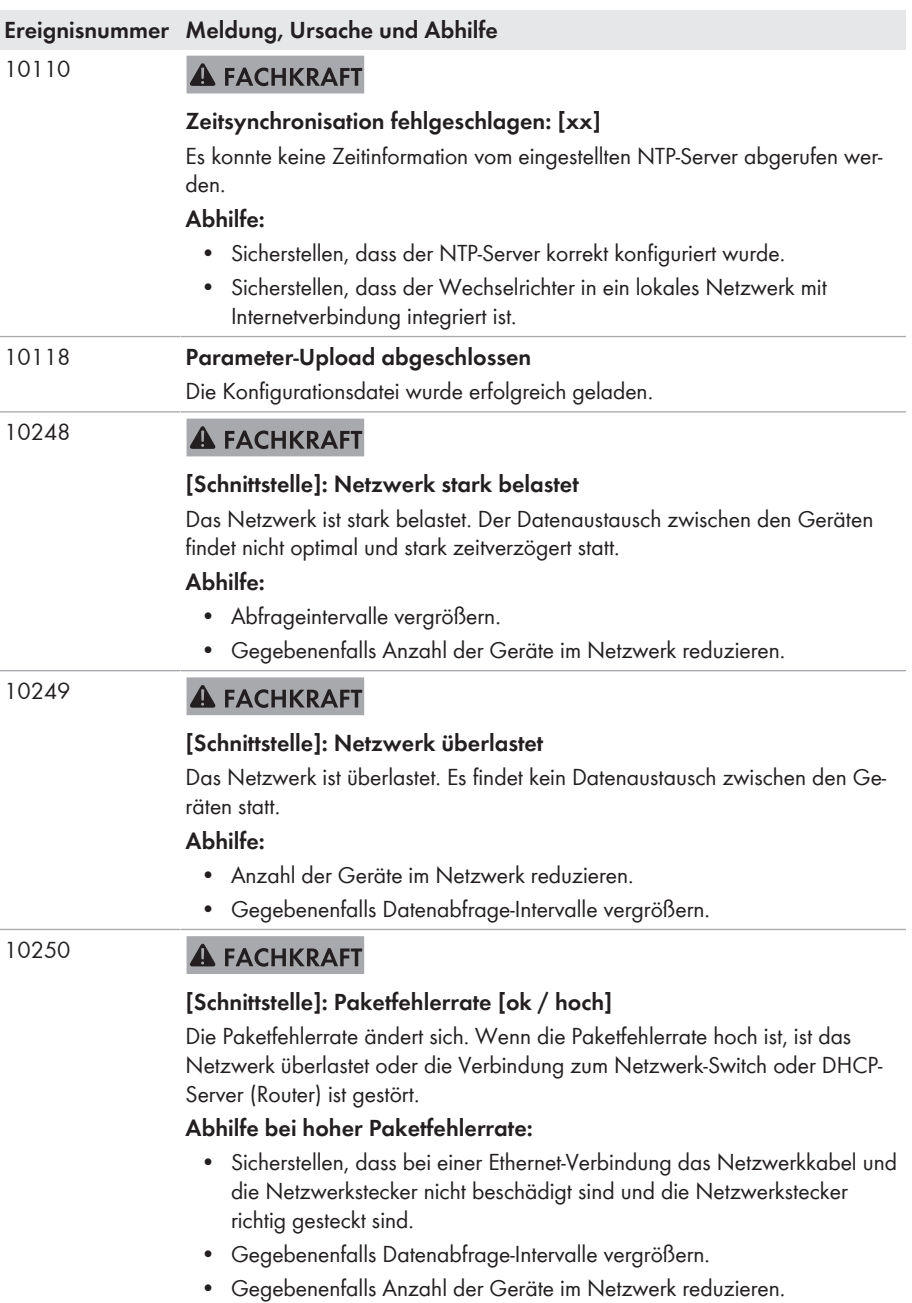

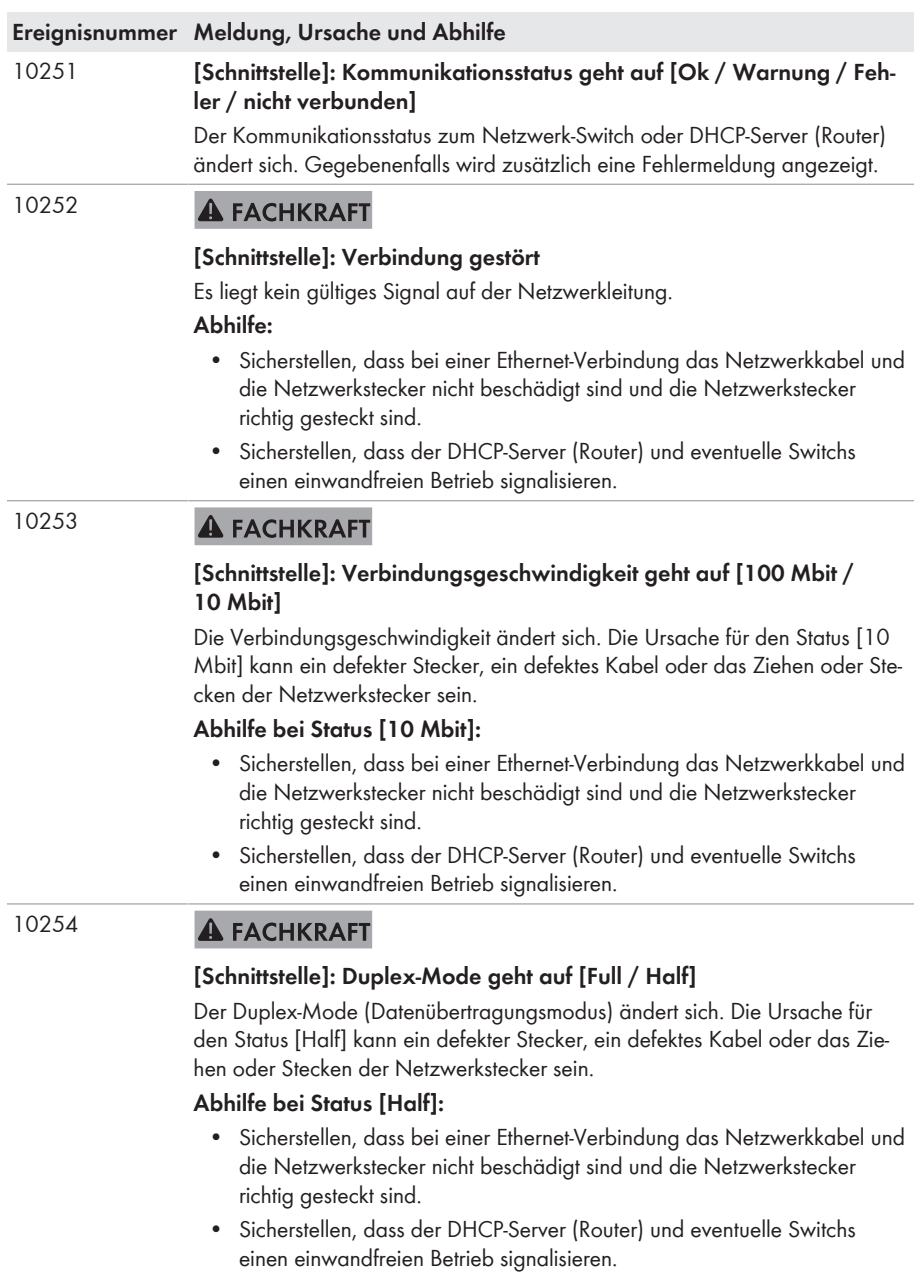

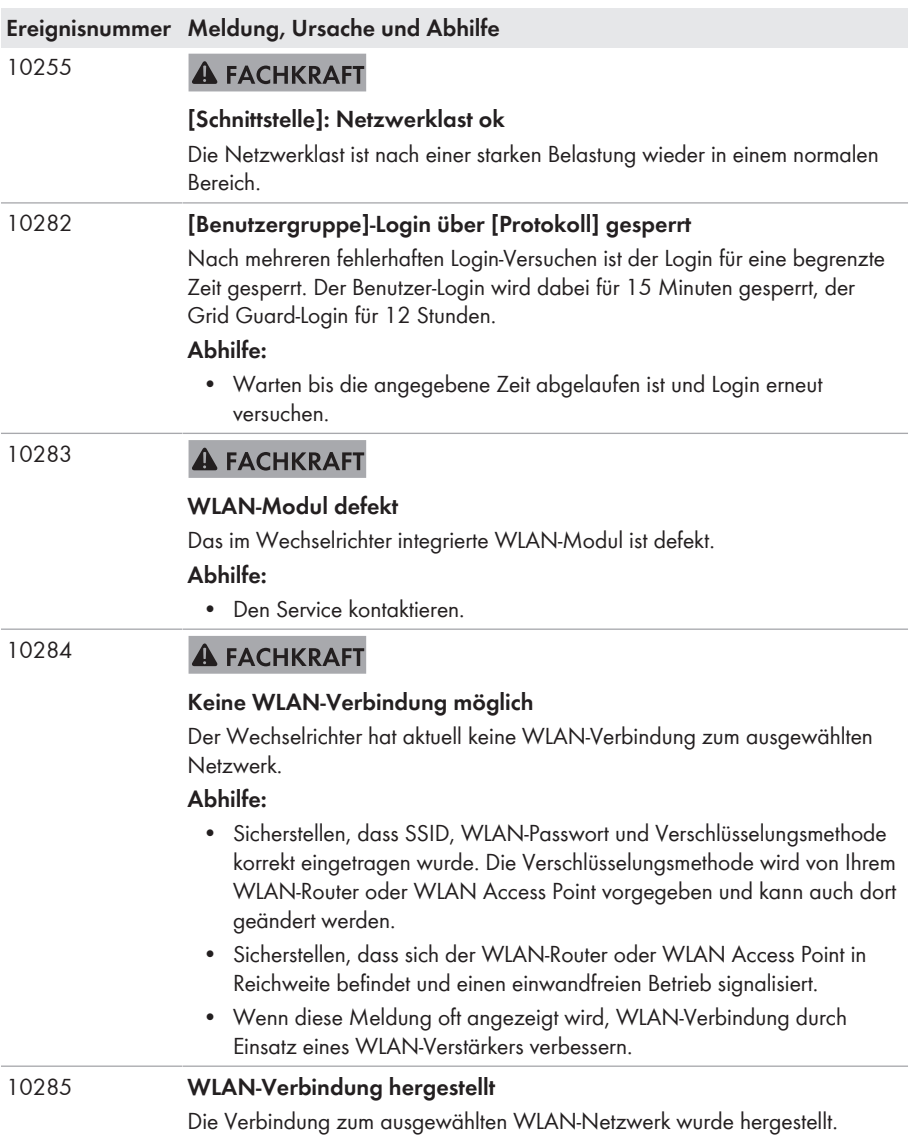

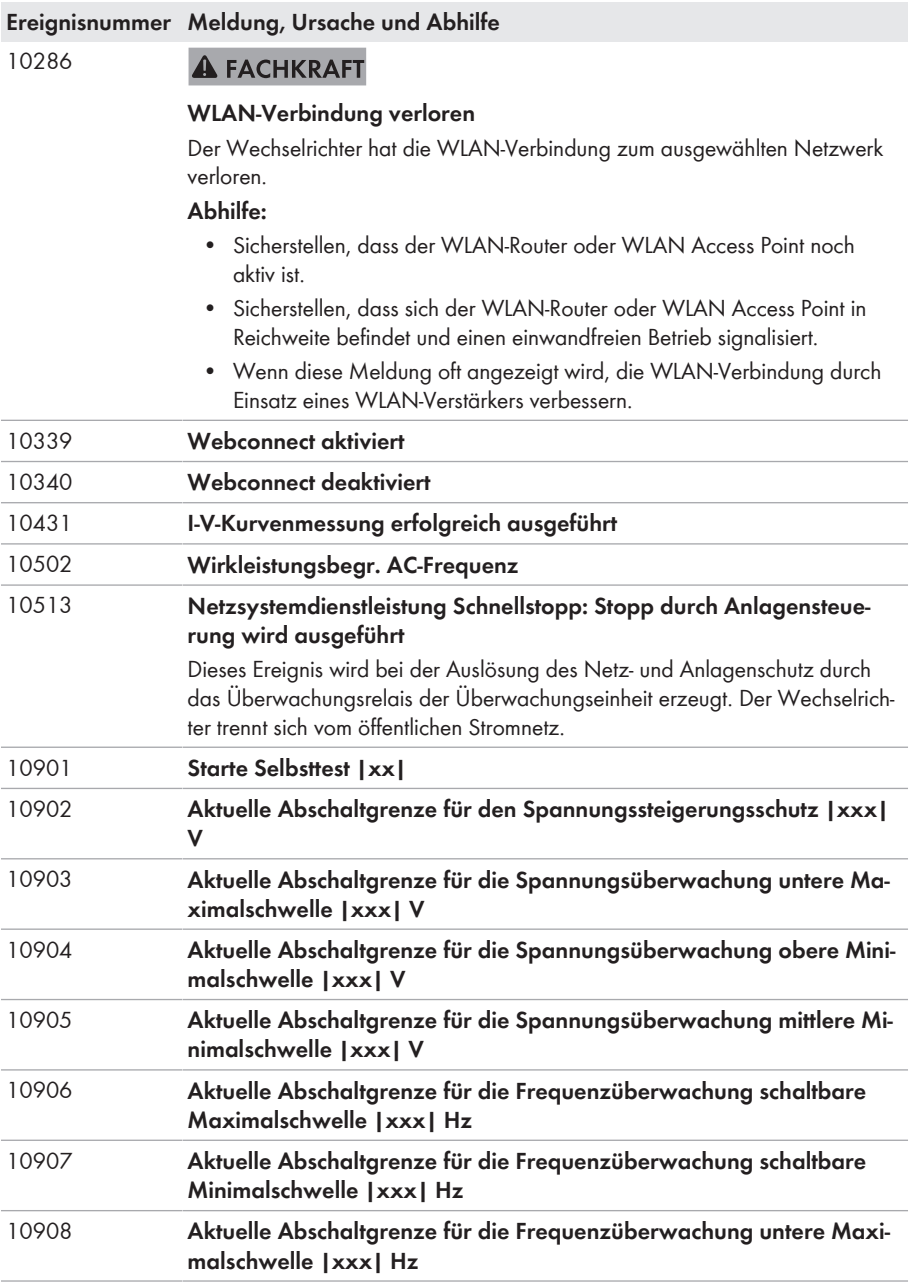

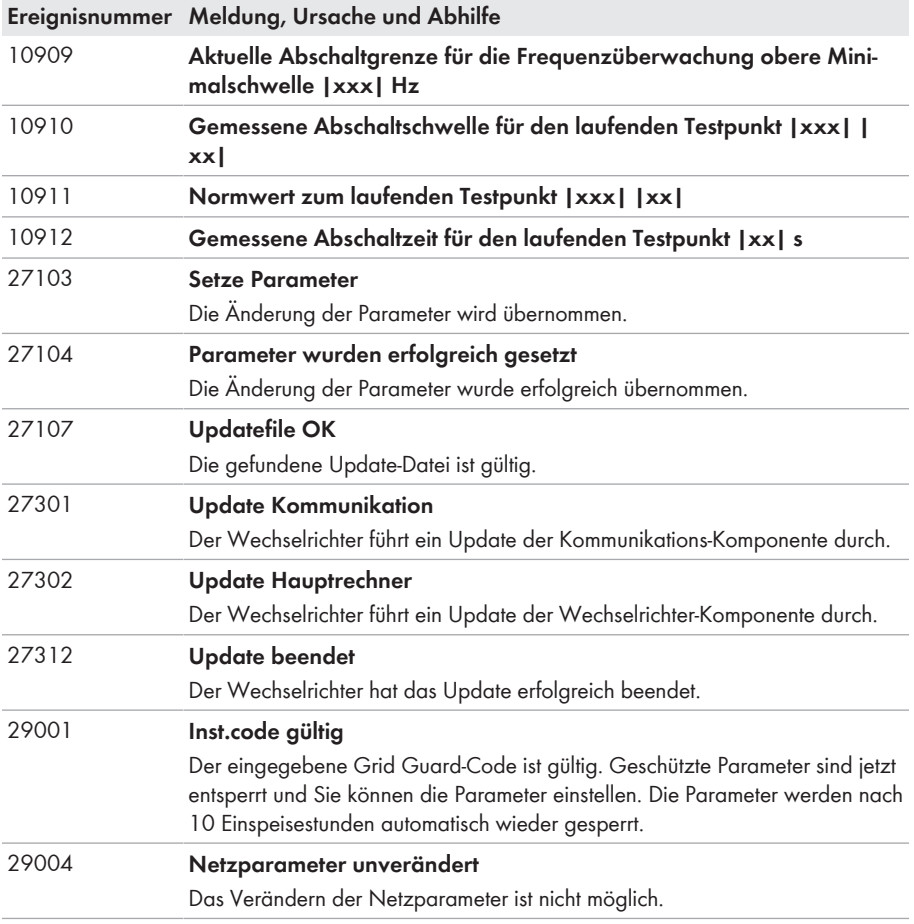

# **11.4 PV-Anlage auf Erdschluss prüfen**

## **A FACHKRAFT**

Wenn die rote LED leuchtet und auf der Benutzeroberfläche des Wechselrichters im Menü **Ereignisse** die Ereignisnummern 3501, 3601 oder 3701 angezeigt werden, kann ein Erdschluss vorliegen. Die elektrische Isolation der PV-Anlage gegen Erde ist defekt oder zu gering.

# **GEFAHR**

### **Lebensgefahr durch Stromschlag beim Berühren unter Spannung stehender Anlagenteile bei einem Erdschluss**

Bei einem Erdschluss können Anlagenteile unter Spannung stehen. Das Berühren spannungsführender Teile oder Kabel führt zum Tod oder zu lebensgefährlichen Verletzungen durch Stromschlag.

- Vor Arbeiten das Produkt spannungsfrei schalten und gegen Wiedereinschalten sichern.
- Die Kabel der PV-Module nur an der Isolierung anfassen.
- Teile der Unterkonstruktion und Generatorgestell nicht anfassen.
- Keine PV-Strings mit Erdschluss an den Wechselrichter anschließen.

# **WARNUNG**

### **Lebensgefahr durch Stromschlag bei Zerstörung eines Messgeräts durch Überspannung**

Eine Überspannung kann ein Messgerät beschädigen und zum Anliegen einer Spannung am Gehäuse des Messgeräts führen. Das Berühren des unter Spannung stehenden Gehäuses des Messgerätes führt zum Tod oder zu lebensgefährlichen Verletzungen durch Stromschlag.

• Nur Messgeräte mit einem DC-Eingangsspannungsbereich bis mindestens 1000 V oder höher einsetzen.

#### **Vorgehen:**

Um die PV-Anlage auf Erdschluss zu prüfen, führen Sie folgende Handlungen in der vorgegebenen Reihenfolge aus. Den genauen Ablauf zeigen die darauf folgenden Abschnitte.

- PV-Anlage mittels Spannungsmessung auf Erdschluss prüfen.
- Wenn die Spannungsmessung nicht erfolgreich war, PV-Anlage mittels Isolationswiderstandsmessung auf Erdschluss prüfen.

### **Prüfung mittels Spannungsmessung**

Prüfen Sie jeden String der PV-Anlage nach folgendem Vorgehen auf Erdschluss.

#### **Vorgehen:**

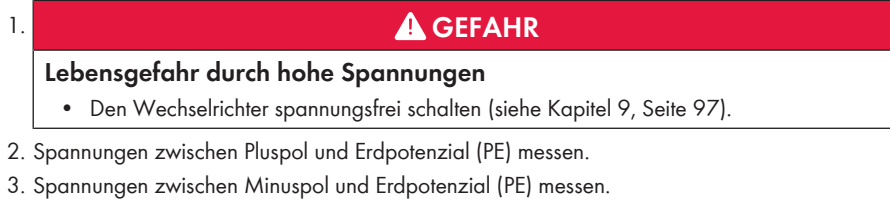

4. Spannungen zwischen Plus- und Minuspol messen.

- 5. Wenn folgende Ergebnisse gleichzeitig vorliegen, liegt ein Erdschluss in der PV-Anlage vor:
	- ☑ Alle gemessenen Spannungen sind stabil.
	- ☑ Die Summe der beiden Spannungen gegen Erdpotenzial entsprechen annähernd der Spannung zwischen Plus- und Minuspol.
- 6. Wenn ein Erdschluss vorliegt, über das Verhältnis der beiden gemessenen Spannungen den Ort des Erdschlusses ermitteln und Erdschluss beseitigen.
- 7. Wenn kein eindeutiger Erdschluss messbar ist und die Meldung weiterhin angezeigt wird, Isolationswiderstandsmessung durchführen.
- 8. Strings ohne Erdschluss wieder an den Wechselrichter anschließen und Wechselrichter wieder in Betrieb nehmen (siehe Installationsanleitung des Wechselrichters).

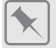

#### **Ort des Erdschlusses**

Das Beispiel zeigt einen Erdschluss zwischen dem zweiten und dritten PV-Modul.

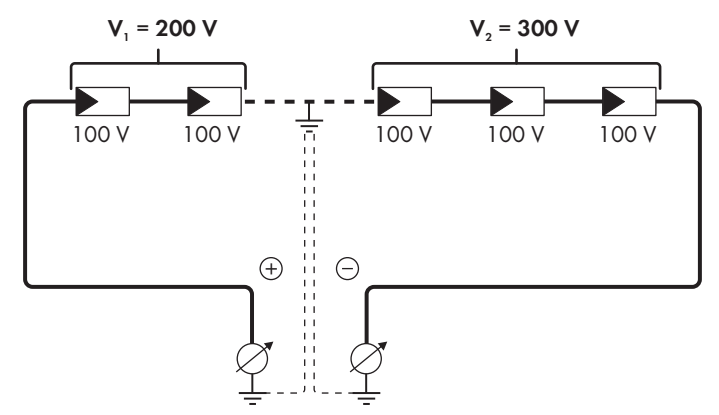

#### **Prüfung mittels Isolationswiderstandsmessung**

Wenn die Spannungsmessung keinen ausreichenden Hinweis auf einen Erdschluss liefert, kann die Messung des Isolationswiderstands genauere Ergebnisse liefern.

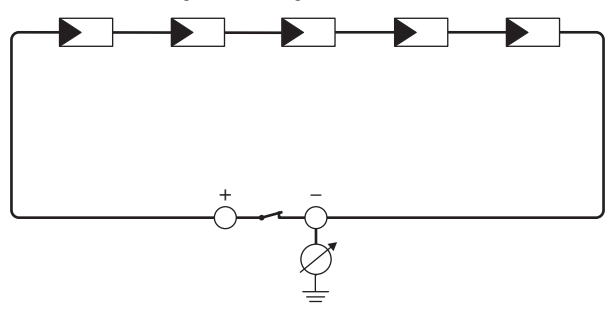

Abbildung 19: Schematische Darstellung der Messung

### **Berechnung des Isolationswiderstands**

Der zu erwartende Gesamtwiderstand der PV-Anlage oder eines einzelnen Strings kann über folgende Formel berechnet werden:

$$
\frac{1}{R_{\text{ges}}} = \frac{1}{R_1} + \frac{1}{R_2} + \frac{1}{R_3} + \dots
$$

Den genauen Isolationswiderstand eines PV-Moduls können Sie beim Modulhersteller erfragen oder dem Datenblatt entnehmen.

Als Durchschnittswert für den Widerstand eines PV-Moduls kann jedoch bei Dünnschichtmodulen ca. 40 MOhm und bei poly- und monokristallinen PV-Modulen ca. 50 MOhm pro PV-Modul angenommen werden (weitere Informationen zur Berechnung des Isolationswiderstands siehe Technische Information "Isolationswiderstand (Riso) von nicht galvanisch getrennten PV-Anlagen" unter [www.SMA-Solar.com](http://www.SMA-Solar.com)).

#### **Benötigte Geräte:**

- ☐ Geeignete Vorrichtung zum sicheren Trennen und Kurzschließen
- ☐ Isolationswiderstandsmessgerät

### **Vorrichtung zum sicheren Trennen und Kurzschließen der PV-Module notwendig**

Die Isolationswiderstandsmessung kann nur mit einer geeigneten Vorrichtung zum sicheren Trennen und Kurzschließen der PV-Module erfolgen. Wenn keine geeignete Vorrichtung vorhanden ist, darf die Isolationswiderstandsmessung nicht durchgeführt werden.

#### **Vorgehen:**

- 1. Zu erwartenden Isolationswiderstand pro String berechnen.
- 

### 2. **A GEFAHR**

#### **Lebensgefahr durch hohe Spannungen**

- Den Wechselrichter spannungsfrei schalten [\(siehe Kapitel 9, Seite 97\).](#page-96-0)
- 3. Kurzschluss-Vorrichtung installieren.
- 4. Isolationswiderstandsmessgerät anschließen.
- 5. Ersten String kurzschließen.
- 6. Prüfspannung einstellen. Dabei sollte die Prüfspannung möglichst nahe an der maximalen Systemspannung der PV-Module liegen, darf sie aber nicht überschreiten (siehe Datenblatt der PV-Module).
- 7. Isolationswiderstand messen.
- 8. Kurzschluss aufheben.
- 9. Messung mit verbleibenden Strings auf gleiche Weise durchführen.
	- ☑ Wenn der Isolationswiderstand eines Strings deutlich vom theoretisch berechneten Wert abweicht, liegt ein Erdschluss in dem betreffenden String vor.
- 10. Strings mit Erdschluss erst wieder an den Wechselrichter anschließen, wenn der Erdschluss beseitigt ist.
- 11. Alle anderen Strings wieder an den Wechselrichter anschließen.
- 12. Den Wechselrichter wieder in Betrieb nehmen.
- 13. Wenn der Wechselrichter anschließend weiterhin einen Isolationsfehler anzeigt, den Service kontaktieren [\(siehe Kapitel 15, Seite 134\)](#page-133-0). Unter Umständen sind die PV-Module in der vorhandenen Anzahl nicht für den Wechselrichter geeignet.

# **11.5 Betriebshemmung nach Lichtbogenerkennung zurücksetzen**

### **A FACHKRAFT**

Wenn die rote LED leuchtet und in der Ereignisliste auf der Benutzeroberfläche des Wechselrichters die Ereignisnummer **4301** oder **4302** angezeigt wird, hat der Wechselrichter einen Lichtbogen erkannt und unterbricht den Einspeisebetrieb.

#### **Vorgehen:**

# 1. **GEFAHR**

#### **Lebensgefahr durch Stromschlag**

- Den Wechselrichter spannungsfrei schalten (siehe Installationsanleitung des Wechselrichters).
- 2. Sicherstellen, dass die PV-Module, die angeschlossenen DC-Kabel und die Klemmleiste für den DC-Anschluss nicht defekt sind.
- 3. Defekte PV-Module, DC-Kabel oder die Klemmleiste für den DC-Anschluss reparieren oder austauschen.
- 4. Den Wechselrichter wieder in Betrieb nehmen (siehe Installationsanleitung des Wechselrichters).
- 5. Die Benutzeroberfläche aufrufen [\(siehe Kapitel 8.2, Seite 65\)](#page-64-0).
- 6. Als **Installateur** an der Benutzeroberfläche anmelden [\(siehe Kapitel 8.3, Seite 70\).](#page-69-0)
- 7. Zum Zurücksetzen der Betriebshemmung den Parameter **Betriebsdaten zurücksetzen** wählen und auf **Löse Betriebshemmung** stellen oder den Parameter **AFCI eingeschaltet** wählen und erst auf **Nein** stellen und anschließend wieder auf **Ja** stellen.
- ☑ Die Betriebshemmung wird zurückgesetzt und der Wechselrichter beginnt mit dem Einspeisebetrieb.

# **12 Wechselrichter außer Betrieb nehmen**

# **A FACHKRAFT**

Um den Wechselrichter nach Ablauf seiner Lebensdauer vollständig außer Betrieb zu nehmen, gehen Sie vor wie in diesem Kapitel beschrieben.

# **A VORSICHT**

## **Verletzungsgefahr beim Heben und durch Herunterfallen des Wechselrichters**

Der Wechselrichter wiegt 84 kg. Durch falsches Heben und durch Herunterfallen des Wechselrichters beim Transport oder der Montage besteht Verletzungsgefahr.

• Den Wechselrichter mit mehreren Personen aufrecht transportieren und heben, ohne den Wechselrichter dabei zu kippen.

#### **Voraussetzungen:**

- ☐ Eine Palette muss vorhanden sein.
- ☐ Originalverpackung mit Polstern muss vorhanden sein.
- ☐ Die Transportgriffe müssen vorhanden sein.

#### **Vorgehen:**

# 1. **GEFAHR**

### **Lebensgefahr durch hohe Spannungen**

- Den Wechselrichter spannungsfrei schalten [\(siehe Kapitel 9, Seite 97\).](#page-96-0)
- 

# 2. **A VORSICHT**

### **Verbrennungsgefahr durch heiße Gehäuseteile**

- 30 Minuten warten, bis das Gehäuse abgekühlt ist.
- 3. Das AC-Kabel aus dem Wechselrichter entfernen. Dazu die Schrauben herausdrehen (SW8) und die Kabel aus der Anschlussklemme herausziehen.

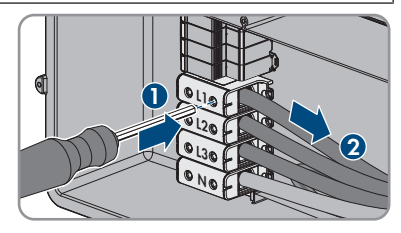

4. PE von der Erdungsklemme entfernen. Dazu die Schrauben herausdrehen (TX25) und PE unter der Schelle herausziehen.

- 5. Das AC-Kabel aus dem Wechselrichter herausführen.
- 6. Die Kabelverschraubung M63 von der Gehäuseöffnung in der AC-Connection Unit entfernen. Dazu die innenliegende Gegenmutter abdrehen und die Kabelverschraubung aus der Gehäuseöffnung führen.
- 7. Wenn AC-Überspannungsableiter gesteckt sind, die Überspannungsableiter aus den Steckplätzen herausziehen. Dazu die geriffelten Flächen links und rechts am Überspannungsableiter zusammendrücken.
- 8. Den Gehäusedeckel der AC-Connection Unit auf die AC-Connection Unit setzen und zuerst die Schraube links oben und rechts unten und anschließend die übrigen Schrauben über Kreuz anziehen (TX25, Drehmoment: 6 Nm).
- 9. Alle 10 Schrauben des Gehäusedeckels der DC-Connection Unit herausdrehen (TX25) und den Gehäusedeckel nach vorne abnehmen.
- 10. Die Schrauben und den Gehäusedeckel zu Seite legen und sicher aufbewahren.

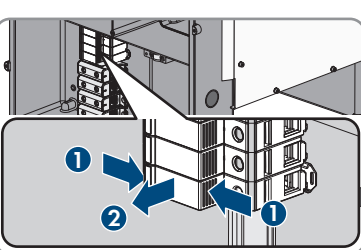

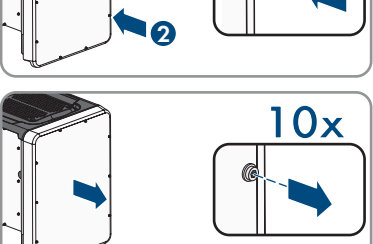

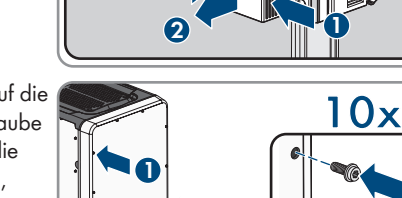

- 12 Wechselrichter außer Betrieb nehmen **SMA Solar Technology AG**
- 11. Alle Anschlusskabel von der Kommunikationsbaugruppe entfernen und die Anschlusskabel aus der DC-Connection Unit herausführen.

- 12. Alle Kabelverschraubungen vom Wechselrichter entfernen. Dazu die Gegenmutter von innen herausdrehen und die Kabelverschraubung aus der Gehäuseöffnung herausnehmen.
- 13. Wenn DC-Überspannungsableiter gesteckt sind, die Überspannungsableiter aus den Steckplätzen herausziehen. Dazu die geriffelten Flächen links und rechts am Überspannungsableiter zusammendrücken.

- 14. Den Gehäusedeckel der DC-Connection Unit auf die DC-Connection Unit setzen und zuerst die Schraube links oben und rechts unten und anschließend die übrigen Schrauben über Kreuz anziehen (TX25, Drehmoment: 6 Nm).
- 15. Alle 4 Transportgriffe bis zum Anschlag in die Gewindebohrungen auf der rechten und linken Seite eindrehen, bis sie bündig mit dem Gehäuse abschließen. Dabei sicherstellen, dass die Transportgriffe nicht verkantet in die Gewindebohrungen eingedreht werden. Durch das verkantete Anziehen der Transportgriffe kann später das Herausdrehen der Transportgriffe erschwert oder sogar verhindert werden und die Gewindebohrungen können für eine erneute Montage der Transportgriffe beschädigt werden.
- 16. Einen Schraubendreher in die Löcher im Transportgriff stecken und den Schraubendreher 90° drehen. Dadurch ist sichergestellt, dass die Transportgriffe fest angezogen sind.

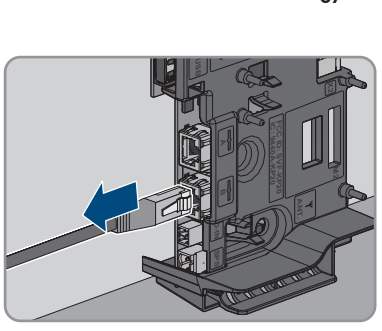

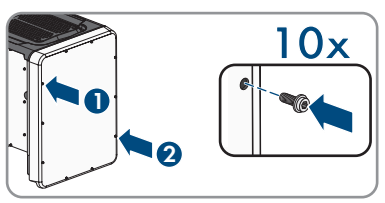

**1 2 2** 

**1**

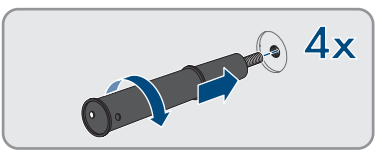

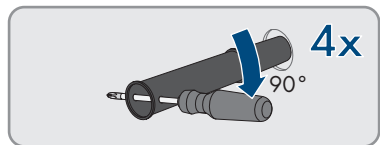

- 17. Um die Füße oder die Profilschienen zu demontieren, den Wechselrichter vorsichtig auf die Seite der AC-Connection Unit legen.
- 18. Um den Wechselrichter zu verpacken: Den Wechselrichter in der Originalverpackung verpacken. Dazu den unteren Teil der Originalverpackung mit Polsterung auf der Palette platzieren. Anschließend den Wechselrichter auf der Palette mit der Polsterung platzieren. Dabei den Wechselrichter mit der Seite der AC-Connection Unit auf die Polsterung legen.
- 19. Um den Wechselrichter zu verpacken: Alle 4 Transportgriffe aus den Gewindebohrungen herausdrehen. Dazu wenn nötig einen Schraubendreher in die Löcher des Transportgriffes stecken und Transportgriff mithilfe des Schraubendrehers herausdrehen.

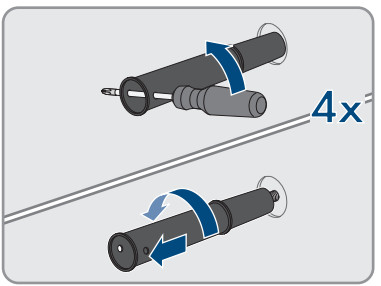

- 20. Um den Wechselrichter zu verpacken: Den oberen Teil der Originalverpackung über den Wechselrichter führen.
- 21. Um den Wechselrichter zu verpacken: Das Oberpolster einsetzen
- 22. Um den Wechselrichter zu verpacken: Die Verpackung verschließen.
- 23. Um den Wechselrichter zu verpacken: Die Verpackung und Palette mit einer Umreifung oder mit Gurten sichern.
- 24. Wenn der Wechselrichter entsorgt werden soll, den Wechselrichter nach den vor Ort gültigen Entsorgungsvorschriften für Elektronikschrott entsorgen.

# **13 Technische Daten**

## **DC-Eingang**

| Maximale Leistung der PV-Module                                                                                        | 75000 Wp STC                               |
|----------------------------------------------------------------------------------------------------|--------------------------------------------|
| Maximale Eingangsspannung                                                                                              | 1000 V                                     |
| MPP-Spannungsbereich                                                                                                   | 500 V bis 800 V                            |
| Bemessungseingangsspannung                                                                                             | 670 V                                      |
| Minimale Eingangsspannung                                                                                              | 150 V                                      |
| Start-Eingangsspannung                                                                                                 | 188 V                                      |
| Maximaler Eingangsstrom pro DC-Steckverbin-<br>der                                                                     | 20 A                                       |
| Maximal nutzbarer Eingangsstrom pro Eingang                                                                            | 20 A                                       |
| Maximaler Kurzschluss-Strom pro Eingang <sup>2)</sup>                                                                  | 30 A                                       |
| Maximaler Rückstrom in die PV-Module                                                                                   | 0A                                         |
| Anzahl der unabhängigen MPP-Eingänge                                                                                   | 6                                          |
| Strings pro MPP-Eingang                                                                                                | $\overline{2}$                             |
| Überspannungskategorie nach IEC 62109-1                                                                                | $\mathbb{I}$                               |
| AC-Ausgang                                                                                                    |                                            |
| Bemessungsleistung bei 230 V, 50 Hz                                                                                    | 50000 W                                    |
| Maximale Scheinleistung                                                                                                | 50000 VA                                   |
| Bemessungsscheinleistung                                                                                               | 50000 VA                                   |
| Netznennspannung                                                                                                    | 400 V / 230 V                              |
| Bemessungsnetzspannung                                                                                                 | 230 V                                      |
| Spannungsbereich <sup>3)</sup>                                                                                         | 202 V bis 264 V                            |
| Bemessungsstrom bei 230 V                                                                                              | 72,5 A                                     |
| Maximaler Ausgangsstrom                                                                                                | 72,5 A                                     |
| Maximaler Ausgangsstrom im Fehlerfall                                                                                  | 86 A                                       |
| Klirrfaktor des Ausgangsstroms bei Klirrfaktor<br>der AC-Spannung <2 % und AC-Leistung >50 %<br>der Bemessungsleistung | $< 2 \%$                                   |
| Einschaltstrom                                                                                                    | < 10 % des AC-Nennstroms für maximal 10 ms |

<sup>&</sup>lt;sup>2)</sup> Nach IEC 62109-2:  $I_{SCPV}$ 

<sup>3)</sup> Je nach eingestelltem Länderdatensatz

#### **SMA Solar Technology AG** 13 Technische Daten

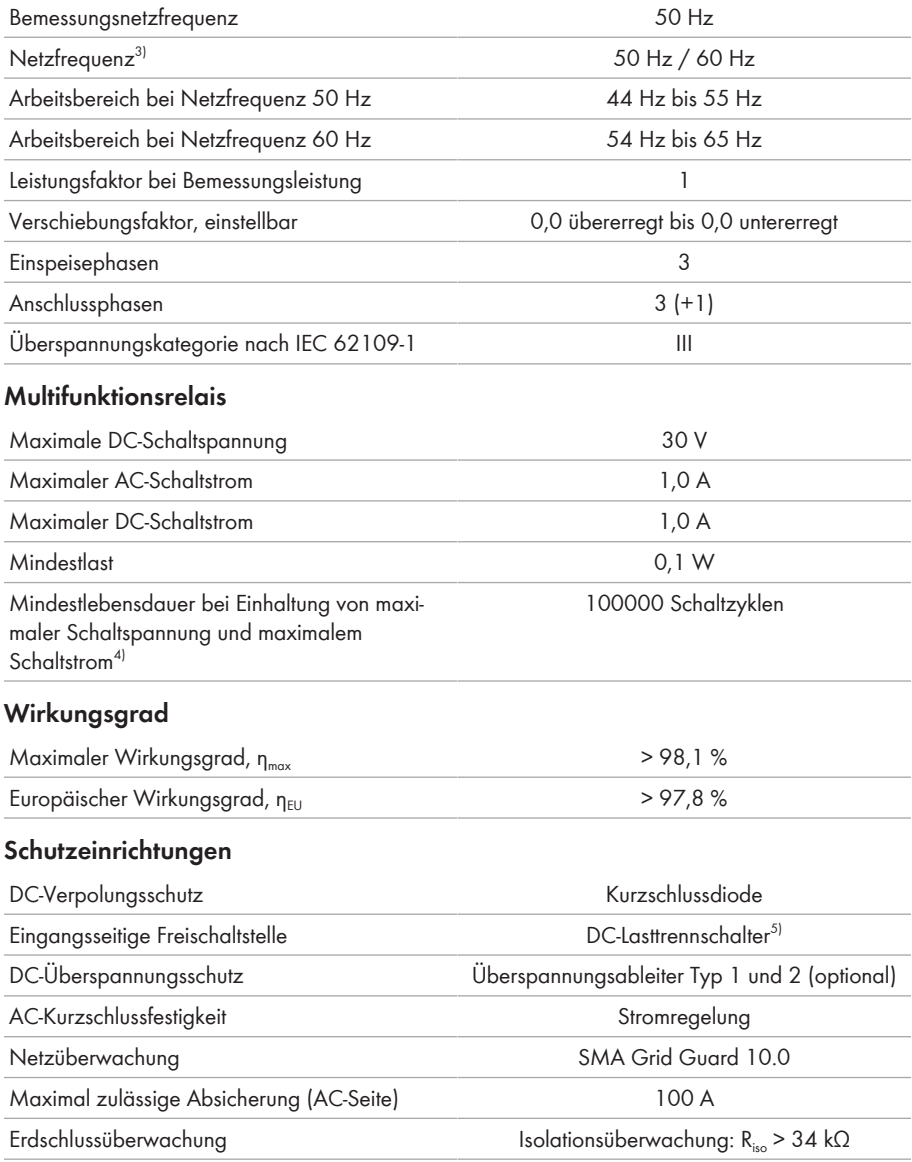

<sup>4)</sup> Entspricht 20 Jahren bei 12 Schaltungen pro Tag

<sup>5)</sup> Gebrauchskategorie nach IEC 60947: DC-PV2

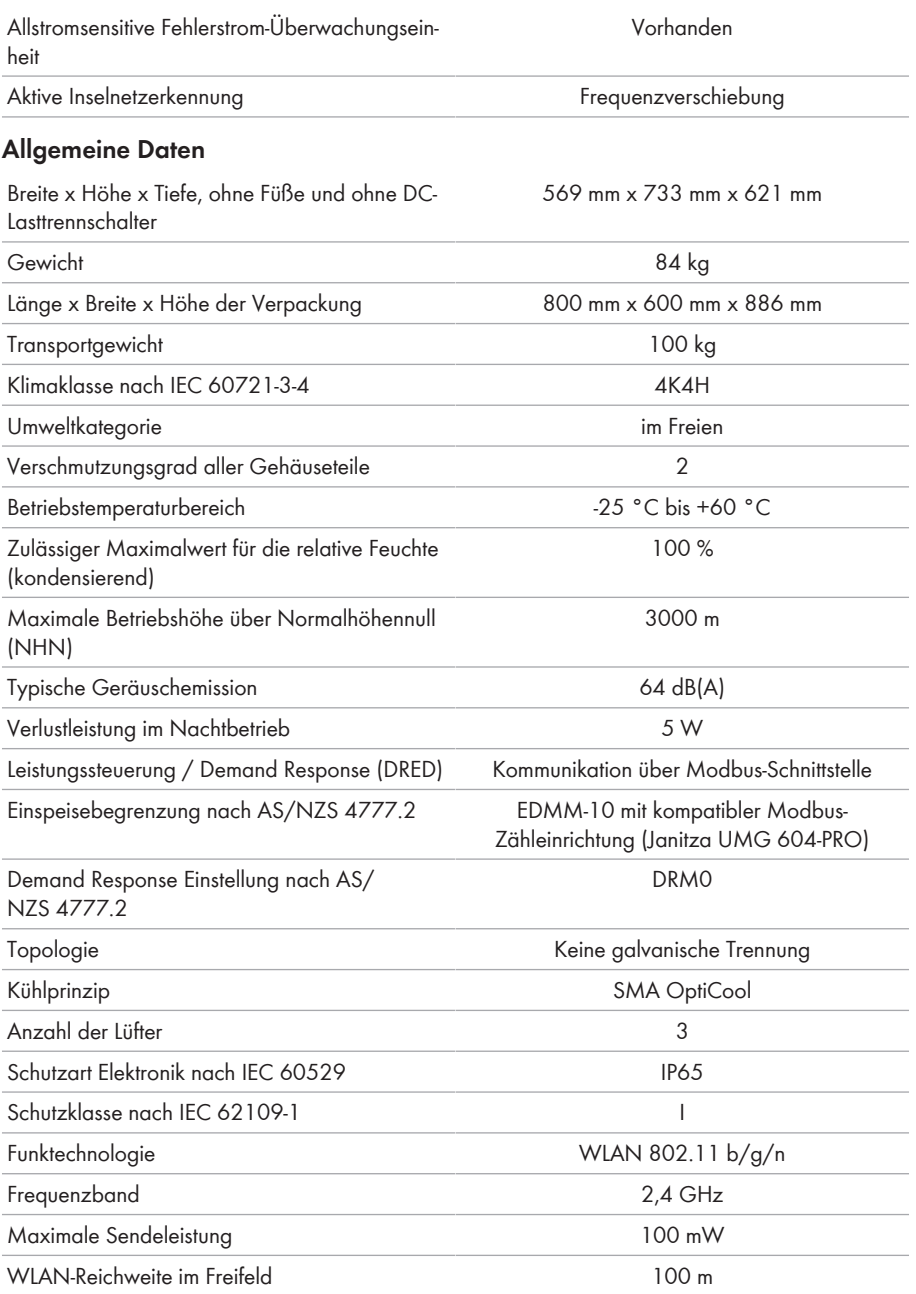

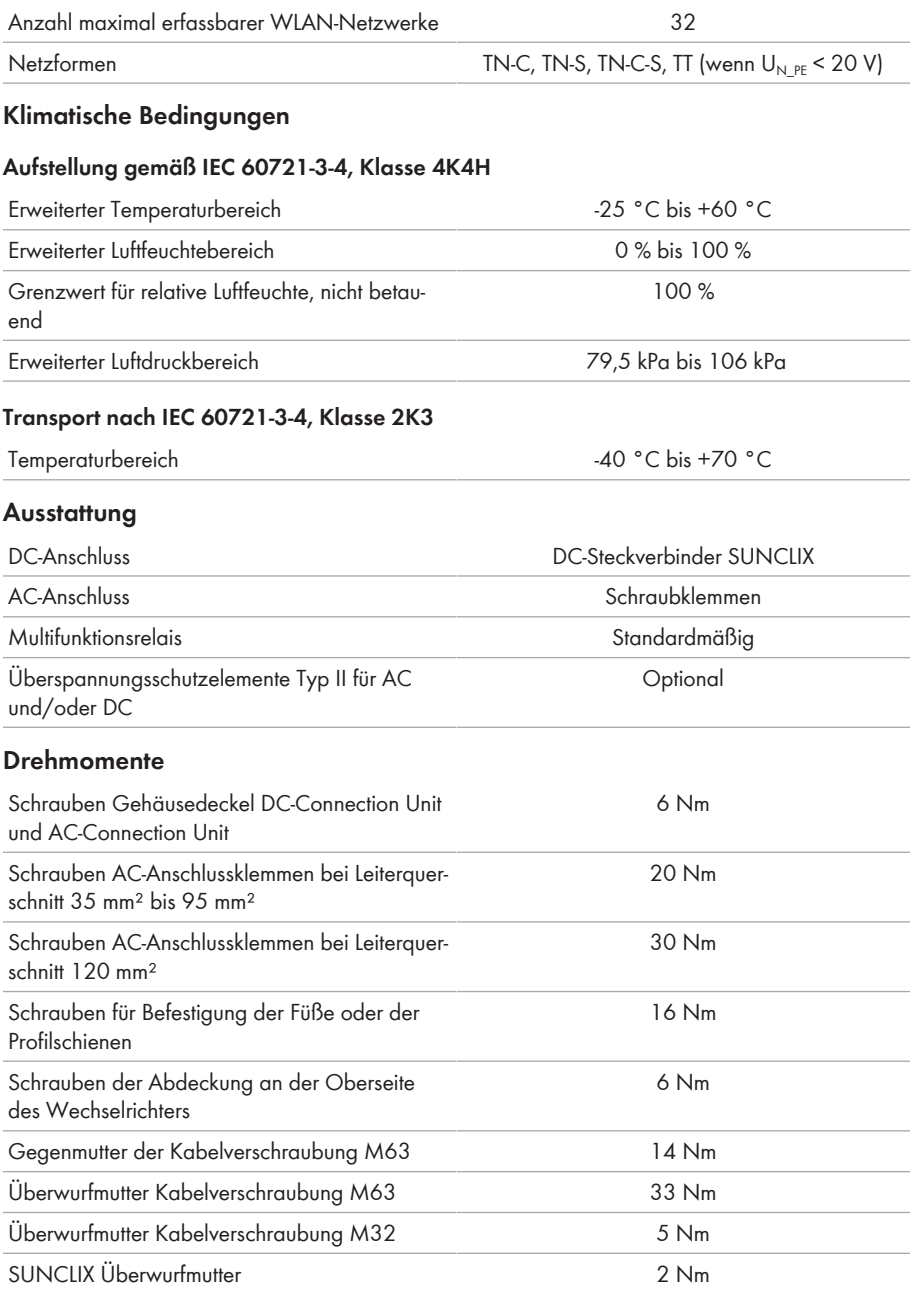

## **Datenspeicherkapazität**

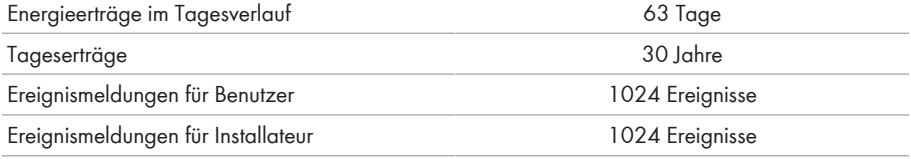

# **14 Zubehör**

In der folgenden Übersicht finden Sie das Zubehör für Ihr Produkt. Bei Bedarf können Sie dieses bei SMA Solar Technology AG oder Ihrem Fachhändler bestellen.

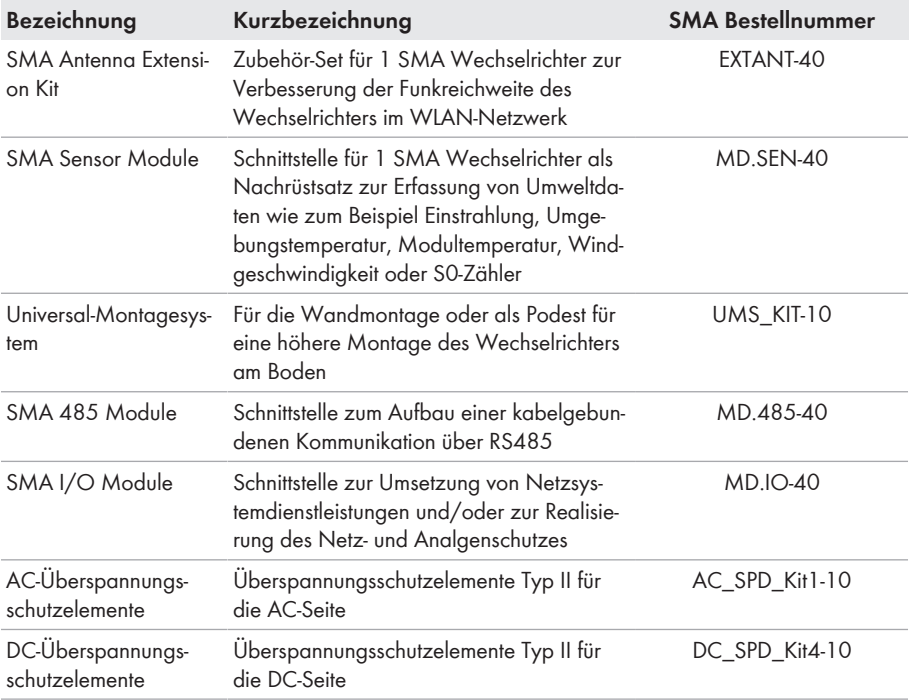

# <span id="page-133-0"></span>**15 Kontakt**

Bei technischen Problemen mit unseren Produkten wenden Sie sich an die SMA Service Line. Folgende Daten werden benötigt, um Ihnen gezielt helfen zu können:

- Gerätetyp
- Seriennummer
- Firmware-Version
- Ereignismeldung
- Montageort und Montagehöhe
- Typ und Anzahl der PV-Module
- Optionale Ausstattung, z. B. Kommunikationsprodukte
- Name der Anlage im Sunny Portal (wenn vorhanden)
- Zugangsdaten für Sunny Portal (wenn vorhanden)
- Länderspezifische Sondereinstellungen (wenn vorhanden)
- Betriebsart des Multifunktionsrelais

Die Kontaktinformationen Ihres Landes finden Sie unter:

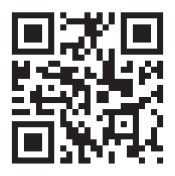

<https://go.sma.de/service>

 $C \in$ 

# **16 EU-Konformitätserklärung**

im Sinne der EU-Richtlinien

- Funkanlagen 2014/53/EU (22.5.2014 L 153/62) (RED)
- Beschränkung der Verwendung bestimmter gefährlicher Stoffe 2011/65/ EU (08.06.2011 L 174/88) und 2015/863/EU (31.03.2015 L 137/10) (RoHS)

Hiermit erklärt SMA Solar Technology AG, dass sich die in diesem Dokument beschriebenen Produkte in Übereinstimmung mit den grundlegenden Anforderungen und anderen relevanten Bestimmungen der oben genannten Richtlinien befinden. Die vollständige EU-Konformitätserklärung finden Sie unter [www.SMA-Solar.com.](http://www.SMA-Solar.com)

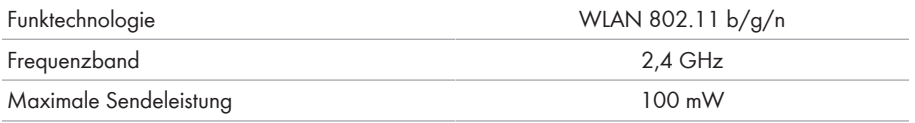

# **17 UK-Konformitätserklärung**

entsprechend der Verordnungen von England, Wales und Schottland

- Electromagnetic Compatibility Regulations 2016 (SI 2016/1091)
- Electrical Equipment (Safety) Regulations 2016 (SI 2016/1101)
- Radio Equipment Regulations 2017 (SI 2017/1206)
- The Restriction of the Use of Certain Hazardous Substances in Electrical and Electronic Equipment Regulations 2012 (SI 2012/3032)

Hiermit erklärt SMA Solar Technology AG, dass sich die in diesem Dokument beschriebenen Produkte in Übereinstimmung mit den grundlegenden Anforderungen und anderen relevanten Bestimmungen der oben genannten Verordnungen befinden. Die vollständige UK-Konformitätserklärung finden Sie unter [www.SMA-Solar.com](http://www.SMA-Solar.com).

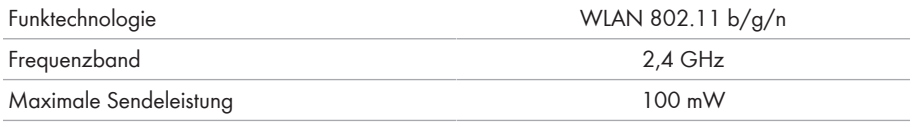

#### **SMA Solar UK Ltd.**

Countrywide House 23 West Bar, Banbury Oxfordshire, OX16 9SA United Kingdom

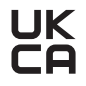

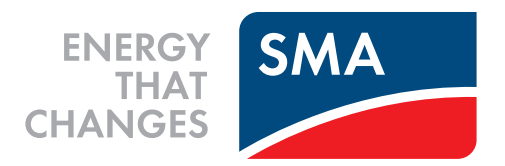

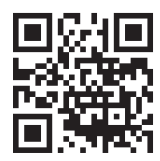

**www.SMA-Solar.com**

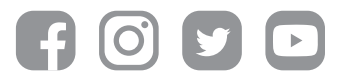